# PYTHAGORAS

## Manuale operativo

- **Installazione**
- **Tutorial**
- **Reference**

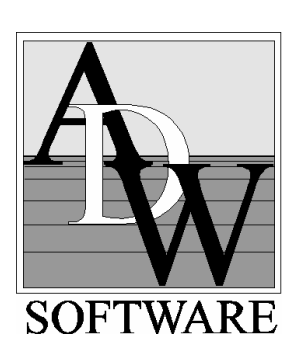

# PYTHAG♦RAS

## Installazione

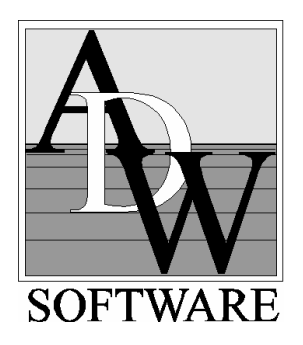

Informazioni in questo documento sono soggette a cambiamenti senza preavviso e non rappresenta alcuno impegno da parte di ADW Software. Tutto o parte Il software descritto in questo documento è stato sviluppato da ADW Software non può essere copiato da o per terzo feste senza precedente autorizzazione scritta della ADW Software.

gennaio 2003

#### Marchi registrati

Apple e Macintosh sono marchi registrati di Apple Computer Inc.

Microsoft, MS-DOS e Windows sono marchi di Microsoft Corporation.

IBM è un marchio registrato della International Business Machines Corporation.

(C) Copyright ADW Software. Tutti I diritti riservati.

Nessuna parte della pubblicazione deve essere riprodotta, trasmessa, trascritta, archiviata in un sistema di ricerca o tradotta in ogni lingua ed in ogni formato senza un preventivo permesso della ADW Software.

## Indice

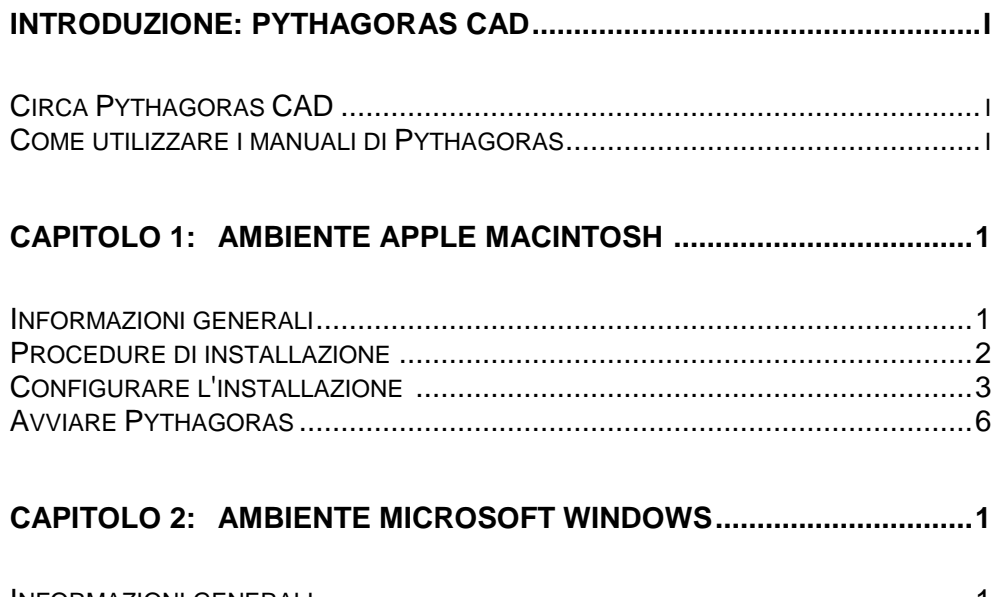

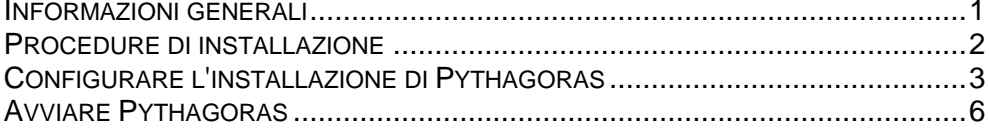

## Introduzione: Pythagoras CAD

## Circa Pythagoras CAD

Pythagoras è lo strumento ideale CAD per il topografo ed I progettisti interessati al rilievo territoriale.

Pythagoras opera nei seguenti sistemi operativi:

- Power Macintosh (System 7.6 e successivi)
- Microsoft Windows '9x
- Microsoft Windows NT 4.0, Windows 2000

## Come utilizzare i manuali di Pythagoras

Tutte le informazioni per l'utente circa Pythagoras sono raccolte in tre volumi.

Primo, Pythagoras deve essere installato sul Vostro computer. Ciò viene spiegato in questo primo volume: il Manuale di installazione.

Il secondo volume, il Tutorial, è creato per tutti i novizi su Pythagoras. Il linguaggio ed i termini rende semplice ai nuovi utenti di computer muovere i primi passi. Ma anche gli esperti di computers e di programmi CAD guadagneranno tempo nell'abituarsi ai ritmi operativi di Pythagoras attraverso di esso.

Informazioni complete e dettagliate su tutte le funzioni di Pythagoras si trovano nel terzo volume: il Manuale di Riferimento.

Infine, le appendici del manuale di riferimento offrono informazioni sui formati degli archivi usati da Pythagoras.

Installazione **i**

## Capitolo 1: Ambiente APPLE Macintosh

## Informazioni Generali

E' necessario un computer Power Macintosh o compatibile con :

- Un minimo di 16 Mb di memoria RAM
- Un hard disk
- Sistema Operativo 7.6 o seguente

E' collegabile ogni stampante o plotter supportato dal sistema operativo di Apple Macintosh.

## Procedure di Installazione

## **ATTENZIONE !**

**Prima di accendere il Vostro computer:** 

- **1. Se avete una chiave ADB (Apple Desktop Bus) : Collegate la chiave di protezione di Pythagoras ad uno dei connettori della tastiera o del mouse (la porta ADB) del Vostro computer. Collegate la tastiera e/o il cavo mouse all'altra uscita della chiave di protezione.**
- **2. Se avete una chiave USB (Universal Serial Bus) : Collegate la chiave di protezione del programma ad una porta USB libera.**
- 1. Inseire il CD Pythagoras nel drive CD ROM
- 2. Cliccare due volte sull'icona CD del CD ROM Pythagoras.
- 3. Selezionare premendo due volte il tasto la cartella con il linguaggio di Vostra scelta.
- 4. Copiare la cartella Pythagoras (ed eventualmente la cartella "esempi") sulla cartella con la versione precedente di Pythagoras. Scrivendo sulla versione più vecchia.
- 5. Copiare l'icona ".Pyt -> Mac" sul desktop del Vostro sistema o su una cartella specifica.
- 6. Copiare il file "MacHaspUsbDD" nella cartella "Extensions" (**Richiesto solo usando la chiave USB**)
- 7. Riavviare il Vostro computer. (Richiesto solo quando si usi la chiave USB)

## Configurare l'Installazione di Pythagoras

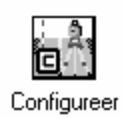

L'attuale ampiezza operativa del programma Pythagoras è definita da tre parametri. Questi parametri hanno valori di default, che possono essere cambiati con il

### **Pythagoras Configuration program**

Questo programma ha il nome "Configure" nella Vostra cartella di Pythagoras.

**Ogni volta, che all'avvio di Pythagoras Vi apparisse il seguente messaggio "There is not enough memory to open Pythagoras", premere due volte il tasto del mouse sull'icona Configure e cambiare uno o tutti tra i seguenti tre parametri:** 

• Numero di disegni

Questo numero indica il numero di disegni che possono essere usati simultaneamente col programma Pythagoras.

Il numero massimo di disegni è 6.

• Numero di livelli di Undo

Quasi tutte le azioni di creazione, cambio o cancellazione di un oggetto in un disegno di Pythagoras consentono un ritorno indietro. Ma non indefinitivamente. Con questo numero si definisce di quante azioni successive indietro è consentito il ripristino.

Il numero massimo di livelli di ripristino è di 10.

Installazione **3**

• Numero di oggetti per disegno

Ogni oggetto, come un punto, una linea o qualunque cosa occupa spazio in memoria. Quando si avvia Pythagoras, riserva spazio in memoria per il numero di oggetti qui indicato.

Il numero massimo di oggetti è limitato a 11265 per disegno. L'edizione Pythagoras Plus (XL-edition) ha un massimo di 4 milioni di oggetti. Si avvisa l'Utente a non impostare un numero di oggetti più elevato del necessario. Il numero più alto, porta Pythagoras ad utilizzare ulteriore memoria.

• Immagine cache (in MB)

Questo è il massimo spazio di RAM riservato da Pythagoras per velocizzare la visualizzazione di immagini. Quando si imposta la cache di immagine troppo piccola (ad esempio 0Mb), Pythagoras avrà sempre bisogno di leggere l'immagine da disco per visualizzarla. Quando l'immagine è più piccola dell'ampiezza della cache riservata all'immagine, essa sarà letta solo una volta e tenuta in memoria.

Quando un disegno contiene molte immagini, o vi sono diversi disegni contenenti immagini, la cache di immagine verrà utilizzata per tutte le immagini. Quando la cache non è abbastanza ampia per contenere tutte le immagini, Pythagoras trattiene nella cache immagine solo le informazioni più recenti.

Il massimo valore di cache immagine è di 128MB. E' ovvio che l'ampiezza della memoria cache non dovrà essere impostata più grande di quanto effettivamente richiesto. Consultare il manuale di riferimento "Importazione di immagini " per stimare correttamente l'ampiezza.

**4** Istallazione

L'ampiezza totale di Pythagoras dovrà essere inferiore alla memoria disponibile(RAM o Virtual Memory) nel proprio computer.

• Salvataggio automatico:

Quando viene attivato il salvataggio automatico, viene introdotto un valore che rappresenta l'intervallo temporale (espresso in minuti) tra ogni salvataggio automatico. Lavorando con Pythagoras, si potrà impostare la scelta se si voglia salvare automaticamente il proprio disegno o no.

• Backup automatico

Attivando il backup automatico, Pythagoras provvede a creare una copia di sicurezza del disegno quando esso viene aperto. Questa copia di sicurezza viene archiviata nella stessa cartella del disegno originale, ma il nome del file inizierà con "~\$".

*Nota : Selezionando l'icona di Pythagoras, si possono avere informazioni su Pythagoras con il comando Get Info nel File menù. Nella finestra Pythagoras Info si può vedere l'ampiezza di memoria occupata da Pythagoras. Ridurre il valore di Current Size può anche essere necessario se Pythagoras non riesce ad avviarsi.* 

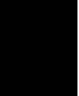

## Lanciare Pythagoras

Pythagoras

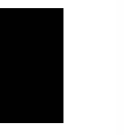

Far partire Pythagoras risulta facile come avviare qualsiasi altra applicazione sul Vostro computer.

Se si vuole lanciare Pythagoras la prima volta, portarsi sul Tutorial e seguire le informazioni del capitolo "Ottenere suggerimenti " .

*Nota : Non avendo letto la sezione precedente su "Configurare l'Installazione di Pythagoras ", lo si farà comunque. Si risparmierà molto tempo evitando problemi di avvio.* 

**6** Istallazione

## Capitolo 2: Sistema Microsoft Windows

## Informazioni Generali

E' necessario un PC con la seguente configurazione minima:

- un processore 486DX o superiore
- memoria minima di 8 Megabyte RAM
- un hard disk
- Microsoft Windows '9x, Windows NT 4.0, Windows 2000

Ogni stampante o plotter supportata dai sistemi operativi menzionati sopra è utilizzabile.

## Procedure di Installazione

## **ATTENZIONE !**

**Prima di accendere il Vostro computer:** 

**Connettere le chiave di protezione di Pythagoras alla porta parallela del Vostro computer. Connettere il cavo della stampante in coda alla chiave di protezione.** 

#### *Precauzione:*

*Se è avviato Windows NT, occorre essere riconosciuti come "Administrator"* 

- 1. Inserire il CD ROM Pythagoras nel Vostro CD ROM drive
- 2. Ciccare su "Start" "Run" e scegliere il bottone "Browse"
- 3. Doppio click sull'icona del CD ROM. Quindi doppio click sulla cartella del Vostro linguaggio. (es.: la cartella "English" )
- 4. Doppio click sull'icona "SETUP.EXE"
- 5. Seguire le istruzioni a video.

Il programma di installazione di Pythagoras cercherà versioni precedenti del programma ed andrà a sovrascriverle, salvo che non venga specificata una cartella diversa. Per non incontrare problemi con versioni multiple: sovrascrivete sulla versione precedente!

6. Riavviare il computer.

## Configurare l'Installazione di Pythagoras

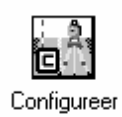

L'attuale grandezza operativa del programma Pythagoras viene definita da tre parametri. Questi parametri hanno valori di default che possono essere cambiati attraverso il

### **Pythagoras Configuration program**

Questo programma ha il nome "Configure" nella Vostra finestra Applicazioni in Windows.

**Tutte le volte, se all'avvio di Pythagoras si riscontrano problemi nell'apertura del programma, fare un doppio click sull'icona Configure e cambiare uno o più dei seguenti tre parametri :** 

• Numero di disegni

Questo numero indica il numero di disegni che possono essere aperti simultaneamente con il programma Pythagoras.

Il numero massimo di disegni è 6.

• Numero di livelli di Undo

Quasi tutte le azioni di creazione, cambio o cancellazione di un oggetto in un disegno di Pythagoras consentono un ritorno indietro. Ma non indefinitivamente. Con questo numero si definisce di quante azioni successive indietro è consentito il ripristino.

Il numero massimo di livelli di ripristino è di 10.

Installazione **3**

• Numero di oggetti per disegno

Ogni oggetto, come un punto, una linea o qualunque cosa occupa spazio in memoria. Quando si avvia Pythagoras, riserva spazio in memoria per il numero di oggetti qui indicato.

Il numero massimo di oggetti è limitato a 11265 per disegno.

L'edizione Pythagoras Plus (XL-edition) ha un massimo di 4 milioni di oggetti. Si avvisa l'Utente a non impostare un numero di oggetti più elevato del necessario. Il numero più alto, porta Pythagoras ad utilizzare ulteriore memoria.

• Immagine cache (in MB)

Questo è il massimo spazio di RAM riservato da Pythagoras per velocizzare la visualizzazione di immagini. Quando si imposta la cache di immagine troppo piccola (ad esempio 0Mb), Pythagoras avrà sempre bisogno di leggere l'immagine da disco per visualizzarla. Quando l'immagine è più piccola dell'ampiezza della cache riservata all'immagine, essa sarà letta solo una volta e tenuta in memoria.

Quando un disegno contiene molte immagini, o vi sono diversi disegni contenenti immagini, la cache di immagine verrà utilizzata per tutte le immagini. Quando la cache non è abbastanza ampia per contenere tutte le immagini, Pythagoras trattiene nella cache immagine solo le informazioni più recenti.

Il massimo valore di cache immagine è di 128MB. E' ovvio che l'ampiezza della memoria cache non dovrà essere impostata più grande di quanto effettivamente richiesto. Consultare il manuale di riferimento "Importazione di immagini " per stimare correttamente l'ampiezza.

L'ampiezza totale di Pythagoras dovrà essere inferiore alla memoria disponibile(RAM o Virtual Memory) nel proprio computer.

Quando si usa Pythagoras con Windows '9x o Windows NT, si raccomanda che la cache dell'immagine sia posta al massimo all'80% della memoria RAM installata sul Vostro computer. Se , ad esempio, il computer ha 32MB di RAM, porre la cache image al massimo a 26MB.

• Salvataggio automatico:

Quando viene attivato il salvataggio automatico, viene introdotto un valore che rappresenta l'intervallo temporale (espresso in minuti) tra ogni salvataggio automatico. Lavorando con Pythagoras, si potrà impostare la scelta se si voglia salvare automaticamente il proprio disegno o no.

• Backup automatico

Attivando il backup automatico, Pythagoras provvede a creare una copia di sicurezza del disegno quando esso viene aperto. Questa copia di sicurezza viene archiviata nella stessa cartella del disegno originale, ma il nome del file inizierà con "~\$".

## Starting Pythagoras

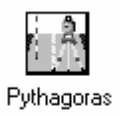

Avviare Pythagoras è facile come per ogni altra applicazione del Vostro computer.

Se volete lanciare Pythagoras per la prima volta, avviate il Tutorial e seguite le linee guida del capitolo "Getting Acquainted".

*Note : Se non avete letto la sezione precedente sulla "Configurazione dell'installazione di Pythagoras ", leggetela. Vi farà risparmiare tempo e non incontrerete problemi subito all'avvio.* 

**6** Istallazione

# PYTHAGORAS

## Tutorial

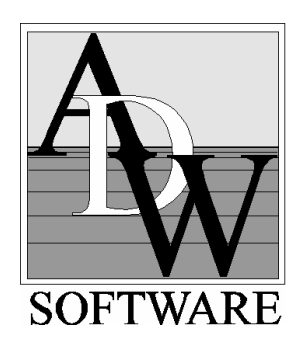

## Indice

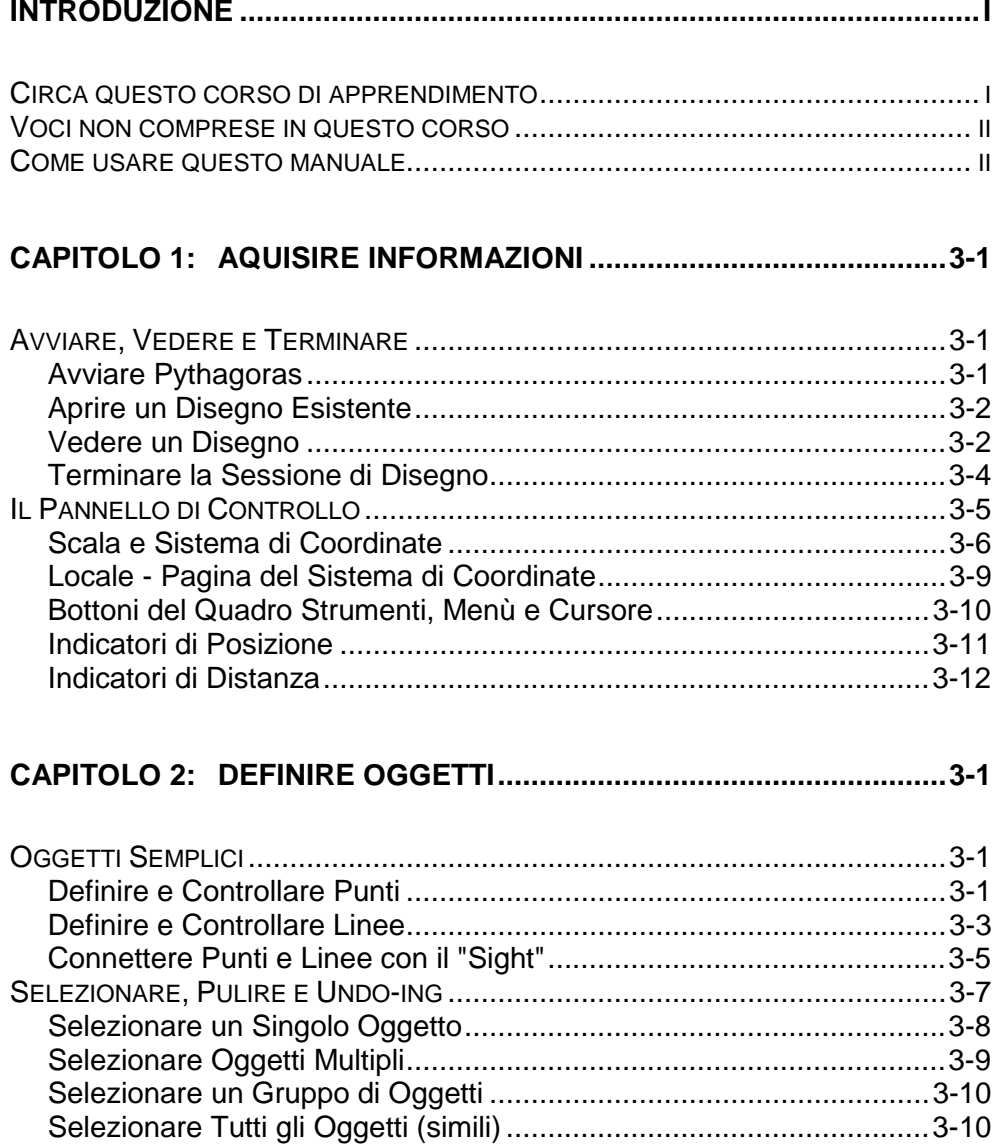

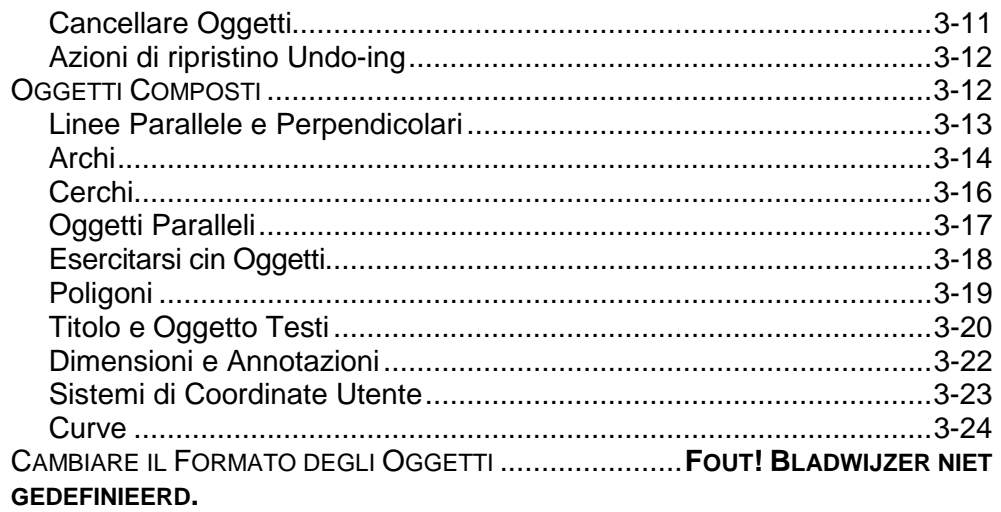

## **CAPITOLO 3: CREARE UN NUOVO DISEGNO ......**FOUT! BLADWIJZER NIET GEDEFINIEERD.

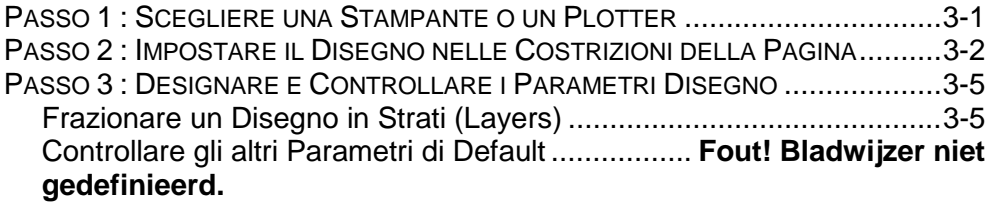

## **CAPITOLO 4: SALVARE E STAMPARE O PLOTTARE.................** FOUT! BLADWIJZER NIET GEDEFINIEERD.

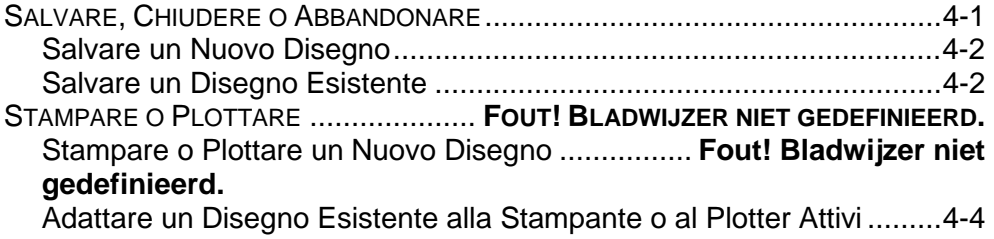

## **CAPITOLO 5: FUNZIONI SPECIALI ............... FOUT! BLADWIJZER NIET** GEDEFINIEERD.

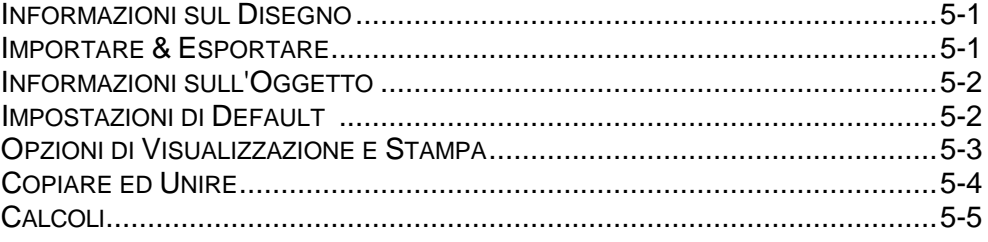

## Introduzione

## Circa questo Corso di Apprendimento

Questo corso Vi introduce in Pythagoras, il Vostro nuovo collaboratore per il lavoro di disegno. Una volta letto il manuale ed eseguiti gli esercizi, prenderà il ritmo di Pythagoras.

Suggeriamo di fare una partenza rapida con il CAPITOLO 1. Con i capitoli seguenti imparerete gradualmente tutte le funzioni di base del programma senza la necessità di fare indigestione di tutto in una volta.

Impiegherete alcune ore, ma questo incontro risulterà valido anche per l'utente esperto di computer. Alla fine avrete toccato ogni funzione di base e saprete a "tatto" trovare una particolare funzione, che volete attivare.

E' necessario avere una conoscenza di base dell'ambiente grafico in cui si opera – sia che esso sia Apple Macintosh o Microsoft Windows. In particolare, è essenziale possedere una buona manalità con il mouse.

Questo corso di apprendimento è il secondo volume dei tre, che compongono il manuale di Pythagoras.

Prima di usarlo, Pythagoras dovrà essere stato istallato sul Vostro computer. Ciò è spiegato nel primo volume, il Manuale di Istallazione.

Una informazione completa e dettagliata di tutte le funzioni di Pythagoras si può trovare nel terzo volume, il Manuale di Riferimento.

## Temi non coperti da questo corso

Benchè sia sempre possibile usare coordinate tridimensionali, gli esercizi su oggetti sono stati spiegati con in mente un sistema bidimensionale. Questa scelta è stata presa per semplificare gli esercizi.

Se desiderate, eseguire gli esercizi in tre dimensioni. Dovrete immettere un valore anche per la terza coordinata. Una linea con una elevazione può essere usata come un riferimento per definire altri oggetti, come linee parallele o perpendicolari.

Questo corso di apprendimento non copre le funzioni più complesse. Confidiamo che una volta letto questo volume e compiuti gli esercizi, la Vostra conoscenza di sopravvivenza unità con la facilità d'uso dell'interfaccia utente di Pythagoras e le spiegazioni del Manuale di Riferimento, Vi renderanno possibile scoprirle da soli.

## Come usare questo Corso di Apprendimento

Se siete completamente nuovi a Pythagoras allora il CAPITOLO 1 è essenziale. Esso offre un breve giro sui concetti di base di Pythagoras.

Il CAPITOLO 2 è il capitolo più importante. Riporta esercizi su tutti gli oggetti che userete molto spesso in ogni nuovo disegno.

Nel CAPITOLO 3 troverete suggerimenti molto utili per creare un nuovo disegno. Tra gli altri temi, viene spiegato l'uso degli strati (layers) di struttura del Vostro disegno.

**ii** Tutorial

Infine il CAPITOLO 4 spiega come salvare il proprio lavoro e come eseguirne una copia di sicurezza.

Per finire, il CAPITOLO 5 riassume le funzioni speciali non comprese in questo corso. Queste funzioni non sono considerate essenziali per il Vostro primo disegno. Maggiori dettagli su di esse sono rintracciabili nel terzo volume, il Manuale di Riferimento.

Ogni CAPITOLO è fatto in modo da potervi lavorare sezione per sezione, al proprio ritmo. Ogni esercizio richiede solo qualche minuto.

Siamo sicuri che Pythagoras Vi delizierà e speriamo che questo corso di apprendimento Vi aiuterà a comprenderne la potenza nel modo più rapido possibile.

Grazie.

## Capitolo 1: Acquisire Informazioni

## Avviare, Vedere e Terminare

## Avviare Pythagoras

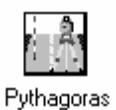

• Per iniziare, doppio-click sull'icona di Pythagoras con il tasto del mouse.

Ora vedete la schermata di Pythagoras con le sue tre parti principali :

- A. il **pannello di controllo**
- B. il **menù a barre**
- C. l' **area di disegno**

La versione di Pythagoras in ambiente Windows mostra qui un disegno vuoto.

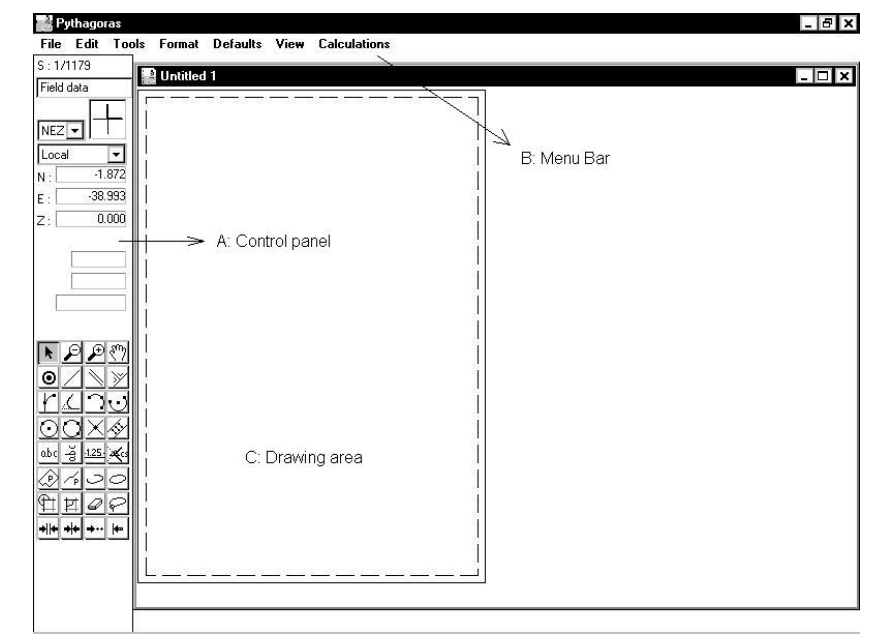

Tutorial **3-1**

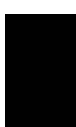

## Aprire un Disegno Esistente

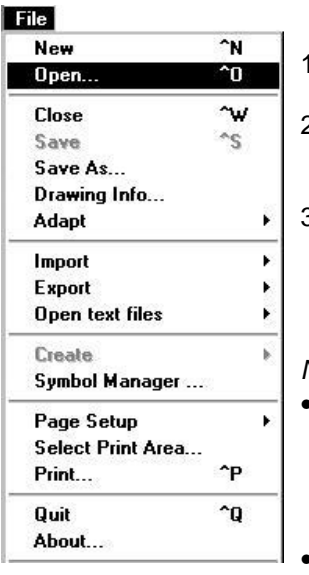

. Selezionare Open nel File menu.

La finestra di scelta del file si aprirà immediatamente.

- 2. Nella directory/cartella Examples (rispettivamente in Windows/Macintosh), scegliere un disegno di esempio dalla lista cliccando sul suo nome.
- 3. Cliccare sul bottone Open Scompare la finestra di scelta del file. Appare una nuova finestra con il file scelto. Il disegno completo compare ora visibile nell'area disegno.

### *Note :*

- *La strada più facile per avviare Pythagoras ed aprire un disegno esistente consiste nel premere due volte sul bottone del mouse selezionando l'icona od il nome del disegno.*
- *Più di un disegno può essere aperto contemporaneamente (seguire anche "Configurare l'Istallazione di Pythagoras" negli altri volumi del manuale). Nel menù di Visualizzazione (View)la lista di tutti i disegni attivati Vi aiuta per passare da un disegno all'altro.*

## Vedere un Disegno

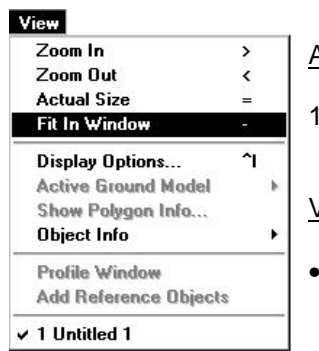

## **Actual Size**

1. Scegliere Actual Size nel menù di visualizzazion. Il disegno Vi sarà mostrato nella dimensione attuale.

### Vista d'insieme

• Scegliere Fit nella finestra del menù View . Il disegno al completo sarà visibile nell'area disegno.

#### Zoomare In Avanti ed Indietro

- 1. Visualizzare il disegno completamente di nuovo (seguire la sezione precedente).
- 2. Scegliere Zoom nel menù View. Il puntatore del mouse si presenta come una lente di ingrandimento con un segno di croce al centro.
- 3. Porre il puntatore del mouse sopra a sinistra del punto che si desidera ingrandire.
- 4. Tenendo premuto il bottone del mouse muovere il puntatore a destra in basso del punto del punto da ingrandire.

Appare un rettangolo che si ingrandisce o restringe col movimento del mouse.

5. Fare in modo che il rettangolo copra l'intera zona che si desidera ingrandire e rilasciare il bottone del mouse.

L'area indicata copre completamente l'area di disegno.

Il fattore di ingrandimento (linea in alto del pannello di controllo) mostra il valore corrispondente.

- *Nota : Si può zoomare con un fattore di 2 semplicemente cliccando il bottone del mouse sulla zona da ingrandire.*
- 6. Ripetere dal primo passo di questa procedura finchè il campo di ingrandimento diverrà grigio. *Questo risulta il punto di massimo ingrandimento possibile – ingrandendo fino ad un valore massimo di fattore di 1000 volte della scala attuale.*
- 7. Continuare con la procedura seguente.

#### *Note :*

- *Si può annullare la funzione di ingrandimento in ogni momento premendo il tasto Escape sulla tastiera.*
- *Per definire l'area "zoom in" (nel passo 3. sopra), il rettangolo può essere fatto crescere in ognuna delle 4 direzioni*.

#### Ridurre

- 1. Scegliere Zoom Out nel menù View. Riapparrirà la visualizzazione precedente per la procedura del "zoom in".
- 2. Portarsi al passo 1. di questa procedura e ripeterla finchè il Zoom Out nel menù View diventi grigio. Ora il disegno è nuovamente "Adattato alla finestra " .

*Note :* 

- *Aumentando il fattore di ingrandimento, Pythagoras prende nota dei successivi fattori di ingrandimento.*
- *In seguito, in ogni momento del lavoro di disegno è possibile scegliere uno dei campi di vista dal menù per ottenere la migliore visualizzazione. Ciò può avvenire anche durante la costruzione di elementi (linee, archi, cerchi,…).*

## Terminare la Sessione di Disegno

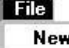

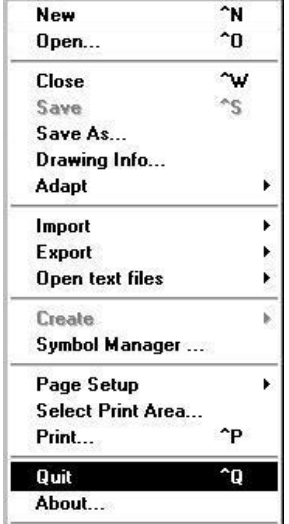

A questo punto, non volendo salvare il disegno, desiderando invece abbandonare Pythagoras, semplicemente. Un avvertimento si presenta, comunque, quando si esce da Pythagoras senza aver salvato il lavoro.

Si può abbandonare Pythagoras in uno dei seguenti due modi :

1. Scegliere Quit nel File menù. Usare la combinazione corta di tasti indicata nel campo Quit del File menù.

Se non sono stati creati nuovi oggetti nel disegno di esempio, basta fare così.

Altrimenti, l'abbandono provvoca la creazione di un menù di conferma a scegliere se si voglia salvare il file.

**3-4** Tutorial and the contract of the contract of the contract of the contract of the contract of the contract of the contract of the contract of the contract of the contract of the contract of the contract of the contrac

In esso, si può operare una tra 3 scelte :

#### • **Don't Save**

Pythagoras termina senza salvare nulla. Operare questa scelta non volendo effettuare variazioni al disegno di esempio.

• **Cancel** 

Pythagoras non termina – si continua il lavoro.

• **OK** 

Tutte le modifiche vengono salvate nell'archivio indicato e Pythagoras termina.

*Nota : Se più di un disegno è apertoe se necessario, Pythagoras, chiederà di salvare le modifiche per ognuno di essi.* 

## Il Pannello di Controllo

La speciale finestra alla sinistra della schermata di Pythagoras è il pannello di controllo. Esso agisce come pannello attivo finchè Pythagoras è avviato. In esso, si trovano **informatione e campi di introduzione** ed anche **bottoni di lavoro** per le funzioni più importanti.

Per illustrare le spiegazioni in questa sezione :

- 1. Aprire il disegno "EXAMPLE2" dalla sotto directory Examples.
- 2. Selezionare l' Actual Size nel menù View.

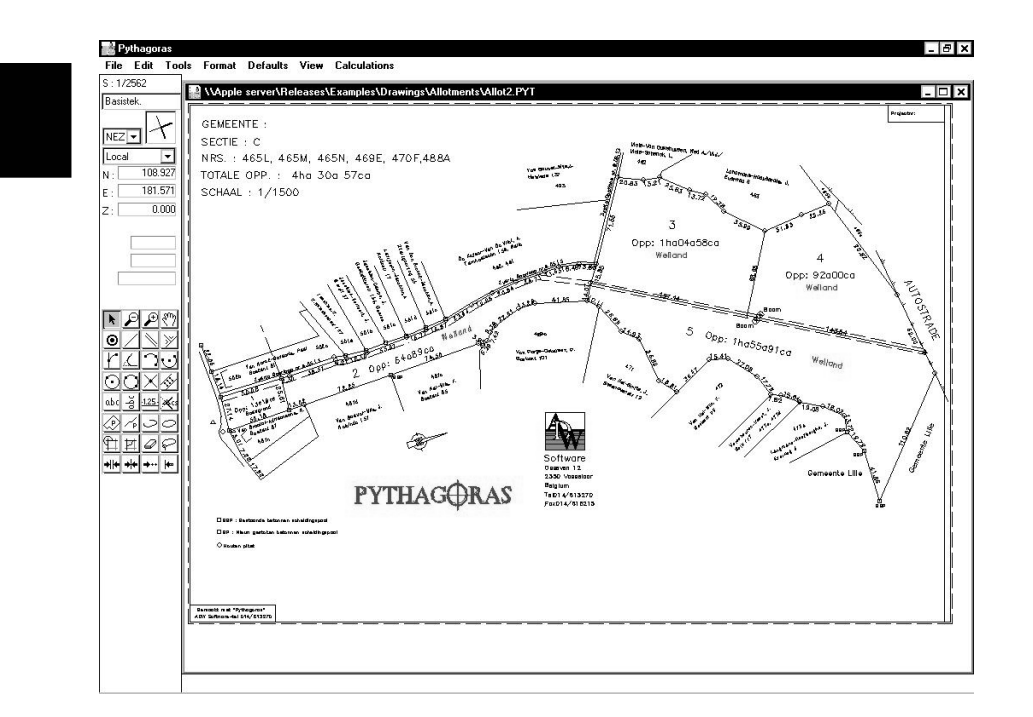

## Scala e Sistema di Coordinate

La linea in alto del pannello di controllo mostra la scala del Vostro disegno. Selezionando il menù "View-Actual size" si può seguire la dimensione reale del disegno. Si vedrà cambiare la scala del disegno come aumentando o riducendo l'ingrandimento (seguire anche il parafrafo precedente "Vedere un disegno"). Il massimo fattore di ingrandimento è di 1000 volte la scala attuale.

Field data ▾│ Subito sotto la linea della scala, si può vedere il bottone del Menù Layer. Questo strumento viene commentato meglio nel CAPITOLO "Creare un Nuovo Disegno ".

Sotto il bottone del Menù Layer, sono fornite tutte le informazioni sui sistemi di coordinate insieme sotto a tre bottoni.

**3-6** Tutorial

Le seguenti procedure chiariscono la funzione di questi bottoni :

Bottone di Visualizzazione del Sistema Coordinate

- 1. Adattare il Disegno alla Finestra.
- 2. Muovere il puntatore del Mouse nel quadrato con la croce di coordinate. Questo quadrato è il bottone di Visualizzazione del Sistema Coordinate.
- 3. Premere e tenere il tasto del mouse. Osservare che l'attuale sistema di coordinate appare sul Vostro disegno.
	- *Nota : Tenendo premuto il tasto del mouse si può ugualmente muovere il puntatore del mose in ogni posizione del disegno*.
- 4. Rilasciare il tasto del mouse. la linea del sistema di coordinate scomparirà dal disegno.

Bottone di Notazione del Sistema di Coordinate

- 1. Muovere il puntatore del mouse sul menù bottone alla sinistra del Bottone di Visualizzazione del Sistema Coordinate.
- Questo è il bottone di Notazione Sistema Coordinate. 2. Premere e tenere il tasto del mouse.
- Si può ora scegliere uno dei quattro metodi di inserimento tridimensionali di un punto : Cartesiano – indicato da NEZ o XYZ, polare – indicato da HDZ, HVD o HVS (seguire le Note seguenti).

Se volete, si può selezionare una diversa scelta in questo menù ed osservare come ogni cambio si rifletta sui 3 indicatori di posizione movendo il mouse all'interno dell'area di disegno.

Bottone del Nome di Sistema Coordinate

1. Assicurarsi che NEZ o XYZ sia selezionato prima di continuare.

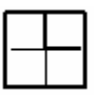

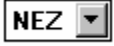

2. Muovere il puntatore del mouse sul terzo bottone in basso dei tre bottoni menù del Sistema Coordinate. Questo è il bottone del Nome del Sistema Coordinate. *Nota : Su di esso, si vedrà sempre come primo nome* 

> *"Local", fare riferimento al Sistema di Coordinate Locale (vedi le Note seguenti).*

- 3. Premere e tenere il tasto del mouse. Ora, si vedrà apparire i nomi di altri sistema di coordinate – da una parte della Pagina del Sistema Coordinate, esse sono i Sistemi di Coordinate Utente (seguire le Note seguenti).
- 4. Selezionare uno di questi sistemi coordinate. Il nome appare sul bottone del Nome del Sistema Coordinate ed il bottone di Visualizzazione del Sistema Coordinate cambia.
- 5. Cliccare di nuovo sul bottone di visualizzazione del Sistema Coordinate. Vedere ove il Sistema di Coordinate Utente ha origine (eccetto che per la Pagina di Sistema di Coordinate; seguire le Note seguenti).

*Note :* 

- *I valori mostrati negli "Indicatori di Posizione " (seguire oltre) sono le coordinate del puntatore del mouse in accordo al Sistema di Coordinate prescelto.*
- *La prima parte del nome del Sistema di Coordinate Utente è l'identificativo del punto di origine del Sistema Utente stesso. La seconda parte, dopo il trattino, è l'identificativo di un punto sull'asse X (o sull'asse N). Una sezione del CAPITOLO "Definire Oggetti" spiega come creare un sistema di coordinate utente.*
- *Per maggiori dettagli su NEZ (Nord, Est ed elevazione Z), XYZ (X,Y ed elevazione Z), HDZ (Angolo orizzontale, Distanza orizzontale, ed elevazione Z), HVD (Angolo Orizzontale, Verticale e Distanza orizzontale), HVS (Angolo Orizzontale, Verticale e Distanza Reale) e CDZ (distanza aggiuntiva, distanza ed elevazione) seguire la sezione di Sistemi di Coordinate nel Manuale di Riferimento.*
• *Tra le Preferenze nel Menù delle Impostazioni, si può scegliere tra NEZ e XYZ ed anche cambiare le unità angolari.* 

### Locale - Pagina del Sistema di Coordinate

#### Il Sistema di Coordinate Locale

Tutti gli oggetti di un disegno sono archiviati internamente nel Sistema di Coordinate Locale. Selezionando la voce del menù "Select Print Area", nel menù "File", la posizione e l'angolo del sistema di coordinate locale relativo alla pagina può essere definito.

#### Il Sistema di Coordinate Pagina

Questo sistema viene usato per disegnare informazioni relative alla pagina. Esso ha origine invariabilmente fissa all'angolo sinistro in basso della pagina i bordi pagina come linee di assi. La scala di questo sistema di coordinate è indipendente alla scala del disegno. Si può variarla attraverso il menù impostazione (Default).

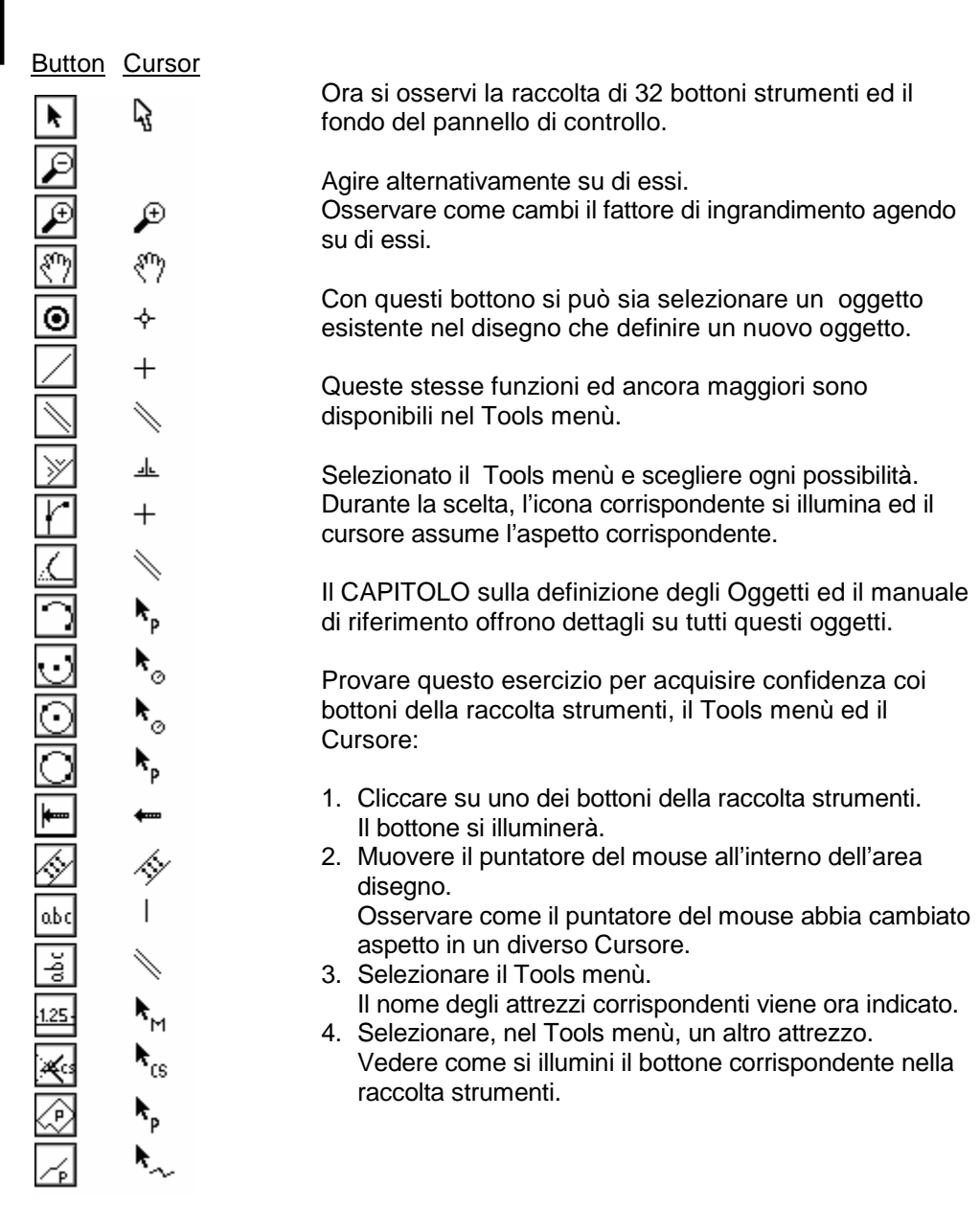

Bottoni della raccolta strumenti, Menù strumenti e Cursore

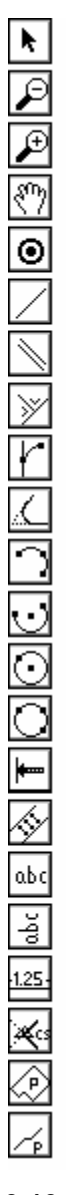

**3-10** Tutorial and the contract of the contract of the contract of the contract of the contract of the contract of the contract of the contract of the contract of the contract of the contract of the contract of the contra

- 5. Muovere il puntatore del mouse fuori dell'area disegno. Osservare come il puntatore ha cambiato nuovamente l'aspetto in quello caratteristico di questo strumento.
- 6. Tornare al passo 1 e continuare questo esercizio fino ad aver preso confidenza coi nomi degli strumenti, coi bottoni e coi relativi puntatori.

### Indicatori di Posizione

Mentre si muoveva il puntatore del mouse attorno al disegno, probabilmente si è osservato di come cambino i numeri sul pannello di controllo.

I tre campi di uguale grandezza sotto il Nome del Sistema di Coordinate sono gli indicatori di posizione. Essi mostrano continuamente l'attuale posizione del puntatore del mouse sul disegno relativo all'origine del sistema di coordinate attivo.

Nella notazione Cartesiana gli indicatori di Posizione sono (dall'alto in basso):

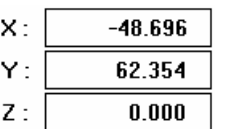

- La coordinata "Nord" o "X"
- La coordinata "Est" o "Y"
- La coordinata "Z" (elevazione)

#### *Note :*

- *L'unità di misura può essere cambiata attraverso il menù Defaults/Preferences.*
- *Si può indicare la propria preferenza sulla notazione XYZ o NEZ attraverso il menù Defaults/Preferences (vedi il CAPITOLO "Creare un Nuovo Disegno " ).*
- *Nella notazione HDZ, HVD e HVS gli indicatori di Posizione riflettono i valori rispettivi di distanza ed angolo.*

Gli indicatori di Posizione possono essere usati anche come campi per l'immissione manuale delle coordinate esatte di un punto. Il CAPITOLO "Definire Oggetti " spiega approfonditamente questo argomento.

Se si vuole toccare con mano come gli Indicatori di posizione reagiscano ai movimenti del Mouse, eseguire il seguente esercizio:

- 1. Uscire completamente dal programma Pythagoras o in alternativa usare Close nel File menù per chiudere tutti i disegni attivi.
- 2. Riavviare Pythagoras con un doppio click sull'icona di Pythagoras o selezionare in alternativa New nel File menù.
- Pythagoras parte con un nuovo disegno vuoto.
- 3. Agire per adattare il disegno alla finestra attraverso il menù View.
- 4. Muovere il puntatore del mouse sul bottone Coordinate System Display.
- 5. Premere e tenere premuto il bottone del mouse. Il sistema di coordinate attivo appare sul disegno.
- 6. Muovere il puntatore del mouse sull'origine del sistema di coordinate nel disegno.
- 7. Rilasciare il bottone del mouse. Controllare che i valori in tutti e tre gli indicatori di Posizione si trovino ora bloccati a zero.
- 8. Effettuare un piccolo movimento col mouse. Vedere come tutti e tre i valori negli indicatori di posizione seguano questi movimenti.

#### Indicatore di Distanze

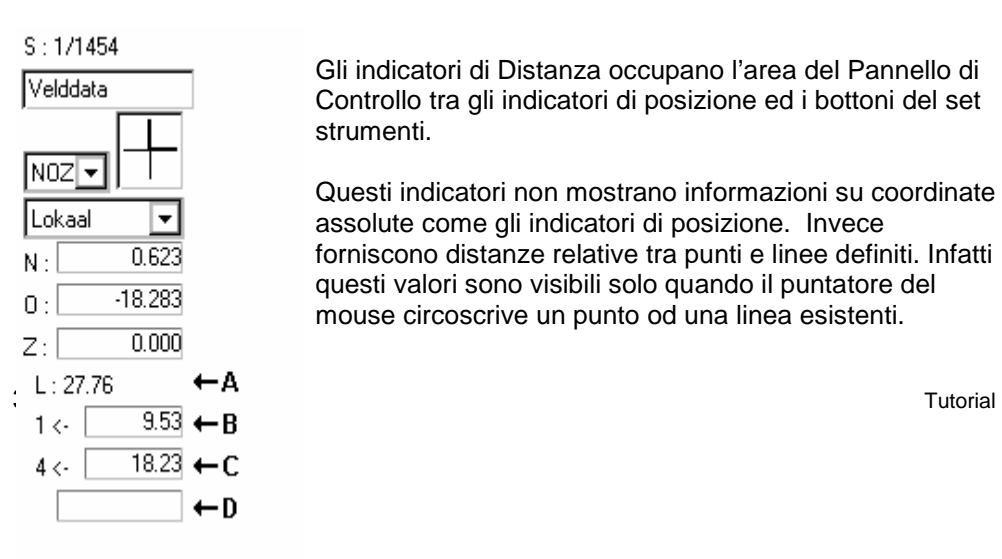

Gli indicatori di Distanza occupano l'area del Pannello di Controllo tra gli indicatori di posizione ed i bottoni del set strumenti.

Questi indicatori non mostrano informazioni su coordinate assolute come gli indicatori di posizione. Invece forniscono distanze relative tra punti e linee definiti. Infatti questi valori sono visibili solo quando il puntatore del mouse circoscrive un punto od una linea esistenti.

- 1. Aprire il disegno di esempio già usato in precedenza nella sezione "Vedere un disegno ".
- 2. Muovere il puntatore del mouse nell'area disegno, avvicinando punti e linee. Osservare come gli indicatori di distanza cambino continuamente, non appena ci si avvicina ad un punto o ad una linea.

I 4 Indicatori di Distanza forniscono (dall'alto in basso) :

#### Campo A

Quando il cursore è su un oggetto avvicinato, il Campo A contiene informazioni circa l'oggetto:

- a) Per un numero : il nome del punto e l'informazione.
- b) Per una linea in alternativa :
- − La lunghezza
- − La lunghezza obbliqua
- − Il dislivello tra i due punti finali
- − L'orientamento della linea rispetto agli assi N o Y del sistema di coordinate selezionato al momento
- − La pendenza

Usare il tasto TAB per selezionare l'informazione da visualizzare.

- c) Per un arco in alternativa :
- − La lunghezza
- − Il raggio
- − L'angolo al centro
- − La lunghezza obbliqua
- − Il dislivello tra i due punti finali
- − La pendenza

Usare il tasto TAB per selezionare l'informazione da visualizzare.

- d) Per un poligono :
- − La superficie
- − Il perimetro
- − La lunghezza obliqua del perimetro

Per linee ed archi, la lunghezza viene visualizzata quando il mouse è vicino all'oggetto. Usare il tasto TAB per vedere le informazioni successive sull'oggetto.

#### Campo B

La distanza tra il puntatore del mouse ed il punto d'origine della linea vicina.

#### Campo C

La distanza tra il puntatore del mouse rispetto al punto di fine della linea vicina.

#### Campo D

Questo campo contiene in alternativa :

- 1. L : valore dove valore è la distanza tra il puntatore del mouse relativamente al punto di origine di una linea che si sta creando (corrispondente quindi alla lunghezza della linea).
- 2. R : valore dove valore è il raggio di un cerchio od arco che si sta creando.
- 3. D : valore dove valore è la distanza tra il puntatore del mouse

relativa alla linea di riferimento od arco quando una linea parallela od arco vengono creati.

- 4. B : valore dove valore è l'orientamento di una linea che viene creata.
- *Nota : I primi tre indicatori quando ci si muove attorno ad un disegno esistente; l'ultimo si presenta solo quando si crea una nuova linea , od un oggetto arco o cerchio (seguire il CAPITOLO "Definire Oggetti").*

Per ulteriori informazioni sull'uso degli indicatori di posizione e distanza, ripetere le procedure dalla sezione su "Vedere un Disegno". Questa volta, invece, prestare particolare attenzione sugli indicatori di Posizione e Distanza.

Per maggiori informazioni su Unità, riferirsi, per favore, al 'notizia importante' nel "CAPITOLO 3 – Passo 2 : …– Selezionare Preferenze"

# Capitolo 1 : Definire Oggetti

# Oggetti Semplici

Definire punti, linee, cerchi ed archi : questo è tutto. Una volta letto l'aiuto di Pythagoras su ciò, non occorre niente altro.

In questo CAPITOLO, si presuppone che Voi abbiate familiarità coi principi di base di Pythagoras. Altrimenti, leggete read the "Ottenere Informazioni" nel primo CAPITOLO.

#### **NOTE !**

**Durante la definizione di oggetti, si può sempre abbandonare l'azione agendo sul tasto ESC. Si può altresì agire sul bottone Cancel se esso è presente nel Pannello di Controllo.** 

### Definire e Controllare Punti

Definire un Punto attraverso le sue Coordinate

Definire il Punto (10,20,0) nelle coordinate NEZ:

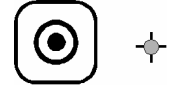

- 1. Avviare Pythagoras con un nuovo disegno vuoto.
- 2. Cliccare sul bottone punto nel pannello di Controllo.
- 3. Muovere il puntatore del mouse in un punto qualsiasi interno all'area disegno.

Notare che anche il puntatore ha la forma di punto. 4. Agire sul bottone del mouse.

Le linee del Sistema di coordinate appaiono nell'area disegno. L'indicatore di posizione N nel pannello di

Tutorial **3-1**

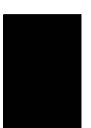

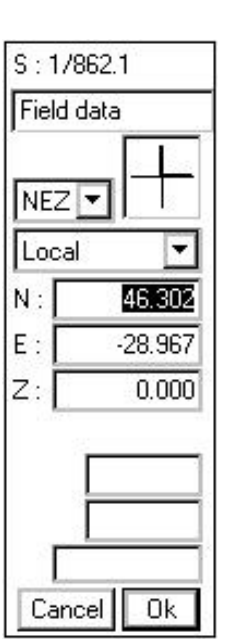

controllo si illumina : è divenuto il campo di immissione. I bottoni OK e Cancel possono essere usati per confermare confermare o cancellare l'operazione.

- 5. Digitare il valore 10 quindi premere il tasto Enter.
- 6. Agire sul tasto Tab.

L'indicatore di posizione E si illumina.

- 7. Inserire il valore 20.
- 8. Premere il tasto Enter o cliccare sul bottone OK. Il sistema di coordinate scompare ed resta definito il punto (10,20,0).

#### *Note :*

- *Se si commette un errore durante l'immissione, si può sempre ritornare sul campo col valore errato agendo sul tasto Tab alcune volte e quindi correggere l'errore.*
- *Si può, altresì, agire sul bottone Cancel o premere il tasto Esc per abbandonare l'immissione.*
- *In un nuovo disegno vuoto il valore dell'elevazione per Z è uguale a 0 all'avvio.*
- *Si può eseguire questo nesercizio anche con un'altra notazione del sistema di coordinate (XYZ, HDZ, ...).*
- *Premendo il tasto Shift Lock (o Caps Lock) prima di confermare le coordinate di un punto, Pythagoras avvisa di essere pronto all'immissione delle coordinate di un nuovo punto immediatamente dopo ogni conferma. Dopo l'immissione di alcuni punti si può abbandonare questa situazione premendo il tasto Esc.*
- *Su Apple Macintosh si può usare il tasto "\*" sulla tastiera numerica in alternativa al tasto Tab.*

Controllare le Coordinate di un Punto

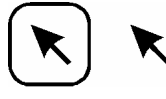

1. Cliccare sul bottone di Scelta Oggetto nel pannello di Controllo.

*Nota : Si può anche premere il tasto della BARRA DI SPAZIO per passare da "modo di scelta " ed il modo di scelta precedente.* 

2. Muovere il puntatore lentamente verso il punto definito.

Osservare come gli indicatori di posizione cambino continuamente.

**Subito**, gli indicatori di posizione bloccano il cambiamento – e mantengono ora i valori di coordinate (10,20,0) fissi finchè il puntatore rimane sufficientemente fermo in vicinanza del punto. Finchè gli indicatori di posizione restano stabili, si può osservare l'apparire del nome del punto a sinistra in basso tra 2 trattini.

In Pythagoras ciò significa :

#### **"Il punto è venuto in Vista "**

3. Ripetere la procedura nella sezione precedente (partendo dal passo 2) per alcune volte e quindi continuare come in precedenza a giocare attorno ad un punto.

Si avvisa che non è necessario trattenere su valori esatti di coordinate immesse. Si può semplicemente cliccare su alcuni punti. Quando compaiono i bottono OK e Cancel, premere il bottone OK o il tasto Enter ed un nuovo punto viene definito.

### Definire e Controllare linee

Per definire una linea dal suo punto di inizio e di fine, creare una linea, definendo semplicemente i due punti.

Definire una linea usando le coordinate

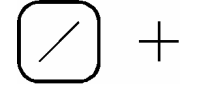

Per creare una linea con partenza dal punto (10,20,0) e fine al punto (-10,-20,0) in NEZ :

1. Avviare Pythagoras con un nuovo disegno vuoto.

Tutorial **3-3**

 $\times$ :

Υ:

 $Z:$ 

10.000

20.000

 $0.000$ 

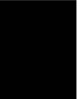

- 2. Cliccare sul bottone linea, nel Pannello di controllo. Il bottone linea si illuminerà.
- 3. Muovere il puntatore ovunque all'interno dell'area disegno.
- Notare che il puntatore si presenta come un reticolo. 4. Premere il bottone del mouse.
- Si possono immettere ora le coordinate del punto di partenza.
- 5. Digitare il valore 10; agire sul tasto tab; inserire il valore 20, quindi premere il tasto enter. La croce coordinate scompare ed è definito il punto d'origine della linea.
- 6. Muovere il mouse in tutte le direzioni attorno al punto. Si può osservare che una linea che aumenta e diminuisce attorno al punto di origine.
- 7. Agire sul bottone del mouse. Inserire ora le coordinate del punto di fine linea.
- 8. Digitare il valore -10; premere il tasto tab; inserire il valore -20; quindi premere il tasto enter. La croce coordinate scompare e la linea è definita.

#### Controllare le coordinate di una linea

Si possono controllare le coordinate di una linea allo stesso modo visto in precedenza per controllare un punto.

- 1. Agire sul bottone di Selezione Oggetto.
- 2. Muovere il puntatore lentamente in vicinanza dell'estremità di una linea. Guardare che il punto d'origine della linea sia **"venuto in Vista "**. Guardare che il punto di fine della linea sia **"venuto in Vista "**. 3. Seguire la linea col cursore.
- Guardare che la linea "resti in Vista", ad es.: Punti di una linea sono continuamente visualizzati negli indicatori di posizione. La lunghezza di una linea (A) e la distanza tra il puntatore dall'origine (B) e dalla fine (C) vengono continuamente indicate negli indicatori di distanza.

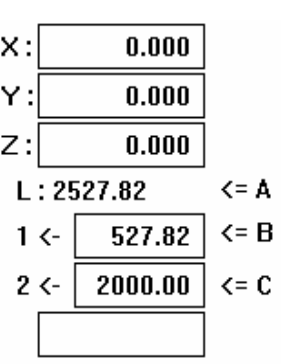

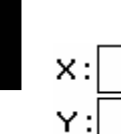

 $Z:$ 

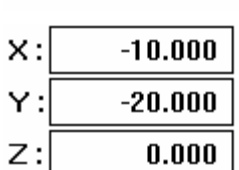

 $10.000$ 

20.000

 $0.000$ 

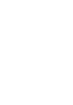

### Connettere Punti e Linee con la "Vista"

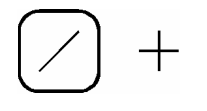

I precedenti paragrafi hanno spiegato cosa si intende per "un oggetto che arriva in Vista". In questo paragrafo, il significato di questa asserzione viene meglio chiarito :

#### **"la Vista diviene visibile"**.

Definire una Linea tra Due Puntgi esistenti

Se non esistono due punti nel disegno, definirli prima di cominciare come si è visto in precedenza.

- 1. Cliccare sul bottone di linea.
- 2. Muovere il puntatore sul primo punto obbiettivo: il punto di origine della nuova linea. Come il puntatore si avvicina al punto appare una Vista sul punto e gli indicatori di posizione si bloccano.
- 3. Cliccare il bottone del mouse e quindi muovere il mouse. La Vista scompare
- 4. Appare una linea che avrà origine sul "punto prescelto" e seguirà il cursore ovunque. L'indicatore di distanza in basso si rinomina "L:" ed il valore esposto cambia continuamente, esponendo via via il variare della lunghezza della nuova linea.
- 5. Muovere sul secondo punto obbiettivo : la fine della linea. Come il puntatore si avvicina, la linea crescente è attratta dal punto obbiettivo. Appare nuovamente la Vista.
- 6. Confirmare la linea premendo il bottone del mouse. La nuova linea è stata creata.

Definire un punto su di una linea

Se non si riesce a familiarizzare con la seguente procedura, ripetere le procedure viste nelle sezioni precedenti.

1. Cliccare sul bottone Punto.

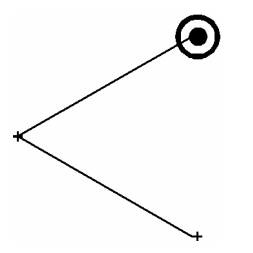

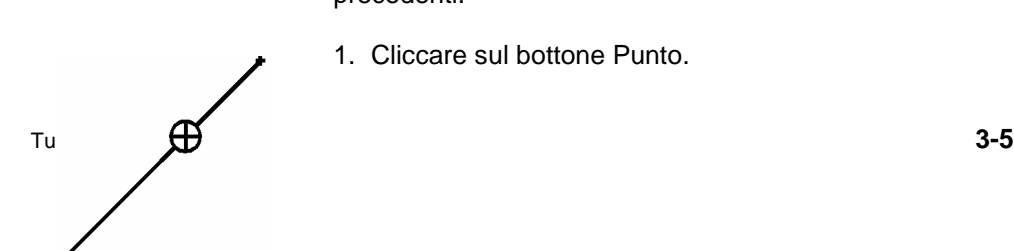

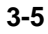

- 2. Muovere il puntatore attorno alla linea oggetto dell'operazioneove .
	- La **Vista appare** sulla linea.
- 3. Cliccare il bottone del mouse.
- 4. Immettere la distanza tra il punto d'inizio e di fine della linea.

*Note :* 

- *Con il tasto Tab è possibile, se necessario, saltare ll'altro campo distanza.*
- *Con il tasto Shift Lock (o Caps Lock) premuto, si può facilmente definire punti multipli sulla stessa linea.*

Definire una linea per originare una altra linea

Se ci si sente poca familiarità con le procedure seguenti, rivedere le sezioni precedenti.

- 1. Selezionare il bottone linea.
- 2. Definire il punto di origine come si è fatto nella procedura precedente.
- 3. Definire il punto finale. Premere il bottone del mouse ed inserire le coordinate; o, prima muovere su un altro punto esistente e quindi cliccare il bottone del mouse.

Definire una Linea con il Punto Finale su una Altra Linea

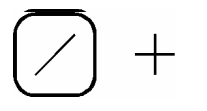

Se ci si sente poca familiarità con le procedure seguenti, rivedere le sezioni precedenti.

- 1. Selezionare il Bottone Linea.
- 2. Definire il punto di origine definendone le coordinate o selezionando il punto esistente.
- 3. Muovere in vicinanza della linea bersaglio. Apparirà la Vista sulla linea.
- 4. Cliccare il bottone del mouse.
- 5. Quindi inserire :
	- La distanza a uno dei punti finali della linea bersaglio.
- La lunghezza della nuova linea.
- L'orientamento della nuova linea.

#### *Note :*

- *Con il tasto Tab si può passare ad un altro campo.*
- *Quando si muove il mouse vicino al punto dove la nuova linea è perpendicolare alla linea esistente, una Vista linea apparirà sull'oggetto.*

#### Definire una Linea con l'introduzione di lunghezza e orientamento

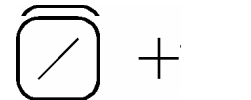

- Se ci si sente poca familiarità con le procedure seguenti, rivedere le sezioni precedenti.
- 1. Selezionare il Bottone linea.
- 2. Definire il punto di origine come szi vuole, immettendone le coordinate o scegliendo un punto esistente.
- 3. Muovere il cursore ovunque attorno.
- 4. Cliccare il bottone del mouse.
- 5. Inserire la lunghezza della nuova linea.
- 6. Inserire l'orientamento della nuova linea.

### Selezionare, Cancellare e Tornare indietro

Selezionare un oggetto può servire a molti scopi:

- Cancellare l'oggetto
- Cambiare gli attributi dell'oggetto
- Muovere l'oggetto in un diverso layer
- Ottenere o immettere informazioni sull'oggetto
- Muovere l'oggetto
- Ruotare l'oggetto

Tutorial **3-7**

Con la soppressione (undo) dell'effetto di una funzione, la maggior parte delle azioni eseguite vengono sopresse e vengono meno le modifiche.

Per ora, discutiamo solo come si possono cancellare e quindi eventualmente ripristinare alcun oggetti selezionati.

Per eseguire gli esercizi in questa sezione, serve un disegno contenente alcuni punti e linee.

### Selezionare un Singolo Oggetto

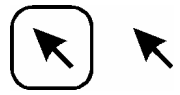

Per selezionare un oggetto, impostare Pythagoras nel modo selezione ed indicare un oggetto.

- 1. Cliccare sul Bottone Selezionare Oggetto nel pannello di controllo (in alternativa scegliere "Select Object" nel menù Oggetto, o premere la barra di spazio).
- 2. Cliccare su diversi punti. Osservare come ogni punto, a turno, appaia in reverse sul video.
- 3. Ciccare s alcune linee. Osservare come le linee vengano illuminate.

Qualche volta una area disegno è talmente piena di oggetti da rendere difficile selezionare un oggetto specifico. Si può ingrandire per risolvere questo problema. Ma Pythagoras offre anche un abile aiuto attraverso una altra strada.

Mentre si muove il mouse, premere uno dei seguenti tasti sulla tastiera :

- Tasto-P- : per scegliere solo punti
- Tasto-L- : per scegliere solo linee, archi e cerchi
- Tasto-T- : per scegliere solo oggetti di testo
- Tasto-O- : per scegliere solo poligoni
- Tasto-X- : per scegliere solo percorsi

**3-8** Tutorial

Provare questo esercizio con punti e linee del Vostro disegno. Notare la differenza negli indicatori di Distanza – con e senza aver premuto uno dei tasti – muovendo il puntatore in vicinanza ai vari tipi di oggetti.

#### *Note :*

- *Quando si clicca su una linea, solo la linea risulta selezionata.Se si desidera selezionare la linea e anche i punti finali, premere il tasto ALT o CTRL sulla tastiera mentre si clicca col mouse sulla linea.*
- *Circa l'uso dei tasti CTRL-, ALT- e SHIFT consultare l'introduzione in Appendice B.*

### Selezionare Oggetti Multipli

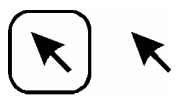

- 1. Ciccare sul bottone Seleziona Oggetto nel pannello di controllo.
- 2. Selezionare un punto, una linea, un arco o un cerchio. Osservare l'oggetto communtare ad inverso.
- 3. Premere e tenere premuto il tasto Shift sulla tastiera.
- 4. Selezionare uno o più punti o linee. Osservare come anche questi oggetti restino illuminati.

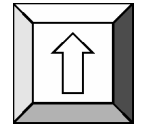

#### *Note:*

- *Si può combinare il tenere premuto il tasto Shift con il tenere premuti i tasti P, L, T, O o X key della sezione precedente.*
- *Si può deselezionare uno degli oggetti scelti ciccando sull'oggetto prescelto mentre si tiene premuto il tasto Shift sulla tastiera.*

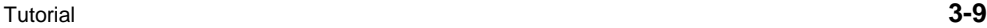

### Selezionare un Gruppo di Oggetti

- 1. Cliccare sul Bottone Scegliere Oggetto nel pannello di controllo.
- 2. Porre il puntatore del mouse sopra a sinistra del gruppo di oggetti che si vuole selezionare.
- 3. Premere e mantenere premuto il bottone del mouse mentre si muove il mouse in basso a destra. Appare un rettangolo che si accresce o restringe in funzione del movimento del mouse.
- 4. Fare in modo che il rettangolo racchiuda l'intero gruppo di oggetti, che si desidera selezionare, quindi rilasciare il bottone del mouse. Tutti gli oggetti compresi nell'area saranno selezionati.

#### *Note:*

- *Si può combinare il tenere premuto il tasto Shift con il tenere premuti i tasti P, L, T, O o X key della sezione precedente.*
- *Si può deselezionare uno degli oggetti scelti ciccando sull'oggetto prescelto mentre si tiene premuto il tasto Shift sulla tastiera.*

### Selezionare tutti gli oggetti simili

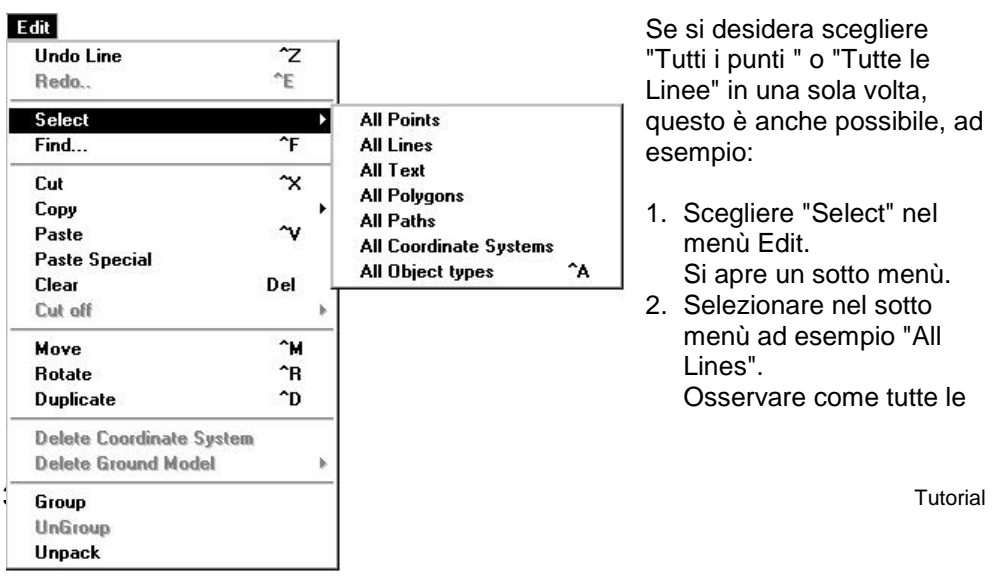

linee siano selezionate istantaneamente.

*Note :* 

- *Per annullare questa selezione, basta ciccare su un altro oggetto o in un punto dell'area disegno ove non si trovino oggetti.*
- *Come probabilmente si è potuto notare, altri tipi di oggetti o tutti gli oggetti possono anche essere selezionati subito.*
- *Questa selezione può essere combinata con la funzione del tasto Shift della sezione precedente.*
- *Selezioni basate su più criteripossono essere eseguide usando il comando "Find"-.*

### Cancellare Oggetti

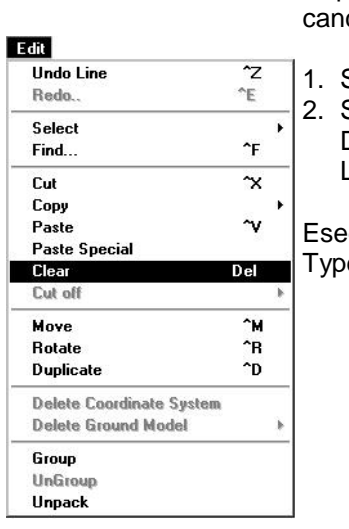

Dopo aver selezionato uno o più oggetti è possibile cellarli.

Selezionare una linea.

2. Scegliere Clear nel menù Edit o premere il tasto Delete o Backspace sulla tastiera.

La viene rimossa dal disegno.

eguire la stessa procedura con un punto, , "All Object es" o "All Points" o "All Lines".

Tutorial **3-11**

### Undo-ing Actions

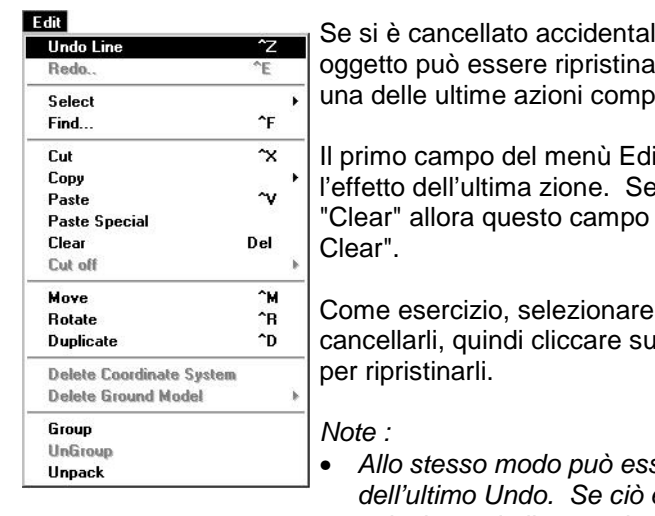

Imente un oggetto, questo to, ma solo se questa era biute.

it consente di sopprimere e questa azione è stata un diviene un campo "Undo

alcuni oggetti, quindi u Undo Clear nel menù Edit

- *Allo stesso modo può essere soppressa l'azione dell'ultimo Undo. Se ciò è necessario, semplicemente selezionando il secondo campo del menù Edit, alla voce "Redo..."*
- *Se l'ultima azione è sata la definizione di un Punto o di una Linea ad esempio allora il campo Undo nel menù Edit diviene un rispettivamente un campo "Undo Point" o "Undo Line".*
- *Il numero di soppressione di azioni (Undo) che può essere eseguito dall'ultima azione (il numero di livelli di Undo) dipende dalla configurazione di Pythagoras (vedere anche "Configurare l'istallazione di Pythagoras" negli altri volumi manuali di Pythagoras).*

## Oggetti Composti

Fino a questo punto si è solo discusso di oggetti semplici: punti e linee. Oggetti composti differiscono dagli oggetti semplici in che cosa dipendono per la loro creazione da punti e linee esistenti.

Così come punti e linee, oggetti composti possono essere definiti in modo veramente diretto.

Si consiglia fortemente di portare a termine i seguenti esercizi e di giocare con gli oggetti composti mentre si legge.

Per eseguire gli esercizi di questa sezione, è necessario un disegno con alcuni punti e linee al suo interno.

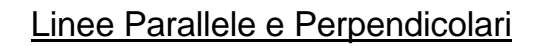

#### Creare una Linea Parallela ad una Linea Esistente

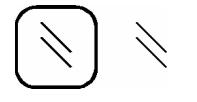

1. Selezionare il bottone Linea Parallela nel Pannello di Controllo.

Quando si trova all'interno dell'area di disegno, il puntatore cambia in due piccole linee parallele.

- 2. Cliccare su una linea esistente. L'icona con la linea parallela riman fissa sulla linea ed il puntatore diviene un reticolo.
- 3. Definire il punto d'origine della linea parallela ciccando su di un punto esistente o ciccando su di una posizione approssimata (sulla linea o no).
- 3a. Ise si è scelta una posizione approssimata, definirla ora con maggiore accuratezza introducendone i valori negli indicatori di Posizione o inserendo la distanza dalla linea di riferimento nel bottone indicatore Distanza. Convalidare il punto di origine.
- 4. Muovere il mouse. Una linea che si allarga o restringe, parallela alla prima, può essere osservata al movimento del mouse. Intersezioni con altre linee, archi o cerchi saranno indicate. Una Vista appare sull'oggetto.
- 5. Definire il punto di fine della linea parallela cliccando quando un altro oggetto è in vista o cliccando in una posizione approssimata.

5a. Se si è scelta una posizione approssimata, il bottone Indicatore Distanza nel pannello di controllo sarà attivato. Inserire la lunghezza corretta della linea parallela e convalidare.

#### *Note :*

- *Prendere nota che è possibile cancellare la definizione di una linea parallela durante la procedura del disegno cliccando un altro bottone del quadro strumenti nel pannello di controllo o infine cliccando sul bottone Cancel o agendo sul tasto Escapedella tastiera.*
- *Quando indicando sull'oggetto di riferimento, si clicca su di un arco o cerchio invece che su di una linea, verrà creata una linea tangenziale all'arco o al cerchio.*

#### Creare una linea Perpendicolare ad una linea esistente

Per definire una linea perpendicolare, usare una procedura simile a quella della sezione precedente. In questo caso, però, selezionare il bottone Linea Perpendicolare nel Pannello di Controllo. Il puntatore ha una propria forma adattata.

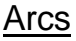

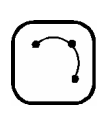

Per creare un arco con Pythagoras, si deve prima avere una serie di punti, linee o archi nel disegno.

#### Creare un arco in base a 3 Punti

Si incominci con un disegno contenente almeno 3 punti.

- 1. Cliccare sul bottone presentato a lato del pannello di controllo.
- Il puntatore diventa una "Freccia con una P".
- 2. Di seguito cliccare su :

• Il punto di partenza dell'arco

• Un punto intermedio dell'arco

Il punto finale dell'arco.

#### Creare un arco Tangente una Linea Esistente

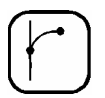

- 1. Selezionare il bottone Arco Tangente nel pannello di controllo.
- 2. Muovere il puntatore in direzione della linea da raggiungere.
- 3. Cliccare il bottone del mouse.
- 4. Inserire la distanza tra l'inizio o il punto finale della linea.
- 5. Muovere il mouse attorno in diverse direzioni. Si può osservare un arco tangente alla linea, che varia nel raggio e nella lunghezza.
- *Nota : Quando l'arco assume direzione sbagliata, prima muovere il mouse chiudendosi sul punto di origine e quindi muovere il mouse nella direzione corretta.* La direzione dell'arco ora cambierà.
- 6. Definire il punto di fine dell'arco tangenziale cliccando quando un altro oggetto è in vista o ciccando ad una posizione approssimata.
- 6a. Se si è scelta la chiusura su di una posizione approssimata, l'indicatore Angolare e l'indicatore del Raggio nel pannello di controllo sarà attivato. Inserire sia l'angolo dell'arco e il raggio dell'arco ,oppure le coordinate del punto finale, e confermare.

*Nota :* 

• *Quando si muove il mouse in vicinanza di una linea, arco o cerchio, una Vista appare sull'oggetto. Quando il nuovo arco viene creato esso è praticamente tangente all'oggetto in Vista, una vista speciale appare sull'oggetto. Cliccare il bottone del mouse. Un arco tangenziale ai due oggetti viene così creato. Il punto ove l'arco è perpendicolare ad una altra linea viene indicato con una vista speciale.* 

- *Noare che il punto di origine di un arco tangentepuò essere:* 
	- *Un punto su di un arco esistente*
	- *Il punto finale di un arco o di una linea esistente.*
- *Il punto di origine e di fine di un arco possono avere altezze diverse.*

#### Creare un arco Tangente a Due Linee

- 1. Cliccare il bottone rappresentato sul pannello di controllo.
	- Il puntatore cambia in 2 linee parallele.
- 2. Cliccare Consecutivamente su 2 linee esistenti. 3. Muovere il mouse. Un arco che si allarga o restringe viene rappresentato tra le due linee.
- 4. Cliccare il bottone del mouse.
- 5. Quindi introdurre le coordinate di un punto su questo arco, o il raggio dell'arco, e confermare.

### Cerchi

Iniziare con un disegno che contenga almeno 3 punti, qualvhe linea e qualche arco.

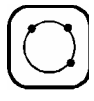

#### Creare un Cerchio Tra 3 Punti

- 1. Cliccare dul bottone presentato vicino al pannello di controllo.
- 2. Cliccare consecutivamente su 3 punti. Il cerchio è disegnato.

#### Creare un Cerchio definendone il centro ed il Raggio

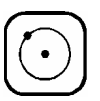

1. Cliccare sul bottone rappresentato vicino al pannello di controllo.

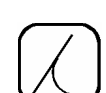

- 2. Cliccare su di un punto esistente. Questo punto sarà il centro del cerchio.
- 3. Muovere il mouse.
- Apparirà un cerchio che si allarga o restringe.
- 4. Cliccare il bottone del mouse.
- 5. Inserire il valore del raggio del cerchio, opure le coordinate di un punto sul cerchio, e confermare.

*Note : Muovendo il cursore vicino ad altri oggetti, una Vista verrà mostrata.* 

- *La Vista sta ad indicare:*
- *il cerchio attraversa un punto esistente*
- *un punto del cerchio si trova su una linea esistente*
- *il cerchio è tangente ad una line, arco o cerchio esistente.*

### Oggetti Paralleli

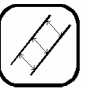

Si può utilizzare lo strumento "Oggetti Paralleli" per creare :

- Un cerchio con lo stesso punto di centro ma con raggi diversi.
- Una linea parallela ad una linea esistente ma con la stessa lunghezza
- Un arco parallelo ad un arco esistente con lo stesso angolo di apertura.
- Un poligono parallelo ad un poligono esistente
- Un poligono parallelo ad un percorso esistente
- 1. Cliccare sul bottone presente nel pannello di controllo.
- 2. Cliccare su di un arco esistente.
- 3. Muovere il mouse.
	- Un arco parallelo al primo arco e con lo stesso angolo di apertura viene disegnato.
- 4. Cliccare il bottone del mouse.
- 5. Inserire la distanza o il raggio, e confermare.

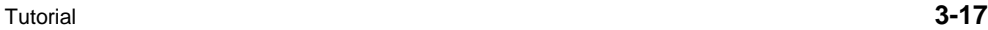

*Note : Ci si può esercitare con linee, cerchi, poligoni e percorsi.* 

### Esercizio con Oggetti

Questo tutorial non può coprire tutte le possibili combinazioni per la creazione di oggetti. Consigliamo caldamente di eseguire i seguenti esercizi per ottenere il migliore supporto da Pythagoras nella creazione di disegni.

*Note : Per nessuno di questi esercizi è necessario costruire oggetti temporanei. Tutto può essere fatto usando una semplicissima operazione.* 

- 1. Disegnare una linea perpendicolare ad un arco esistente.
- 2. Disegnare una linea tangente ad un cerchio esistente.
- 3. Disegnare un arco tangente a 3 linee esistenti.
- 4. Disegnare un arco tangente al punto finale di un arco esistente, e perpendicolare ad una linea esistente.
- 5. Disegnare una linea tangente a due cerchi. Suggerimento: - Selezionare il bottone Linea Parallela nel pannello di controllo e cliccare il bottone del mouse su di un cerchio. - Muovere il mouse il mouse attorno (andando anche all'interno del cerchio) e muovere il mouse vicino al punto tangente di un secondo cerchio.
- 6. Disegnare una linea tangente ad un arc<o e perpendicolare ad una linea.
	- Suggerimento : Come nell'esercizio 5, ma muovere il mouse vicino al punto ove la nuova linea è perpendicolare alla linea esistente.

### Poligoni

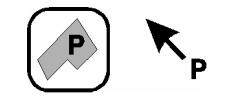

Area & Perim.

Δ

 $\mathbf{1}$ 

2

3

4

5

6

7

1

Σ

330

 $16.43$ 

11.79

10.85

9.37

8.64

9.92

7.86

74.85

Per creare un poligono con Pythagoras, occorre prima avere una serie di punti nel disegno. Il poligono è quindi creato identificando questi punti come vertici.

Cominciare con un disegno contenente almeno una dozzina di punti.

1. Cliccare il bottone Poligono nel pannello di controllo.

Il puntatore diviene una "Freccia con una P".

- 2. Consecutivamente cliccare su ogni punto di vertice, che deve far parte del poligono. Appare ogni linea che fa parte del poligono. Si notificano anche qui i benefici della Vista.
- *Nota : Cliccando due volte sul medesimo punto viene notificato un avviso di errore --, salvo che non si tratti del punto di origine.*
- 3. Infine, cliccare nuovamente sul punto di partenza. Il poligono è chiuso ed il poligono resta indicato da una linea, ogni volta che il poligono viene selezionato.
- 4. Selezionare il menù "Polygon Pattern" menù Formato. Selezionare una delle tipologie in questo sub menù.

Il poligono viene racchiuso dal tipo di linea prescelto e rimane selezionato.

- 5. Confermare il poligono cliccando su uno dei bottoni sul fondo del pannello di controllo.
- 6. Cliccare sul bottone Seleziona Oggetto e riselezionare il poligono: Muovere il puntatore approssimativamente al centro del poligono (Trattenere l' O-key sulla tastiera durante la ricerca del centro). Quindi, una Vista a forma di quadro con una lettera P, compare.

Cliccare su di esso.Il poligono del perimetro riappare.

Tutorial **3-19**

7. Selezionare "Mostra Info Poligono " nel menù Vista.

Apparirà la lista di tutti i vertici del poligono a sinistra e a destra nel pannello di controllo la lunghezza di queste linee di perimetro.

L'area del poligono viene indicata sopra la lista ed il perimetro sotto di essa.

*Nota :* 

- *Se il poligono è costituito da più di 10 punti, si possono osservare due freccie sotto all'elenco. Ciccando su questi bottoni si può arrotolare l'elenci in alto ed in basso.*
- *Per includere un arco in un poligono, cliccare sull'arco dopo aver selezionato il punto si origine dell'arco.*
- *Durante la creazione del poligono, si può usare il tasto BACKSPACE per rimuovere il punto prec<edente o l'arco dal poligono.*

### Titolo e Oggetto Testi

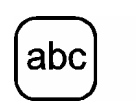

Il Titolo di Testo è una riga di caratteri alfanumerici o segni che viene posta parallela al bordo orizzontale del foglio di disegno. Ruotando il disegno rispetto al bordo del foglio, il testo rimane orizzontale.

Un Oggetto Testo, invece, è posto parallelo rispetto ad un oggetto linea, arco o cerchio esistente ed esso ruota assieme al disegno. Qualora l'oggetto di riferimento venga in seguito cancellato, l'oggetto testo assume la direzione originale nel disegno.

Ambedue I tipi di Testo vengono definiti allo stesso modo:

1. Selezionare il bottone Testo nel pannello di controllo. Il puntatore cambia di forma.

1a. Per un Oggetto Testo, cliccare sull'oggetto di riferimento.

L'oggetto di riferimento resta indicato dall'icona ed il puntatore cambia ancora la propria forma.

- 2. Muovere il puntatore sulla posizione desiderata per il testo.
- 3. Cliccare su questa posizione: apparrirà una finestra di 'Edit".

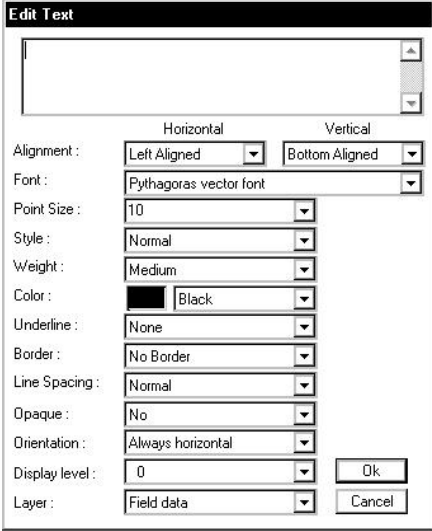

4. Inserire il testo e confermare col bottone OK. I bottoni presenti nella finestra di Edit del Testo possono essere utilizzati per cambiare l'aspetto del testo (seguire le Note seguenti).

#### *Note :*

- *Nel rettangolo della finestra di Edit Testo il testo attuale può essere modificato.*
- *La Point size definisce l'altezza dei caratteri (essa è espressa in 1/72t di un inch). Cliccando su questo bottone un submenu con tutti I valori ammissibili si renderà visibile.*
- *Il Sotto menù Weight consente di scegliere tra carattere Sottile, Medio, Grassetto e Extra Bold .*
- *Con il submenù Allineamento si può modificare l'allineamento del testo in orizzontale (sinistrat, destra o centrato) e verticale (alto, in mezzo o in basso*
- • *Si può sempre selezionare il testo (attivando il bottobe Seleziona Oggetto) quindi trascinarlo in una altra posizione del disegno o anchei modificarne il formato ciccando due volte su di esso.*

### Dimensioni e Annotazioni

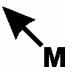

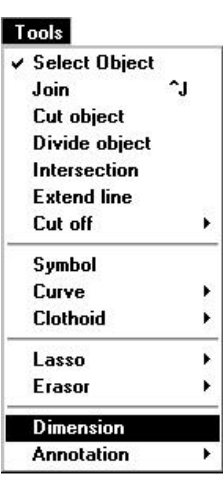

La dimensione è in effetti solo uno speciale genere di testo. La sola differenza è costituita dal modo in cui viene creata la dimensione:

- 1. Nel menù Oggetto selezionare il campo Dimensione . Il puntatore cambia in una "Freccia con una M ".
- 2. Muovere il puntatore su di un oggetto un punto, una linea o un poligono. Controllare di aver selezionato l'oggetto giusto
	- osservando gli indicatori di distanza nel pannello di controllo. Ci si può aiutare anche premendo il tasto appropriato (tasti P- L- o O-key) mentre si muove il mouse.
- 3. Cliccare su di esso. Per una linea, la lunghezza viene scritta parallaelamente ad essa. Per un punto, le coordinate sono scritte orizzontalmente.

Annotazioni (nel menù Oggetto) sono tipi speciali di dimensioni. Si possono creare allo stesso modo. Seguire anche il volume Manuale di Riferimento.

#### **ATTENZIONE !**

**Le coordinate di un oggetto sono create nel disegno rispettando il sistema di coordinate attivo (seguire la sezione successiva).** 

**3-22** Tutorial **1999** 

#### *Note :*

- *La dimensione di una linea è essenzialmente la stessa di un oggetto testo; le coordinate di un punto sono trattate come un titolo di testo.*
- *Il formato e la posizione di una dimensione può essere modificato, così come ogni altro testo.*
- *Si può definire il formato iniziale per ogni nuova dimensione con il menù Defaults/Preferenze (vedere il capitolo "Creare un nuovo disegno").*

### Sistemi di Coordinate Utente

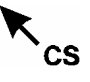

Tutti gli oggetti di un disegno non sono necessariamente definiti nello stesso sistema di coordinate. Tuttavia si può dichiarare un Sistema di Coordinate Utente.

- 1. Nel Menu Oggetto, selezionare "Sistema di Coordinate Utente". Il puntatore cambia in "Freccia con CS" quando interno all'area di disegno. Muoverlo su un punto esistente che diventerà l'origine del sistema di coordinate e cliccare.
- 2. Spostarsi sul secondo punto. Questo punto deve trovarsi sull'asse-Nord (in coordinate NEZ) del sistema di coordinate utente desiderato. Cliccare sul secondo punto.

Il bottone "Display Sistema di Coordinate" nel pannello di controllo mostra il nuovo sistema di coordinate e il bottone inferiore "Nome del Sistema di Coordinate" indica I due punti di definizione.

- 3. Cliccare sul bottone "Display Sistema di Coordinate" e tenere premuto il pulsante del mouse. Verrà visualizzato l'asse del nuovo sistema di coordinate nell'area di disegno.
- 4. Cliccare sul bottone "Nome del Sistema di Coordinate". Trascinare la barra di selezione su "Locale". Il sistema di coordinate locale è di nuovo attivo.

*Note : Allo stesso modo si può agire per denifire nuovamente un Sistema di coordinate Utente* 

#### *Note :*

- *Tutte le posizioni indicate nel pannello di controllo sono visualizzate rispetto al Sistema di coordinate attivo.*
- *Quando è attivo un Sistema di Coordinate Utente, può essere cancellato qualunque oggetto definito nello stesso. Sarà sufficiente selezionare "Cancella Sistema Coordinate" nel Menu Edit e rilasciare il pulsante del mouse.*
- *Il Sistema di Coordinate Grafico non è un Sistema di Coordinate Utente. The Page Coordinate System is not a User Coordinate System. Vai all sezione "Pannello di Controllo" per maggiori informazioni.*

#### Curve

#### Toole

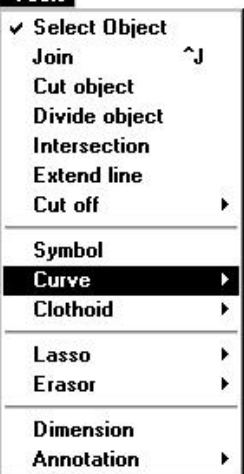

In Pythagoras è possibile creare due tipi di curve: curve aperte e chiuse.

Per creare una curva i punti devono essere esistenti. Se non è così dovranno essere creati con le utilità appropriate.

- 1. Selezionare la voce "Curve" (aperte/chiuse)
- 2. Selezionare i punti che appartengono alla curva e cliccare di nuovo sul primo punto. Una curva aperta rimarrà aperta, una curva chiusa si richiuderà sul primo punto.

# Cambiare il Formato degli oggetti

Una volta creato un oggetto le relazioni con altri oggetti verranno perse. Questo significa che linee parallele e perpendicolari sono semplici linee e che tutte le intestazioni, misure e note sono diventati semplici testi.

In ogni momento, il formato di :

- un punto
- una linea
- un testo
- un poligono

#### **Programme**

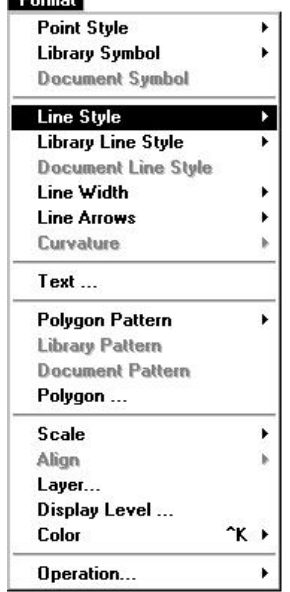

può essere cambiato, ad esempio possono essere cambiati I suoi attributi.

All'inizio sono necessari solo pochi passaggi:

- 1. Selezionare l'oggetto che inizierà a lampeggiare. 2. Aprire il Menu Formato.
- Le scelte non-rilevanti nel menu sono grigie e non potranno essere selezionate.
- 3. Trascinare il puntatore sulla voce di menu desiderata.
- 4. Selezionare l'attributo di cui si vuole modificare il formato. L'oggetto cambia e rimane selezionato, lasciando all'utente la possibilità di modificare altri attributi (dal punto 2).

*Note :* 

- *"Contenuto Testo" nel Menu Formato causa l'apertura di una finestra di Editor di testo che visualizza il contenuto che deve essere modificato.*
- *Tutti gli oggetti hanno un formato di default. E' possibile modificare il formato di default con il Menu Defaults o con il Menu Defaults/Preferenze (vedi il CAPITOLO "Creare un nuovo disegno").*
- *Nessuna nuova misura può essere creata per un oggetto a distanza minima.*

Tutorial **3-25**

# Capitolo 3: Creare un nuovo disegno

Uno dei principali vantaggi di disegnare con Pythagoras rispetto a disegnare a mano, è che si possono modificare tutti gli oggetti o i parametri senza che sia necessario ridisegnare tutto dall'inizio.

Tuttavia, è meglio avere le idee chiare prima di partire perchè Pythagoras non cambia il detto che chi ben comincia è a metà dell'opera.

In questo CAPITOLO, ci sono le indicazioni necessarie per iniziare un nuovo lavoro in modo appropriato.

### Passo 1 : Selezionare una Stampante o un Plotter

Quando si salva un disegno in Pythagoras viene salvata con esso l'impostazione della stampante o del plotter in uso in quel momento.

Se si parte con una stampante o un plotter sbagliato, sarà necessario adattare il disegno prima di stamparlo (vedi il CAPITOLO "Salva e stampa o plotta").

Il tuo ambiente grafico rappresenta l'unica strada per attivare una stampante o un plotter. Se non sai come si fa, consulta questo manuale.

Qui ci sono alcune indicazioni:

- Per Apple Macintosh, fare la selezione con il "Chooser". Il Chooser si trova sotto il Menu Apple (angolo a sinistra della barra di menu).
- Per Microsoft Windows, fare la selezione cliccando sul bottone "Start" e sceglendo "Impostazioni" → "Stampanti"

## Passo 2 : Impostare il Disegno nella Pagina

#### Selezionare le preferenze

1. Avviare Pythagoras con un nuovo lavoro vuoto. Automaticamente si chiamerà "Untitled 1".

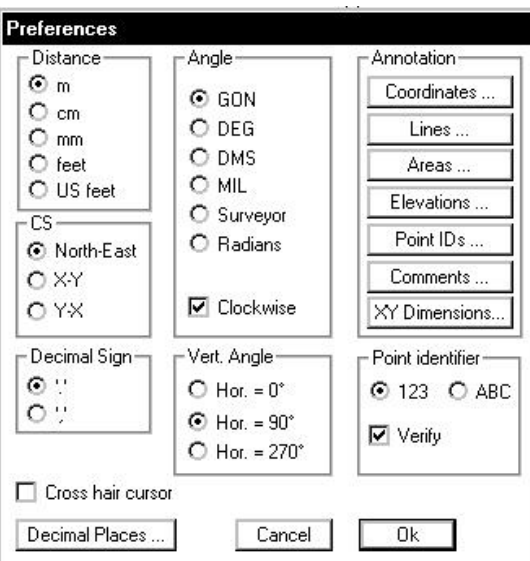

- 2. Selezionare Preferenze nel Menu Defaults. Per il momento, in questa finestra sono importanti tre campi: Distanza, Angoli e CS (Sistema Coordinate).
- 3. Controllare che le unità di misura per la "Distanza" e per gli "Angoli" siano corrette. Se si usa il sistema di Coordinate Cartesiane selezionare, nel campo CS, NorthEast o X-Y.
- 4. Impostare ogni cambiamento necessario e assicurarsi di premere il tasto OK.

#### *Importante:*

In un lavoro Pythagoras si possono usare unità di misura differenti, ad es, inserire alcune dimensioni in feet (piedi)
e altre in metri. Per permettere a Pythagoras di fare una corretta conversione, è necessario modificare gli attuali parametri nel dialog box delle Preferenze.

Per esempio: se i dati di progetto sono espressi in piedi (US Feet), impostarlo nelle Preferenze. Se è necessario aggiungere dati in metri, modificare l'unità di misura in metri e aggiungere i dati.

Pythagoras archivia I dati in metri e converti I dati sia in input che in output nella unità di misura corrente. I dati sulla barra degli strumenti sono anch'essi convertiti in metri. Se un progetto è stato inserito in metri e un altro progetto in metri, la funzione copy-paste lavorerà correttamente tra I due disegni. La conversione riguarda anche i dati importati ed esportati (DXF, Lista di Coordinate, registratore dati, ecc.)

#### Imposta pagina

#### **Select Printarea**

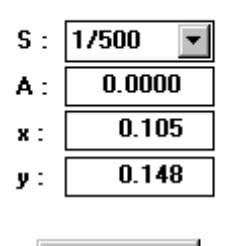

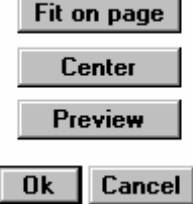

- 1. Selezionare "Page Setup..." nel Menu File. Nell finestra di impostazione, si potrà scegliere, oltre ad altri parametri d'installazione, la grandezza della pagina e la direzione di stampa (portrait o landscape). Pythagoras considererà questi parametri.
- 2. Scegliere I paramteri opportuni per stampante o plotter e premere OK. Verrà visualizzata la finestra per Selezionare l'area di Stampa. In questa finestra si potrà definire la Scala, l'Angolo di rotazione e la Posizione del Sistema di Coordinate Locale rispetto al Sistema di Coordinate Grafiche.
- *Nota: Il Sistema di Coordinate Grafico ha sempre l'origine nell'angolo in basso a sinistra; il suo asse X corrisponde al bordo inferiore e l'asse Y al bordo sinistro della pagina..*
- 3. Digitare il valore appropriato di Scala e premere il tasto Tab.
- 4. Digitare il valore dell'angolo di rotazione e premere il tasto Tab.
- 5. Digitare il valore per la traslazione orizzontale "x" e premere il tasto Tab.
- 6. Digitare il valore per la traslazione verticale "y" e premere il tasto Tab.
- 7. Premere il tasto Enter o cliccare sul bottone Preview. Ora, è possibile vedere la preview del disegno. Verrà visualizzata la preview del disegno con l'origine del Sistema di Coordinate Locali chiaramente indicate rispetto alla pagina stampata.
- 8. Se i valori impostati sono soddisfacenti, cliccare sul bottone OK; viceversa premere il tasto Tab per modificare I valori impostati.

Mentre sei in "Select Print Area", puoi trascinare la pagina sul disegno usando il mouse. Se, durante il trascinamento si tiene premuto il tasto CTRL, la pagina può muoversi orizzontalmente e verticalmente. Puoi ruotare la pagina relativamente al disegno muovendo il mouse nell'angolo della pagina. La forma del cursore cambierà e di conseguenza potrai ruotare la pagina usando il mouse.

Ora sei pronto per disegnare, a meno che non intenda modificare alcuni altri valori del default (vedi la prossima sessione).

*Notes :* 

.

- *I bottoni "Adatta alla pagina" e "Centra" nella finestra Seleziona Area di Stampa non sono ancora attivi. Il disegno è ancora vuoto e pertanto nessun oggetto può essere centrato o adattato alla pagina.*
- *In seguito, ogni volta che si desidera, si potrà controllare la posizione del Sistema di Coordinate Locale. Crea il tuo disegno "Fit in Window" con il Menu View e premi il pulsante Visualizza Sistema Coordinate nel Pannello di Controllo. Quando viene eseguita questa operazione, deve essere attivo "Local" sul pulsante Nome Sistema Coordinate.*

## Passo 3 : Progettare e controllare il default del disegno

Sebbene tu possa sempre modificare qualunque oggetto fino a che non sei pienamente soddisfatto del risultato, è buona norma costruire un disegno planimetrico prima di definire tutti gli oggetti.

#### Frazionare un disegno in strati (Layers)

I layers vengono usati per dare una struttura ad un lavoro complesso e/o per ottenere diverse viste dello stesso lavoro. I layers possono essere pensati come fogli di progetto trasparenti sovrapposti.

Un layer può contenere il disegno di base, un secondo I dettagli di alcune parti e un terzo, per esempio, le informazioni sui dati di proggetto. Un altro ancora può contenere le informazioni prescritte dalla legislazione corrente.

Puoi frazionare il tuo disegno su 256 layers. In seguito, puoi ricombinare quei layers ottenendo una vista certa e completa del tuo lavoro che può essere stampata.

Puoi assegnare ad ogni layer un proprio nome che verrà visualizzato sul Pannello di Controllo, nei Menu di Pythagoras e nella finestre pop up.

1. Seleziona "Display Options" nel Menu "View". In basso verranno mostrati i nomi dei layers esistenti e dei gruppi di layers in una colonna. Cliccando sulla lista si possono rendere visibili o no.

Nel Pannello di Controllo si può attivare un certo layer per collegare un nuovo oggetto a questo layer.

Puoi scegliere i layers in altri menu:

- Edit menu : per selezionare oggetti da un solo layer.
- Format menu : per muovere un oggetto da un layer ad un altro.
- Defaults menu : per scegliere il layer di Default all'avvio di Pythagoras.

Infine, i nomi dei layers vengono usati quando vuoi stampare. Prima di dare l'avvio devi modificare la selezione dei layers da stampare.

## Controllare gli altri parametri di Default

Altri parametri di default devono essere controllati prima di avviare il disegno.

Sebbene la lista che segue contenga delle voci che non vengono discusse in questo manuale, sono state ugualmente inserite in attesa di un completamento dello stesso. Nel Manuale Reference potrai trovare alcune informazioni su di esse.

Controllo:

- Nel Pannello di Controllo : il tipo di Sistema di Coordinate in uso NEZ (or XYZ), HDZ, HVD or HVS.
- Nel Menu Defaults : gli attributi per punto / linea / testo; la selezione porta un marcatore nel sottomenu.
- Nel Menu Defaults : "Preferences" sia per definire il modo di identificare i punti (Point Identifier), che per inserire i valori (Decimal Sign and Places) e le annotazioni degli oggetti.
- Nel Menu Defaults : "Tolerance Station" per la precisione della stazione Totale.

## Capitolo 4: Salvare e stampare o **Plottare**

Se hai impiegato poche ore per fare un nuovo disegni, probabilmente non vuoi attendere per farne una copia.

È buona norma salvare sempre il tuo lavoro. Non si può mai sapere cosa può andare storto soprattutto se vai in stampa o in plottaggio per la prima volta.

## Salva, Chiudi o Abbandona

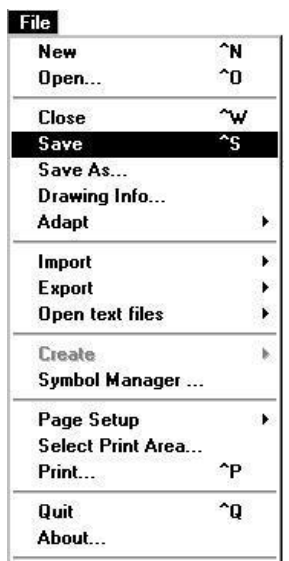

A seconda di ciò che intendi dare, puoi scegliere diverse strade per salvare il tuo disegno:

- Se vuoi continuare il lavoro con lo stesso disegno, devi usare il comando "Save" o "Save As..." dal Menu File.
- Se vuoi salvare e abbandonare il disegno attivo e continuare con un altro, devi scegliere il comando Close nel Menu File o cliccare sul bottone Close nella finestra del disegno.
- Se vuoi abbandonare Pythagoras scegli il comando Quit command nel Menu File.

I comandi Close e Quit ti danno la possibilità di salvare tutti I tuoi lavori prima di abbandonare completamente il disegno. Se scegli di salvare le modifiche apportate, Pythagoras ti proporrà la stessa scelta come se tu avessi selezionato il comando Save.

Tutorial **4-1**

## Salva un Nuovo Disegno

Se hai fatto il tuo primo nuovo lavoro, probabilmente avrai notato che questo disegno è stato chiamato "Untitled 1" da default.

1. Seleziona il comando Save o Save As... nel Menu File.

Entrambi mostrano la stessa finestra pop up.

- 2. Dichiara il nome con cui vuoi salvare il tuo nuovo lavoro.
- 3. Premi il tasto Enter key o clicca sul bottone Save.

*Note: Gli altri bottoni nella finestra di pop up ti danno la possibilità di scegliere o creare un'altra cartella MAC o un'altra directory WINDOWS in cui salvare il lavoro.* 

#### Salva un Lavoro Esistente

Se hai apportato delle modifiche ad un disegno esistente, i comandi Save e Save As... nel Menu File menu hanno azioni differenti.

Se apri un disegno esistente ma non operi nessuna modifica, puoi non selezionare il comando Save, perché il salvataggio del lavoro non è necessario.

Se selezioni il comando Save, il salvataggio è immediato e tu puoi continuare a lavorare sul tuo disegno.

#### **ATTENZIONE ! Appena hai selezionato il comando Save, il disegno originale non esiste più.**

Lo scopo del comando Save As... è di salvare il tuo disegno modificato con un altro nome o in un'altra cartella o directory, mantenendo invariato l'originale.

**4-2** Tutorial

## Stampare o plottare

In questa sezione si da per scontato che la tua stampante o il tuo plotter sia stato installato correttamente e sia pronto per l'uso.

Se non ne sei sicuro, o se incorntri dei problemi, per prima cosa salva il tuo disegno, se non l'hai già fatto, e abbandona Pythagoras.

Una volta che tu sia sicuro che la tua stampante o il tuo plotter sia pronto per disegnare, potrai procedere con la sezione seguente.

## Stampare o Plottare un nuovo disegno

In questa sezione, si presume che tu abbia seguito le indicazioni descritte precedentemente e le linee guida del CAPITOLO "Crea un Nuovo Disegno".

Inoltre, la stampante o il plotter attivo nel tuo ambiente grafico deve essere lo stesso che hai selezionato quando hai iniziato per la prima volta questo lavoro..

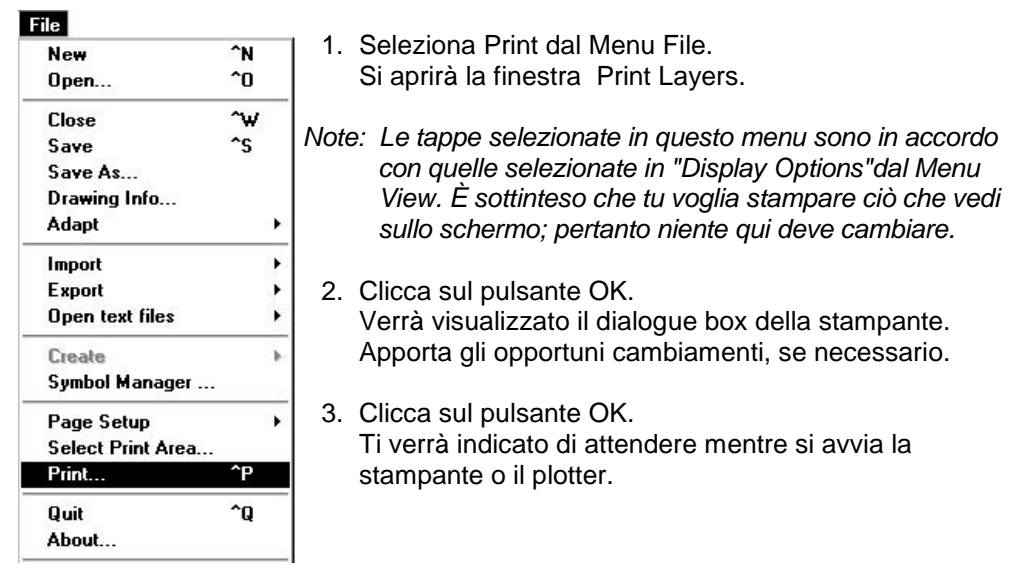

## Adatta un Disegno Esistente alla stampante / plotter selezionato

È possibile che tu voglia stampare il disegno su una stampante o un plotter diverso da quello per cui il disegno è stato creato.

In questo caso, verrà visualizzato un messaggio di errore dal momento che il disegno non è compatibile con la nuova stampante o plotter.

Devi prima adattare il disegno alla nuova periferica.

#### **ATTENZIONE !**

**È un'ottima idea fare una copia del disegno PRIMA di adattare il lavoro.** 

#### **NOTE !**

#### **Prima di lanciare la procedura di adattamento del disegno annota il fattoredi scala del disegno originale – ti servirà più tardi.**

Ad esempio supponiamo che il disegno originale abbia un fattore di scala di *1/1500*. Supponiamo ora che sia stato caricato il disegno.

#### Scalare il Disegno

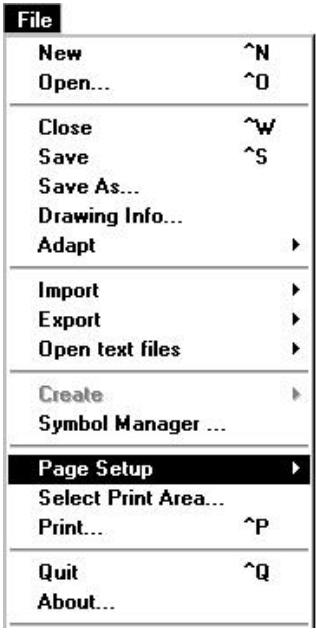

1. Seleziona "Page Setup – Printer" nel Menu "File". Se il lavoro è stato salvato con impostazioni per un'altra stampante verrà visualizzato un messaggio d'errore:

Il disegno è stato preparato per una stampante diversa da quello correntemente selezionata. Vuoi adattare il disegno per la stampante impostata?

2. Cliccare sul pulsante OK.

Otterrai un dialog box con le stampanti installate. Clicca sul pulsante Settings e otterrai la finestra Page Setup per la stampante o il plotter attivo. (**Solo Windows**).

Su Power Macintosh, entrerai direttamente nel dialog box di Page Setup.

3. Controlla i parametri nella finestra Page Setup. Sono probabilmente OK se la tua stampante o plotter erano pronti prima dell'avvio di Pythagoras. Non devi fare nessuna modifica; premi il pulsante OK. Comparirà la finestra Seleziona Area di Stampa (vedere anche il CAPITOLO "Creating a New Drawing"). Ti verrà mostrato come il tuo disegno verrà stampato sul nuovo formato di pagina. I parametri dell'area di stampa sono adattati in modo che il disegno occupi l'intera pagina; il fattore di scala probabilmente avrà un valore strano, ad es. *1/2328*.

- 4. Arrotonda il valore di Scala (aumenta il denominatore) -- to 1/2500 -- and premi il tasto Enter.
- 5. Seleziona il punlsante Centro. Il disegno con la nuova scala verrà centrato sulla pagina.
- 6. seleziona il pulsante OK. Vedrai il disegno adattato nelle "Dimensioni Attuali".

#### Scalare il Testo

- 1. Seleziona Adatta alla Finestra nel Menu View. Puoi vedere il tuo lavoro occupare la finestra grafica,
- ma tutti i testi possono non essere sufficientemente
- visibili è normale, e devi adattare anche I testi.
- 2. Seleziona nel Menu Edit "Select" e nel submenu "All Text".
- 3. Seleziona Scala Testo nel menu Format. Comparirà una finestra che mostra il campo del fattore di scala.
- *Note : Questo fattore di scala dovrebbe essere un valore il più vicino possibile al rapporto tra i denominatori delle scale del lavoro originale e del lavoro adattato (l'ultimo è visualizzato nella linea in alto del Pannello di Controllo). Nel nostro esempio: 1500 / 2500 = 0.6 che porta al 60 %. Un fattore di scala del 100% lascia immodeificati tutti I testi.*

4. Inserisci il fattore di scala -- 60 – e premi il tasto OK. Pythagoras cancella tutti I testi e li riscrive scalati. Premi il tasto del maouse su una zona vuota dell'area di disegno per deselezionare tutti I testi. Ora il disegno è a posto.

6. Seleziona il comando Print dal Menu File e prosegui come descritto nella sezione "Stampa un Nuovo Disegno".

#### Format

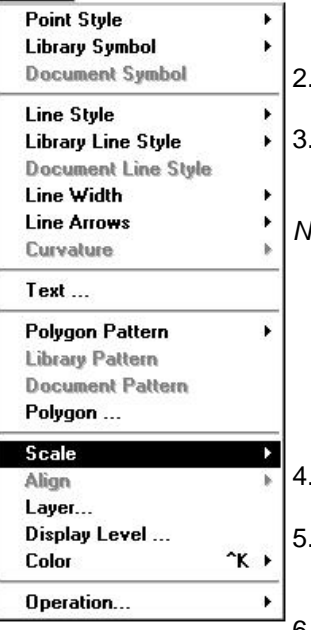

## Capitolo 5: Funzioni speciali

Per completezza, questo capitolo tocca in breve quelle funzioni che sono state velocemente o per niente discusse in questo manuale.

Maggiori informazioni si potranno trovare nel Manuale Reference.

## Drawing Information

Informazioni sul disegno possono essere modificate o consultate via Drawing Info nel Menu File (vedi l'immagine riportata in seguito).

## Importa & Esporta

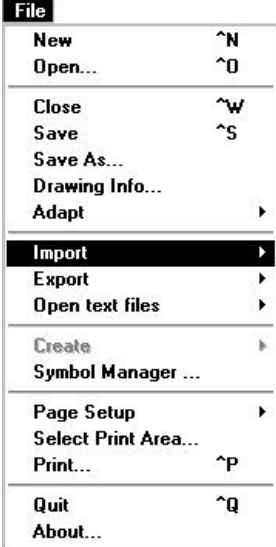

Puoi importare dati in un disegno Pythagoras da un altro lavoro, da una Stazione Totale o da una lista di dati. Pythagoras riconosce alcuni formati. Controllane i tipi nel Menu File alla voce Importa:

- Lista di Coordinate
- SICAD\_SQD
- DXF : Data Exchange Format (Autodesk)
- Libretto di campagna memorizzato
- Immagine

Puoi esportare idati relativi a tutti gli oggetti o solo a a quelli selezionati con il comando Esporta nel Menu File. Devi selezionare gli oggetti prima di avviare il comando. Il formato dei dati esportati potrà essere scelto tra I seguenti:

Tutorial **5-1**

- Lista di Coordinate
- DXF : Data Exchange Format (AutoDesk)
- Modello del terreno
- SICAD-SQD
- Lista di oggetti
- Lista di picchettamento

## Informationi Oggetti

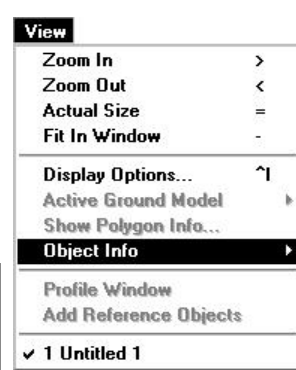

Se è necessario archiviare o modificare alcune informazioni di un oggetto, è possibile farlo. Per prima cosa seleziona un oggetto e quindi attiva la voce di Menu Object Info nel Menu View.

*Note :* 

- *Puoi cambiare il codice del punto quando richiedi le informazioni oggetto di un punto*
- *Qunado premi il bottone del mouse due volte su un oggetto, compare la finestra Object Information.*

## Selezioni di Default

Quando modifichi I valori di default e li selezioni, verranno salvati con il programma Pythagoras. Essi rimarranno validi per ogni nuova sessione di lavoro fino a quando non li modificherai di nuovo.

I passaggi dal Menu Defaults legati all'aspetto grafico di Punti, Linee o Testi hanno lo stesso significato di quelli del Menu Format.

I seguenti passaggi non vengono discussi in questo manuale.

**5-2** Tutorial

#### **Defaults**

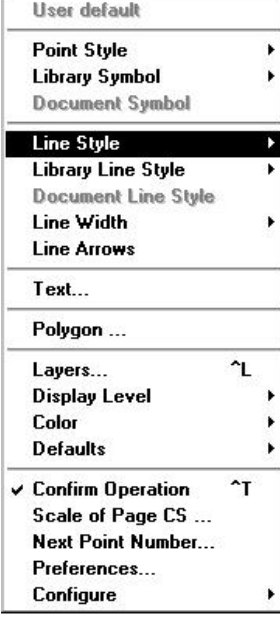

Il loro significato è ovvio. Selezionali e/o consulta il Manuale Reference:

- Conferma Punto
- Scala del Sistema di Coordinate Grafiche
- Identificatore del Punto successivo
- **Preferenze** 
	- -> Identificatore del Punto
	- -> Punto decimale
	- -> Segno decimale
	- -> Annotazioni

definiscono la rappresentazione di oggetti di testo usati come coordinate, lunghezza di linea, area, quota, identificatore di punto, e commenti

## Opzioni di Visualizzazione e Stampa

#### View

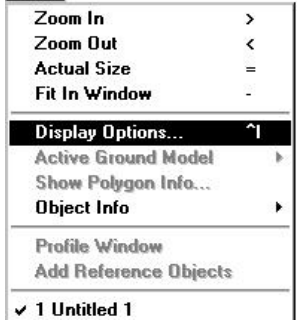

Nel Menu View la voce Display Options ti consente di scegliere quello che vuoi vedere nell'area di disegno.

Quando stampi, ti verranno suggerite le stesse opzioni prima dell'avvio della stampa stessa. Se non apporterai modifiche, stamperai le stesse cose che vedi sullo schermo..

## Copiare e Unire

Le operazioni di Copiare e Unire (nel Menu Edit) ti consentono di copiare un disegno o una parte di esso in un altro disegno.

Il comando Copy scrive le coordinate dei punti selezionati in memoria.

Il comando Paste copia tutti gli oggetti con I rispettivi attributi dalla memoria al disegno attivo.

Esempio :

- 1. Creare un nuovo lavoro (File New)
- 2. Disegnare due punti P1 e P2 distanti 50 metri. 3. Definire il sistema di coordinate utente P1-P2.
	- coordinate  $P1 = 0, 0, 0$ coordinate  $P2 = 50, 0, 0$
- 4. Disegnare un rettangolo vicino ai due punti

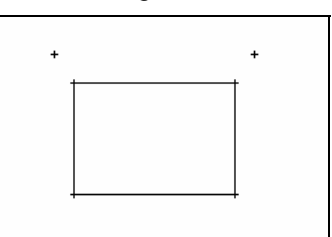

- 5. Creare un secondo lavoro.
- 6. Disegnare due punti P1 e P2 distanti 50 metri ma non con le stesse coordinate locali del primo disegno.
- 7. Definire il sistema di coordinate utente P1-P2.

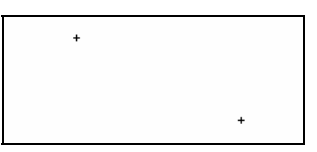

8. Passa al primo disegno e copia in memoria il rettangolo con il comando Copia.

**5-4** Tutorial and the contract of the contract of the contract of the contract of the contract of the contract of the contract of the contract of the contract of the contract of the contract of the contract of the contrac

9. Passa al secondo disegno e aggiungi il rettangolo con il comando Paste.

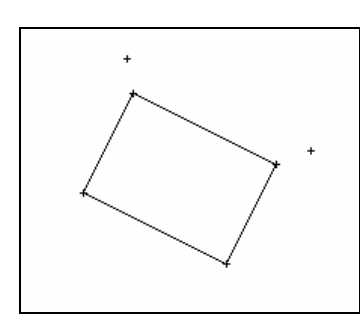

Il sistema riconosce dove posizionare il rettangolo perchè le coordinate rimangono le stesse in entrambi I disegni

## Elaborazioni

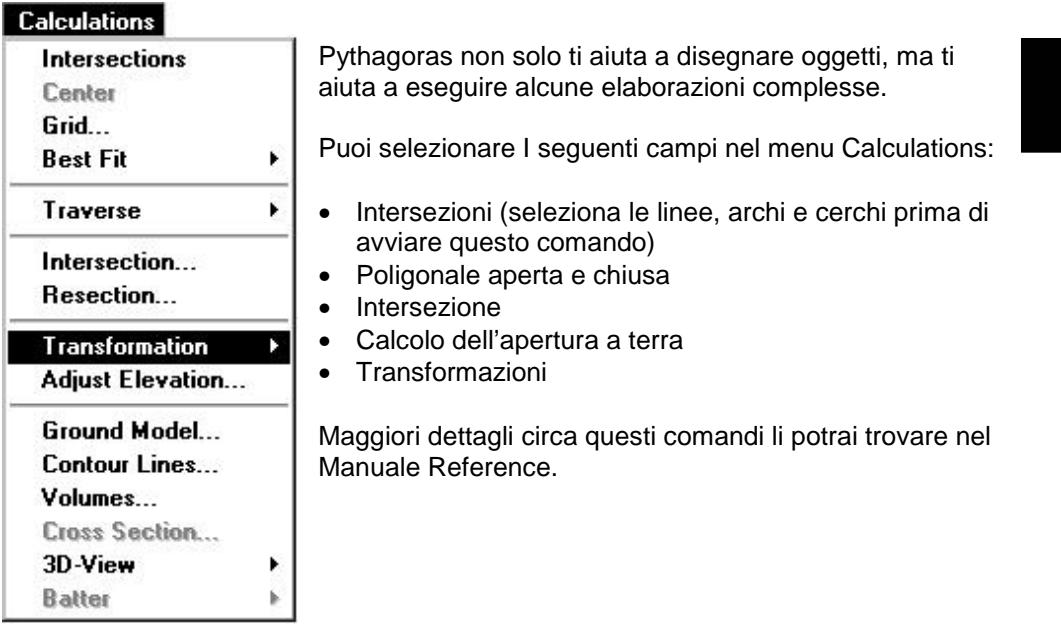

Tutorial **5-5**

# PYTHAGORAS

## Reference

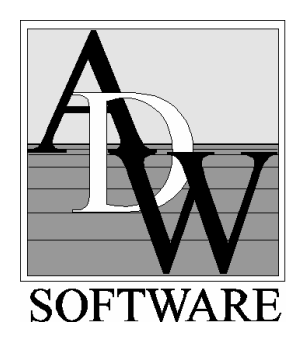

## Tavola dei contenuti

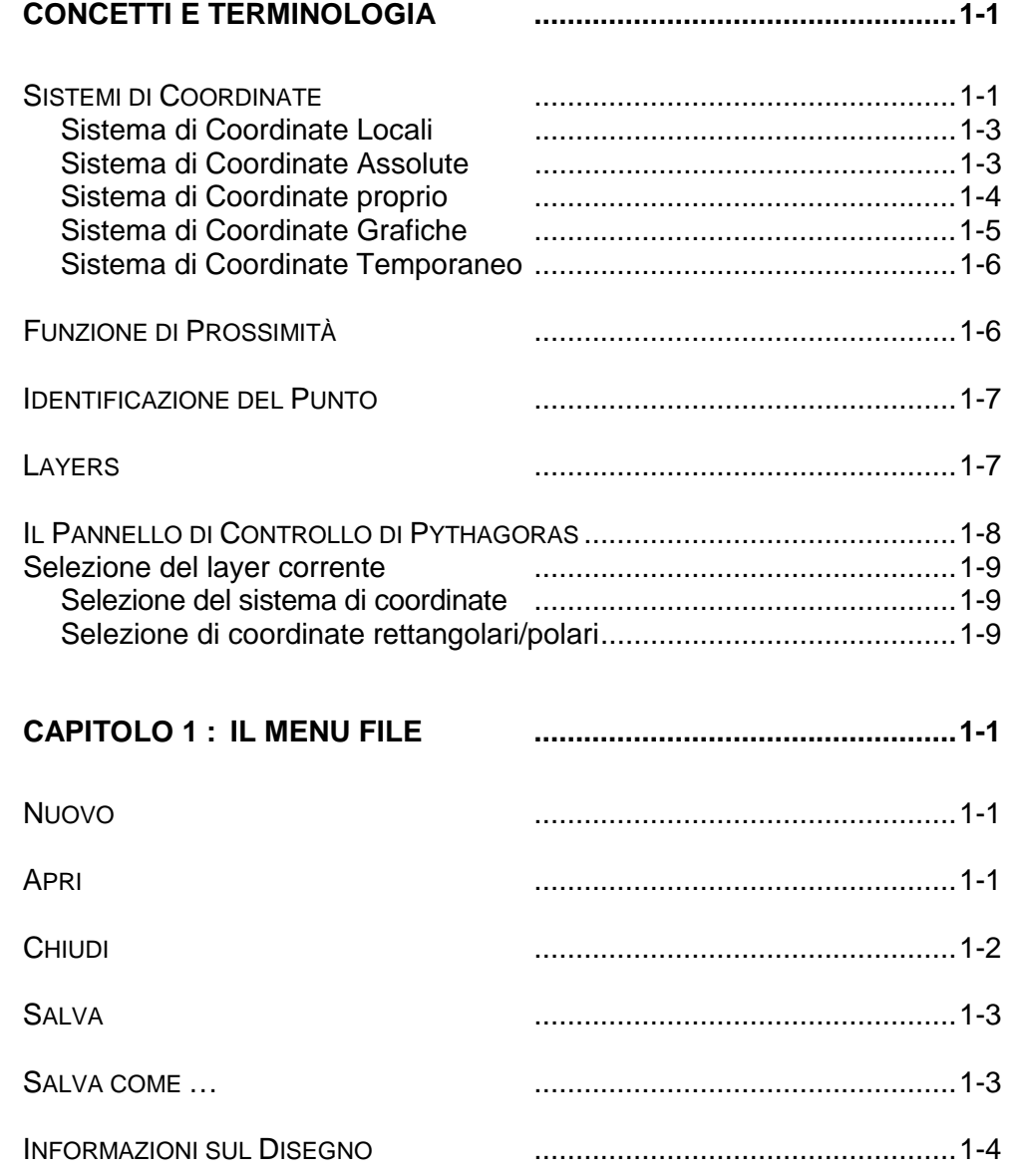

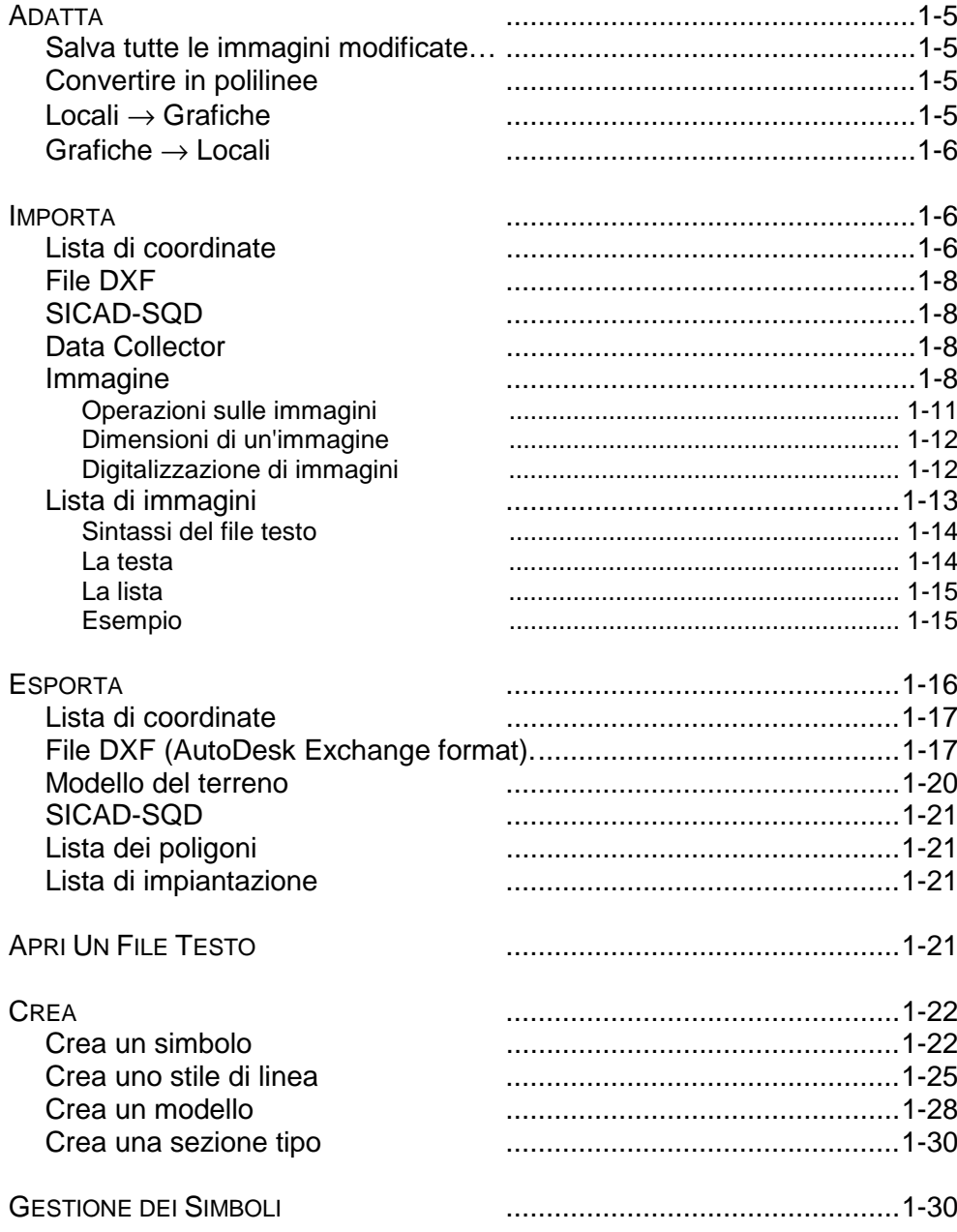

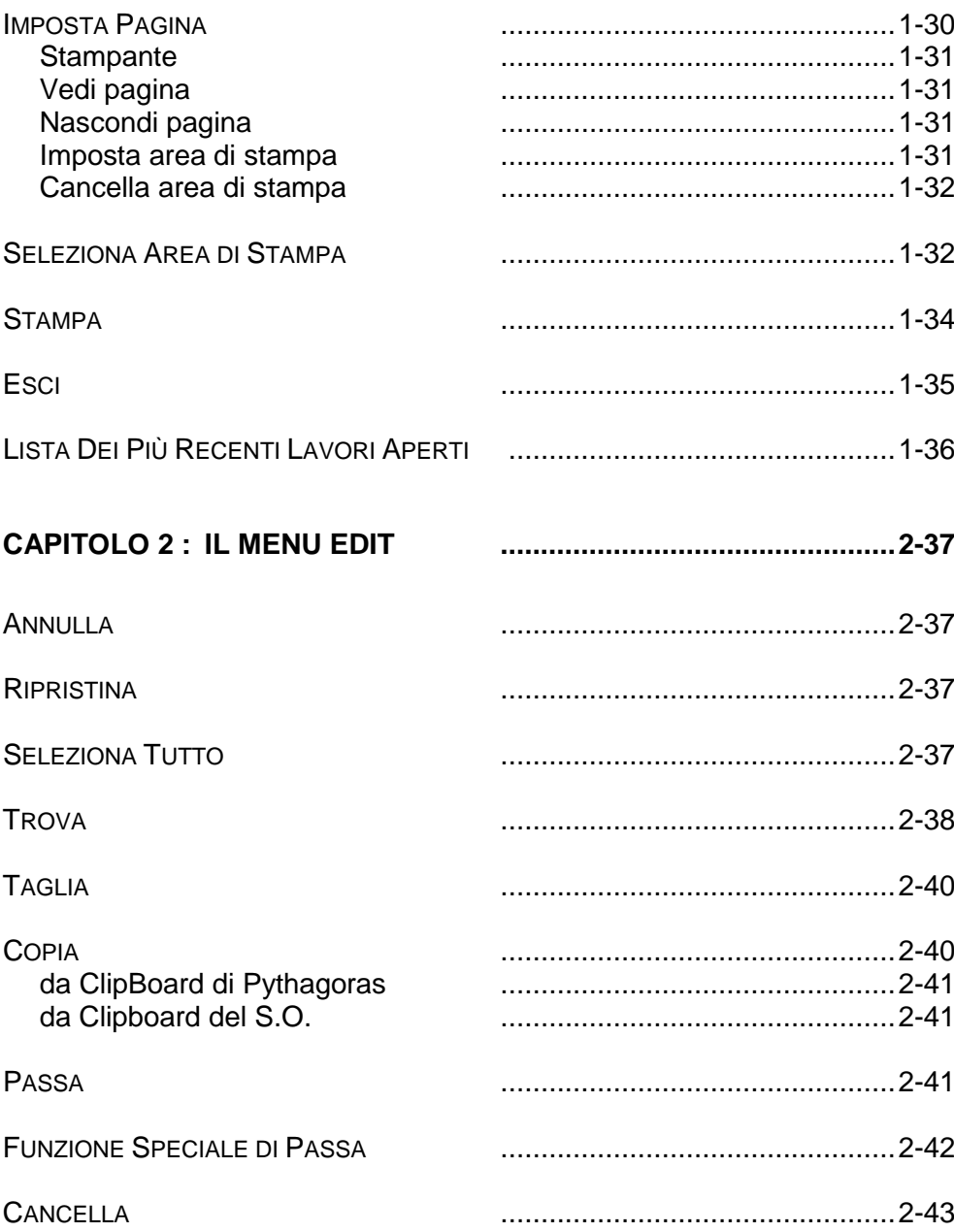

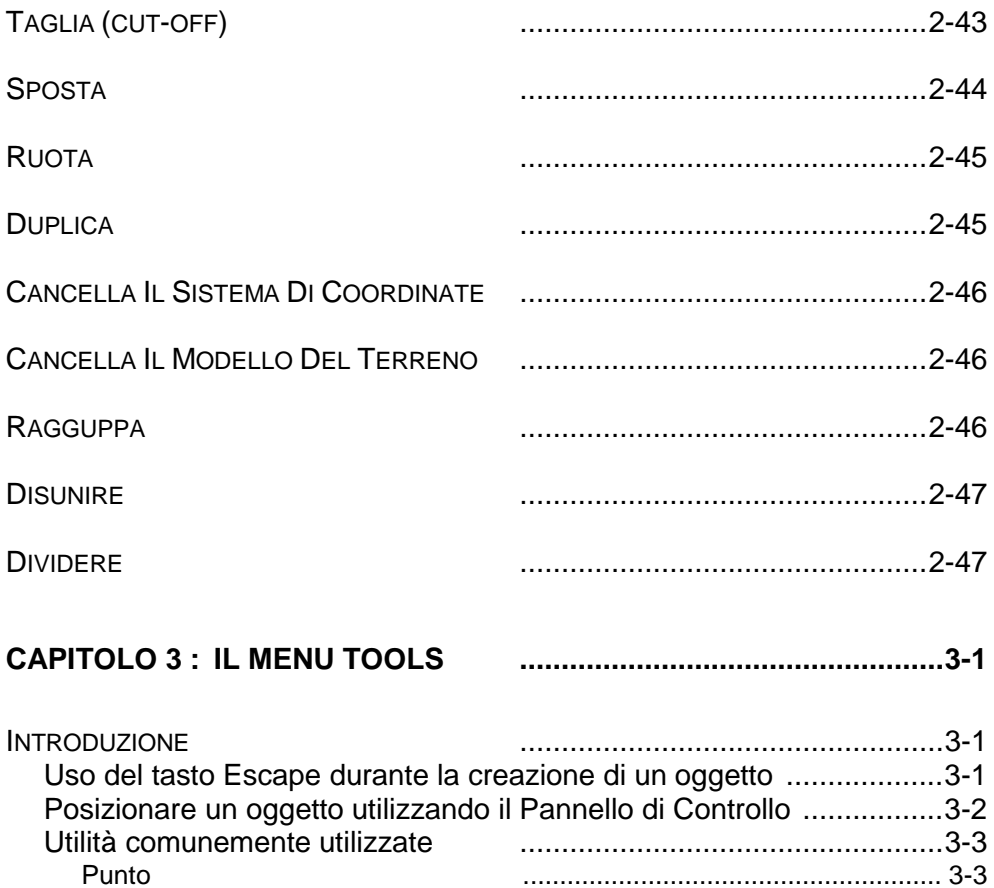

Linea

Arco

Cerchio

Testo

Poligono

Percorso

**SELEZIONA** 

Oggetto testo

Linee / Archi / Cerchi Paralleli

Sistema di Coordinate dell'Utente

Attributi di base e layer corrente

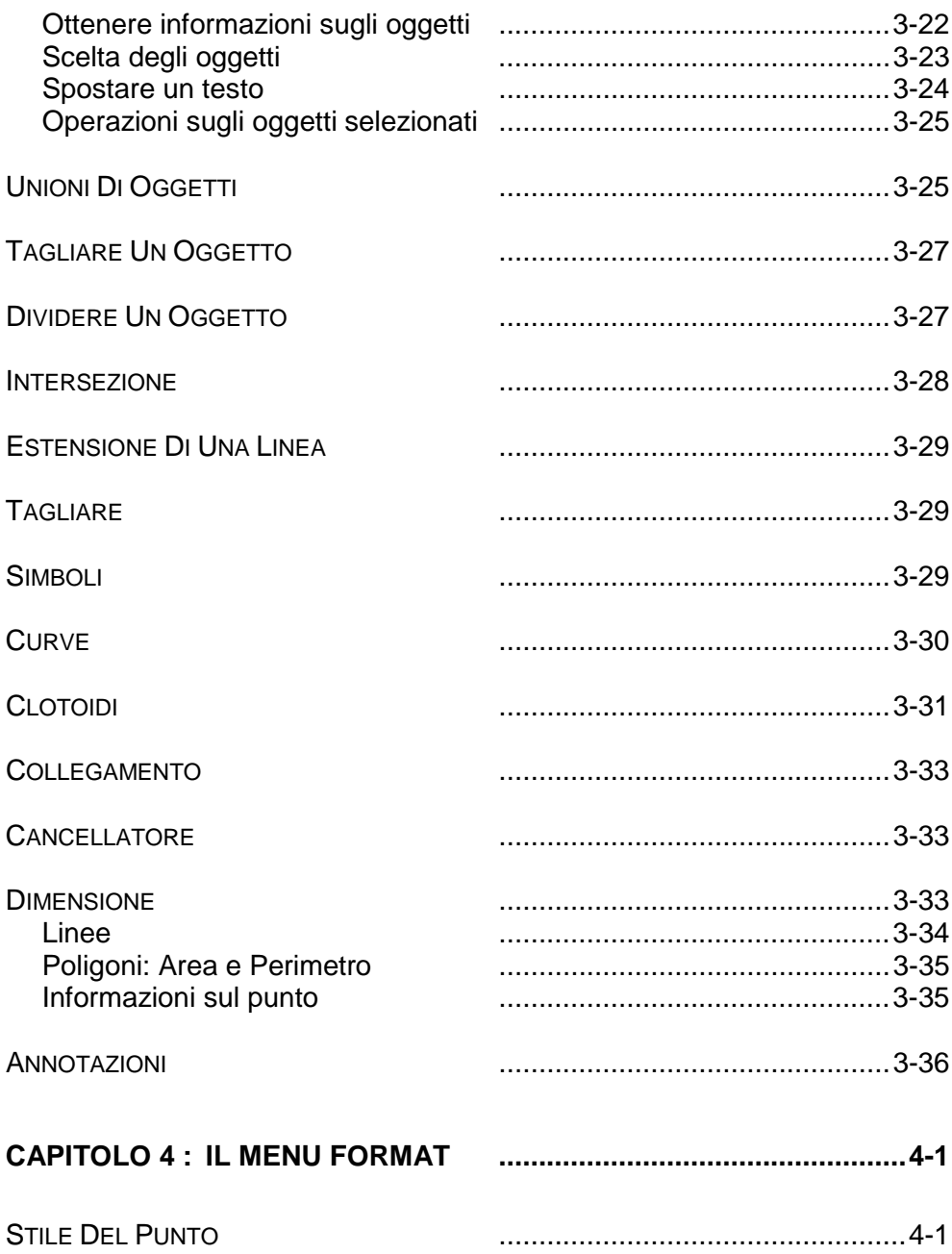

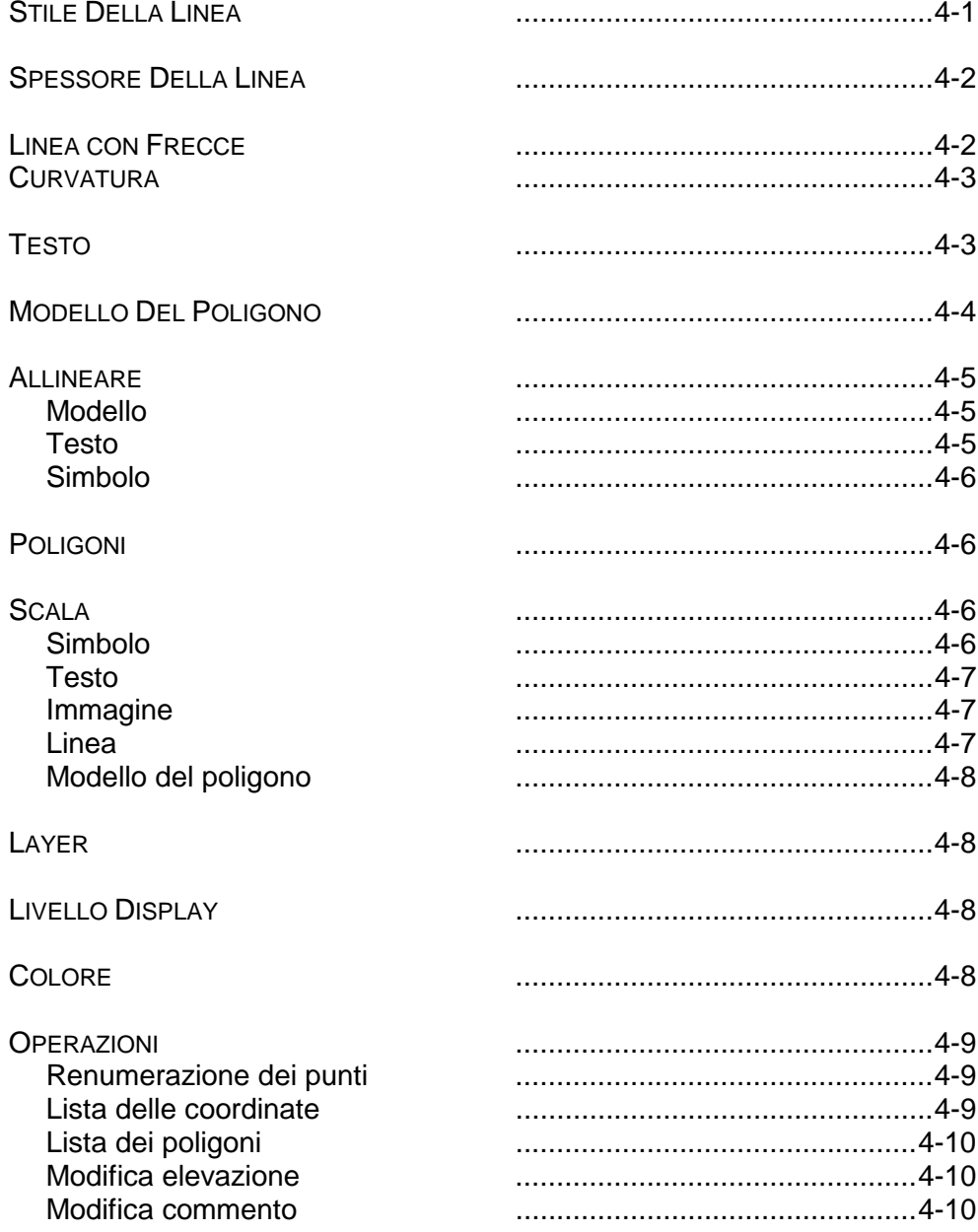

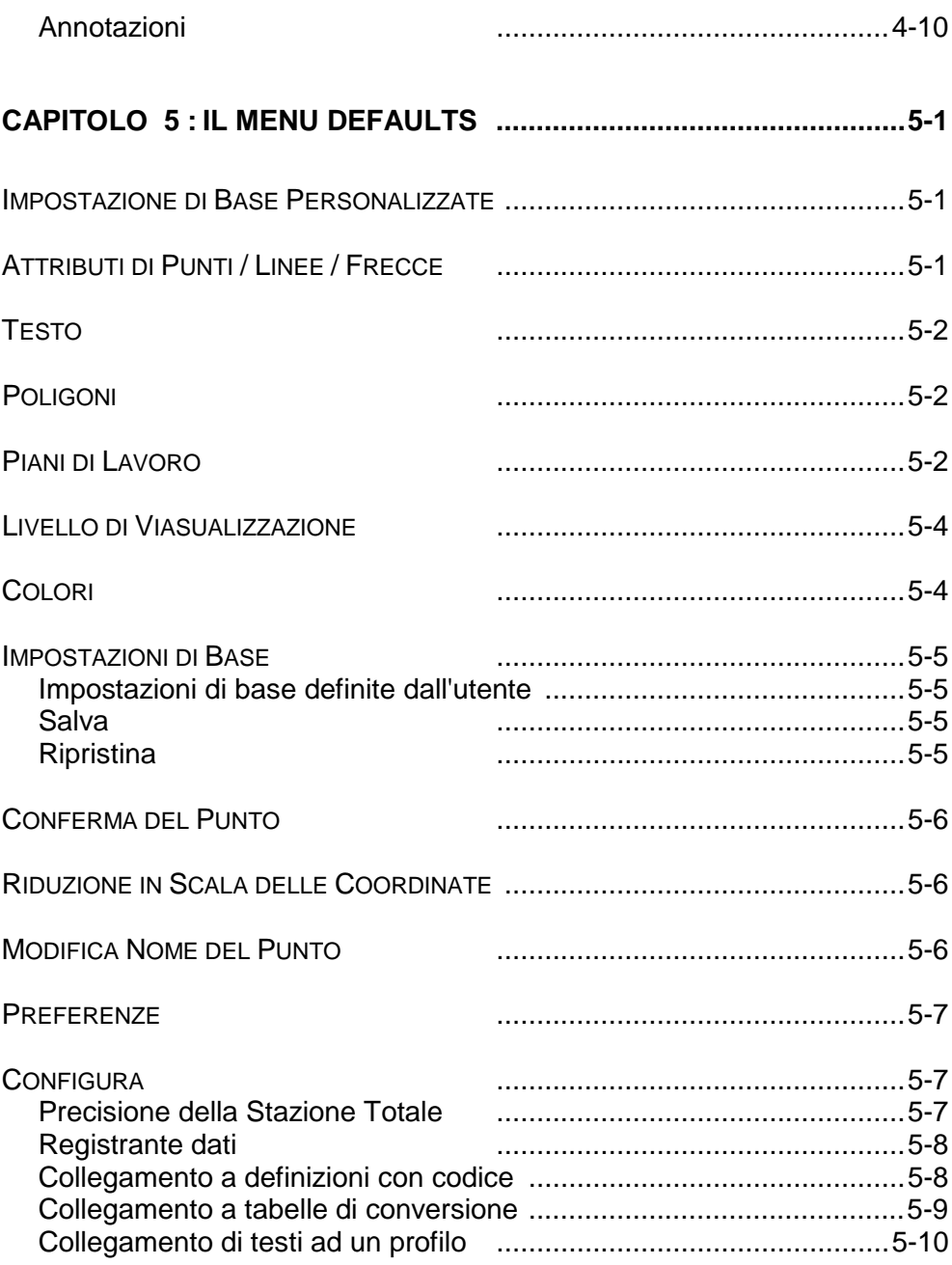

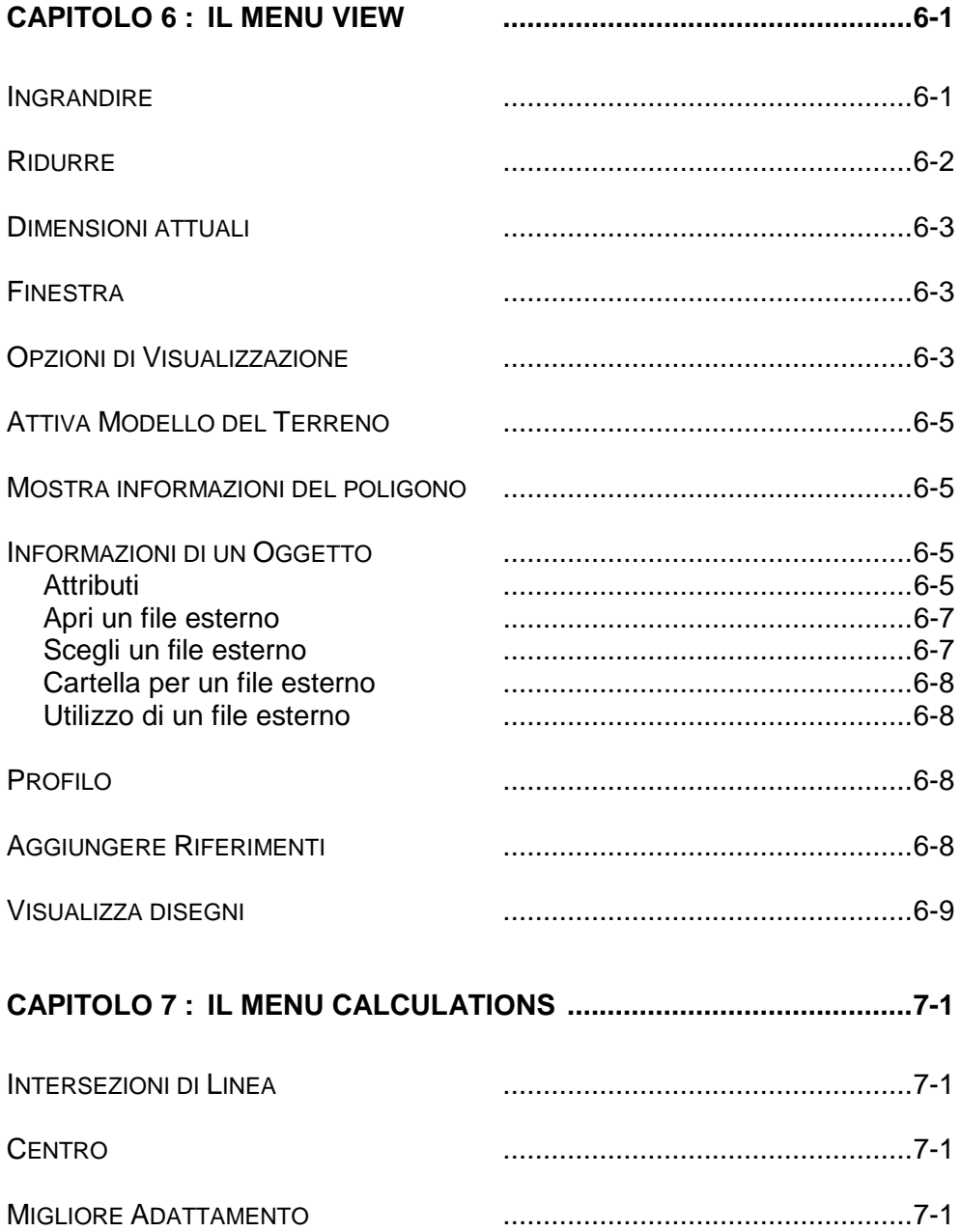

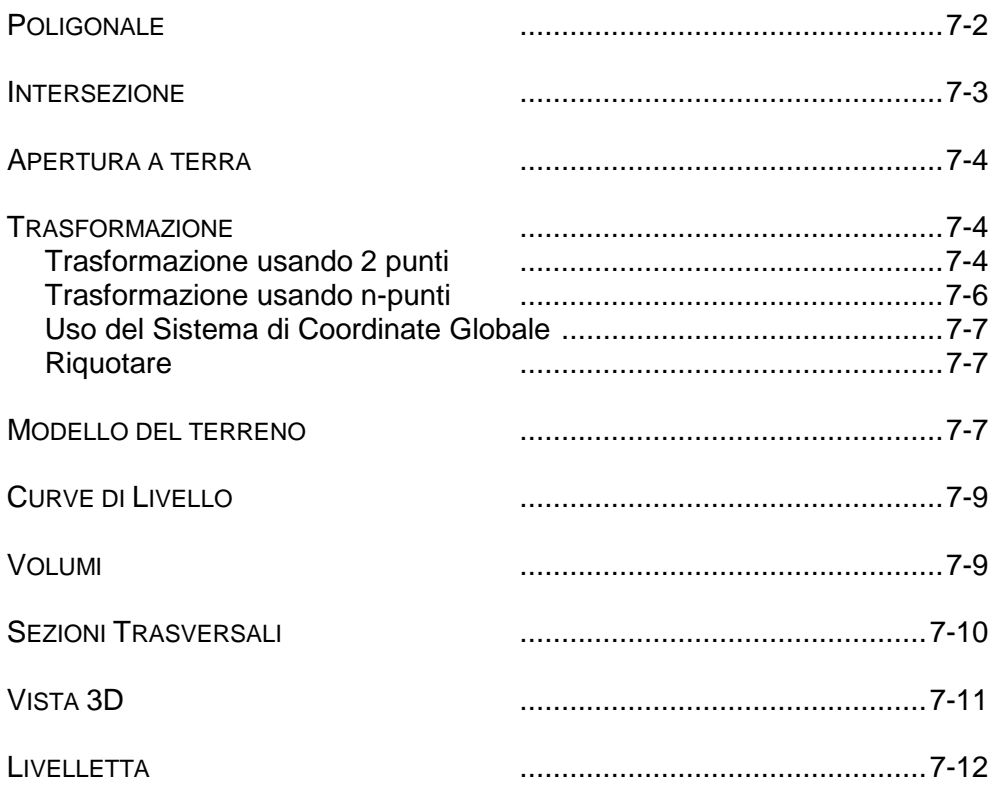

## $8 - 1$

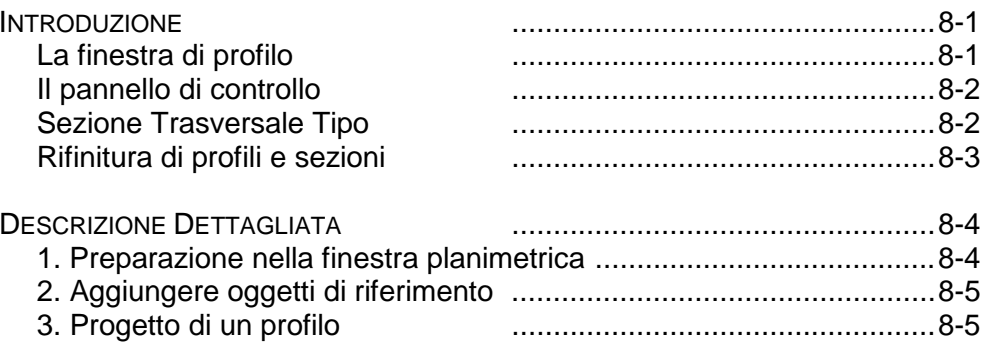

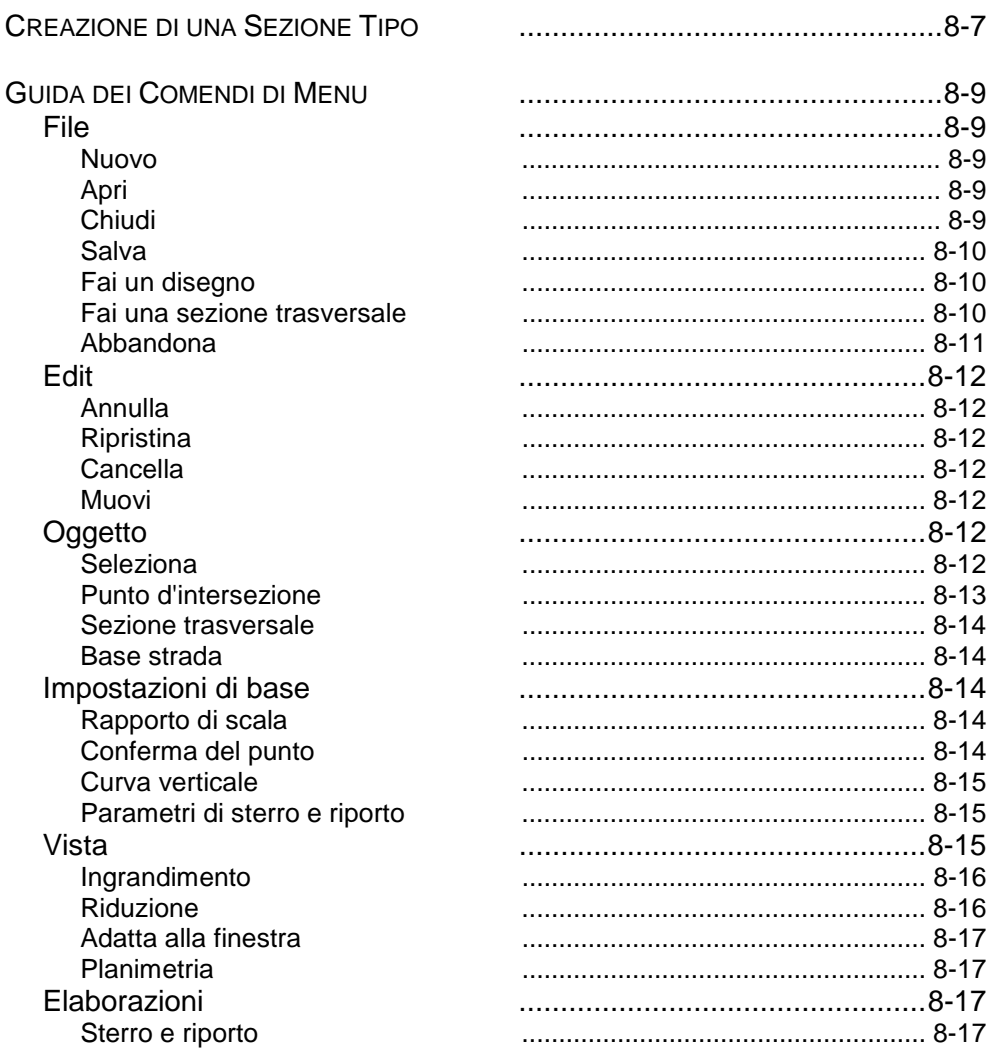

**INDEX** 

 $\blacksquare$ 

## Concetti e terminologia

Lavorare con Pythagoras richiede l'apprendimento di determinati concetti e termini. Questa sezione descrive i concetti e le speciali terminologie richiesti per capire al meglio il manuale e lavorare proficuamente con Pythagoras.

## Sistemi di Coordinate

Pythagoras supporta 5 tipi di sistemi di coordinate.. E' importante ricordarsi i differenti principi propri ad ogni sistema di coordinate per poterli usare nel modo più corretto.

I 5 tipi di sistema di coordinate sono:

- Sistema di Coordinate Locali
- Sistema di Coordinate Assolute
- Sistema di Coordinate proprio dell'utente
- Sistema di Coordinate Grafiche
- Sistema di Coordinate Temporaneo

Per esprimere le coordinate , Pythagoras segue le seguenti terminologie convenzionali:

- XYZ: Coordinate rettangolari espresse come sistema di coordinate XYZ (asse orizzontale X ).
- NEZ : Coordinate rettangolari : Nord, Est, Elevazione(Z).
- HDZ : Coordinate polari: Angolo orizzontale , Distanza ridotta e dislivello ( elevazione Z ).
- HVD : Angolo orizzontale , angolo Verticale , Distanza ridotta.
- HVS : Angolo orizzontale ,Angolo Verticale , Distanza Inclinata.

Reference **1-1**

Durante l'utilizzo dei sistemi Assoluto, Locale o Proprio di Coordinate potrete inserire coordinate oppure ottenere posizioni in una qualsiasi delle simbologie convenzionali elencate .In ogni momento si potrà selezionare una diversa terminologia convenzionale , come sarà illustrato di seguito.

Impostazioni di base :

- a) Definizione degl'assi di riferimento . Sia come XYZ (asse orizzontale X ) che NEZ (Nord(Y)-Est(X)) l'impostazione di base sarà : NEZ.
- b) L'unità di misura può essere selezionata in metri, mm, miglia o piedi , l'impostazione di base è in metri.
- c) Unità di misure angolari : GON (400G), 360°, Radianti o millesimale. Impostazione di base : GON.
- d) Il senso di rotazione angolare può essere settato come orario o antiorario.Impostazione di base :senso Orario.
- e) Elevazione: (Z) corrispondente al comune intendimento di altezza e può essere espressa con diversi valori .Nell'utilizzo delle Coordinate polari nei diversi sistemi HVS o HVD , l'angolo verticale può avere come origine sia lo Zenith ( 100 G = orizzonte ) che l'orizzonte.  $(0 G = or 0.000)$ .

I valori visualizzati come impostazione di base nell'esecuzione di misure potranno essere modificati in ogni momento. Nel caso venga modificato un qualsiasi valore di impostazione base , esso verrà mantenuto valido anche in caso di uscita dal programma e di spegnimento e accensione del computer.

**1-2** Reference

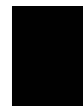

#### Sistema di Coordinate Locali

Questo sistema di coordinate è senza dubbio il più utilizzato dagli utenti all'inizio di un nuovo lavoro. Il sistema di coordinate locali normalmente corrisponde al sistema locale utilizzato in campagna per misurare i punti del rilievo. La posizione della prima stazione normalmente corrisponde con l'origine delle coordinate locali e l'orientamento iniziale ( Ang.Orizzontale = 0 ) corrisponderà con l'asse X o asse Nord ( a seconda della scelta fra XY o NE ) del sistema locale di coordinate.

Come spiegheremo successivamente , si potrà posizionare il progetto ovunque nel sistema di coordinate locali, Si potrà ruotare la pagina, alzare, abbassare o ridurla di scala.Si potrà modificare in ogni momento, di modo che potrete essere in grado ruotando il disegno e selezionando la scala più appropriata di adattare il progetto alla pagina di lavoro.

## Sistema di Coordinate Assolute

Il sistema di Coordinate Assoluto è richiesto in due casi:

- a) Se si vuole utilizzare ( o convertire ) un progetto eseguito con un sistema di coordinate standard con un sistema con elevati valori di X e Y ( per es.: sistema di coordinate Lambert,Gauss-Kruger, Gauss-Boaga, Cassini Soldner , ecc.)
- b) Se si vogliono copiare o trasferire due progetti eseguiti con differenti sistemi di coordinate locali, senza avere punti in comune.

Nel primo caso , è necessario conoscere due punti comuni per calcolare I parametri di trasformazione.

In tutti I casi si dovrà comunque definire il sistema di coordinate locali, quindi conoscere di due punti sia il valore per coordinate locali che nel sistema di coordinate assolute.

Una volta definito questo , si potrà lavorare sia in coordinate assolute come in coordinate locali.

Le convenzioni descritte in precedenza relative ai sistemi di coordinate , sono valide per il sistema di coordinate assolute con l'eccezione che non sarà possibile l'utilizzo delle coordinate polari.

Un maggiore approfondimento sarà dettagliato nella sezione relativo alla trasformazione.

## Sistema di Coordinate Proprio

Si potranno facilmente definire nuovi sistemi di coordinate. Essi sono chiamati sistemi di coordinate propri ( UCS ) , è possibile definirne fino a 16 in un unico progetto. Una UCS può essere cancellata nel caso serva solo temporaneamente. Nel caso che punti di coordinate siano inseriti manualmente un nuovo punto di stazione corrisponderà con il sistema di coordinate proprio . Per definire un nuovo sistema di coordinate proprio sarà sufficiente conoscere l'origine del sistema ed un punto posto sulla direzione di orientamento.Le descrizioni convenzionali dei sistemi di coordinate descritti possono essere applicate anche al sistema di coordinate proprio.

E' sempre possibile passare dal sistema di coordinate locali ad un qualsiasi sistema di coordinate proprio. Il pannello di controllo corrisponderà sempre al sistema di

**1-4** Reference

coordinate selezionato, sia in riferimento all'impostazione dei dati come alle informazioni visualizzate. In questo modo le coordinate di ogni punto del progetto potranno essere ottenute in ognuno dei sistemi di coordinate definiti ed inoltre in un qualsiasi XYZ, NEZ, HDZ, HVD o HVS assi di coordinate.

*Nota: La quota dei punti in un sistema di coordinate proprio è relativa alla quota del punto di origine del sistema di coordinate proprio.* 

#### Sistema di Coordinate Grafiche

Questo sistema di coordinate non è in relazione ai dati di rilievo di campagna. Il sistema di coordinate grafiche è utilizzato per inserire punti non esistenti dal piano di rilievo . Con l'utilizzo del sistema di coordinate grafiche si potranno eseguire facili operazioni come per esempio l'inserimento di una dividente all'interno di un progetto, ma anche esecuzioni più complesse e separate dai dati di rilievo come per esempio : eseguire sezioni stradali

L'origine del sistema di coordinate grafiche si trova in basso a sinistra del foglio grafico e l'asse X corrisponde al bordo inferiore del foglio. La posizione dell'origine delle coordinate grafiche rimane fissato anche nel caso si cambi la posizione , la rotazione o la scala dei punti nel sistema di coordinate locali.

Il fattore di scala utilizzato nel sistema di coordinate grafiche può cambiare ogni volta . Questa possibilità ci permette di disegnare ,nello stesso progetto,elementi aventi differenti scale.Una volta settato un fattore di scala esso viene applicato a tutti gli elementi definiti con coordinate grafiche.

Nota che anche quando, all'interno di un progetto, troviamo punti definiti con il sistema di coordinate

grafiche e punti definiti in coordinate locali , non ci saranno punti di contatto tra loro.

## Sistema di Coordinate Temporaneo

Potete creare un sistema di coordinate temporaneo in un progetto.

Il sistema di coordinate temporaneo non viene memorizzato nel documento, un sistema temporaneo viene automaticamente cancellato nel momento in cui se ne crea uno nuovo.

Un sistema di coordinate temporaneo può essere creato sia per coordinate locali che per coordinate grafiche. Quando creato in un documento , tutti I ruoli relativi ad un sistema di coordinate proprio vengono comunque applicati nel sistema temporaneo.

Quando si crea un sistema di coordinate temporaneo all'interno di un sistema di coordinate grafiche le funzioni di inserimento e trasmissione nel pannello di controllo sono in relazione al sistema temporaneo. L'origine sarà 0,0 e la scala sarà la stessa impostata nelle coordinate grafiche.

## Funzione di Prossimità

Pythagoras afferrerà automaticamente una linea, un punto , un arco di cerchio, un cerchio o il centro di un poligono appena il riferimento del mouse sarà a 2 mm di prossimità dall'oggetto.La funzione di prossimità è chiaramente indicata sullo schermo. Un indicatore che chiameremo " the sight "sarà visualizzato sull'oggetto. La forma del segnale dipende dal tipo di oggetto a cui si riferisce. Nel pannello di controllo si visualizzeranno le informazioni relative all'oggetto preso.

**1-6** Reference

Quando creando linee,archi o cerchi , altri simboli di prossimità apparissero ad indicare quell'oggetto essi saranno disposti in modo tangenziale o perpendicolare.

## Identificazione del Punto

Per identificare un punto si utilizza il nome o il numero associato a quel punto.Ogni punto in un documento di Pythagoras ha un identificatore composto da 8 caratteri , dati validi sono: 1,1050, punto A, Punto 1, S1.

Pythagoras non associa nessun significato al nome dato ad un punto. L'identificatore del punto potrà essere sia riportato dall'utilizzatore o automaticamente dal programma quando viene creato un nuovo punto.In ogni momento sarà possibile impostare l'inizio di una numerazione automatica dei punti

#### Layers

In Pythagoras è prevista la possibilità di scomporre il progetto in diversi strati di lavoro, che potranno poi essere raggruppati . La rappresentazione dei layers consiste nell'immaginare diverse parti del progetto disegnate su fogli trasparenti che vengono poi sovrapposti a formare il progetto definitivo.

Questa versione di Pythagoras supporta fino a 255 layers.E' possibile dare un nome al Layer e renderlo visibile o invisibile.

 Questi attributi sono assegnati per ogni documento e poichè I layers possono avere diversi significati in differenti progetti, sarà opportuno tenerlo presente

quando si dovessero scambiare dati ( Copiare, importare ed esportare dati ) fra diversi progetti.

Raccomandiamo all'utente di standardizzare il contenuto dei vari Layers per evitare di dovere modificare I dati contenuti, nell'eventuale scambio di dati fra diversi progetti.

## Il Pannello di Controllo di Pythagoras

Il pannello di controllo di Pythagoras è una finestra separata che è sempre aperta sullo schermo e visualizza tutte le informazioni richieste per facilitare la creazione di punti e linee. Le informazioni nel pannello di controllo di Pythagoras sono in relazione al contesto del dato di lavoro,per es.:se il cursore è posizionato su una linea ne verrà visualizzata la lunghezza e la distanza dalla posizione del cursore ai punti di estremità della linea stessa.Questa caratteristica non è soltanto utile per ottenere informazioni sui vari elementi , ma inoltre permette notevoli vantaggi nella definizione di nuove linee o punti. Pythagoras permette anche di ottenere relazioni automatiche nell'impostazione di campi di lavoro, i campi di lavoro e i relativi dati sono in relazione all'oggetto selezionato nella finestra degli accessori ed a quanto il cursore sta al momento indicando .Quando dal pannello di controllo di Pythagoras si seleziona l'editor di un campo di lavoro ( es. quando si inserisce la distanza di un punto al punto estremo di una linea ) ,tutti gli altri dati relativi al pannello di controllo ( es. le coordinate,la distanza all'altro punto, la lunghezza della linea) saranno visualizzati. Allo stesso tempo in una finestra separata che si apre all'interno del campo di grafica del progetto in corso verranno visualizzati i dati relativi alla linea o al punto in costruzione.

**1-8** Reference

## Selezione del Layer Corrente

Il Layer Corrente è il Layer nel quale si creano nuovi oggetti.

Il nome del Layer corrente è visualizzato nel pannello di controllo e si potrà cambiare il Layer selezionando il suo nome dalla finestra di menu che appare quando si preme il tasto del mouse nel campo del layer corrente del Pannello di Controllo di Pythagoras.

## Selezione del Sistema di Coordinate

Il sistema di coordinate selezionato è visualizzato nel pannello di controllo, le Coordinate inserite o visualizzate nel pannello di controllo di Pythagoras sono sempre in relazione al sistema di coordinate selezionato.

Si potrà modificare un sistema di coordinate selezionandone il nome dalla finestra di menu che si apre premendo il tasto del mouse posizionato nel campo del sistema di coordinate nel pannello di controllo di Pythagoras.

## Selezione di Coordinate rettangolari o Polari

Nel pannello di controllo si visualizzeranno tutti I tipi di coordinate XYZ, NEZ, HDZ, HVD o HVS, la eventuale modifica si effettua dal pannello di controllo posizionando il cursore del mouse sul campo delle coordinate , premendo il tasto e selezionando il tipo delle coordinate desiderato dalla lista che apparirà nella finestra di menu.

Reference **1-9**
# Chapter 1 : Il File Menu

## New ( Nuovo )

Il commando New crea un nuovo progetto in una nuova finestra. Le dimensioni della pagina dipendono dalla stampante o dal plotter selezionato al momento, se si vuole creare un progetto per un' altra stampante o plotter, si dovrà prima selezionare la diversa stampante. Apple Macintosh: chooser Microsoft Windows: Control Panel: printer. Un disegno esistente può sempre essere adattato ad una diversa stampante.

## Open ( Aprire )

Il comando Open apre un disegno dall'archivio e lo visualizza sullo schermo.

Selezionando Open apparirà la finestra di dialogo propria del comando.

Per aprire un disegno si potrà sia selezionare il nome dall'archivio e quindi premere il tasto Open , oppure premendo due volte il tasto del mouse sul nome stesso. Per maggiori dettagli sulla finestra di dialogo della funzione Open potete consultare I manuali di Apple Macintosh o MS-Windows.

Quando si salva un lavoro non verrà salvato solo il disegno , ma tutta una serie di informazioni legate al disegno stesso . Il tipo di stampante con la quale il lavoro è stato disegnato e le dimensioni della pagina verranno memorizzate nel file di lavoro, questo significa che si potrà modificare un disegno eseguito da una stampante non selezionata. Inoltre verranno salvate tutte le opzioni visualizzate. I vari Layers saranno visibili se visibili lo erano al momento del salvataggio, prestate attenzione alle impostazioni , prima di salvare un lavoro, perché un progetto può contenere più informazioni di quelle visibili sullo schermo!

#### **Solo per la versione Windows**

Quando si apre un progetto di Pythagoras si avranno due scelte : o aprire un file .PYT o un file .PPD , il file .PYT si riferisce ad un convenzionale progetto di Pythagoras,mentre il file .PPD si riferisce ad un prototipo di documento di progetto di Pythagoras

Il prototipo di progetto potrà essere:

- Copiato: Il risultato sarà un nuovo progetto che deriva dalla copia esatta del prototipo di progetto, quindi il prototipo verrà chiuso automaticamente.
- Aperto; Il prototipo potrà essere cambiato e se salvato rimarrà un prototipo di progetto.

Pythagoras visualizzerà un messaggio di errore nel caso in cui l'utilizzatore cerchi di aprire un file già aperto da un'altro utilizzatore, in questo modo si eliminano operazioni parallele , il file potrà essere aperto in sola lettura ( Locked nel caso di Mac).

Se a un file che viene aperto è stato dato l'attributo di sola lettura Pythagoras visualizzerà un messaggio di allerta, si potrà comunque aprire il File anche se in sola lettura ma le modifiche eseguite potranno essere salvate soltanto con un nome di file differente.

### Close ( Chiudere )

Il commando Close ( chiudere ) chiude la finestra del progetto in uso. Se il progetto contiene modifiche non salvate apparirà una finestra di dialogo relativa alla richiesta di salvataggio delle modifiche.

## Save ( Salva )

Il commando Save ( salva ) salva memorizzandolo su disco il progetto in uso utilizzando il nome di file visualizzato in alto della finestra di lavoro. Nel caso si trattasse di un nuovo lavoro apparirà una finestra di dialogo con la richiesta di nominare il nuovo file in uso.

## Save As ( Salva Come )

Il commando Save As salva un nuovo progetto o la versione modificata di un progetto aperto.

Apparirà una finestra di dialogo nella quale si potrà digitare il nuovo nome del progetto, nel caso il nome fosse già esistente, Pythagoras richiederà se si vorrà rimpiazzare il file esistente , il nuovo nome del file apparirà sulla sommità della finestra attiva di lavoro.

Sotto "File Type" ( Tipo di File ) , si può settare il formato del file del lavoro, Sarà possibile salvare i progetti nel formato delle precedenti versioni di Pythagoras ,per es. nel caso si utilizzi la versione 8 di Pythagoras sarà possibile selezionare il formato relativo alla precedente versione 7, Attenzione però perché alcune informazioni non comprese nelle versioni precedenti verranno perse, un progetto contenente il calcolo di una clotoide non potrà in nessun caso salvato in un formato di Pythagoras precedente.

Il salvataggio in una versione precedente è possibile una sola volta : quando selezionando "Save" dal menu dei

File menu ,dopo aver salvato il lavoro in un formato di una versione precedente esso verrà salvato ancora nel formato relativo alla versione di Pythagoras in uso , perciò è consigliabile,nel caso si voglia salvare in un formato di una versione precedente, di eseguire l'operazione solo quando il progetto sarà terminato.

Le impostazioni relative alla scelta della stampante,dimensioni del foglio e origine del foglio, che sono importanti nella stampa del disegno,sono parte integrante del progetto e saranno salvate con esso, questo significa che quando si apre un progetto di Pythagoras esistente il tipo di stampante ed il formato del foglio rimarranno esattamente gli stessi impostati al momento del precedente salvataggio del lavoro.

#### **Solo per la versione Windows**

Quando si salva un documento di Pythagoras con l'estensione .PPD , quindi creando un prototipo di documento , sarà possibile richiamare lo stesso documento per utilizzarlo come base per un nuovo progetto, per l'utilizzo di un prototipo di documento vedi il menu "Open".

## Drawing Info ( Informazioni sul Disegno )

Il commando Drawing Info ( Informazioni sul disegno ) permette di editare le informazioni generali relative al progetto. Le informazioni generali contengono : il nome,la data,e la descrizione appartenenti al disegno del progetto

**1-4** Reference

Adapt ( Adattare )

## Save ( salva ) tutte le immagini modificate

### Tutte le immagini modificate (tagliate,cancellate,…) possono essere salvate in una cartella, il nome delle immagini rimane lo stesso.

Questa funzione è attiva solo quando si modifichi più di un'immagine, ciò significa che la funzione non è attiva quando un disegno contiene solo un immagine, in questo caso sarà sufficiente premere due volte il tasto del mouse sull'immagine per salvarne le modifiche con un nome differente.

### Convertire in Poli linee

Questo commando converte stringhe contenenti linee in polilinee , la riduzione del numero degli oggetti ottenuti dopo questa procedura è un vantaggio , mentre un grande svantaggio è la perdita di punti, numero dei punti e relativi commenti, ritornare però ai punti precedenti è ancora possibile.Pythagoras convertirà inoltre tutte le linee inserite in un Layer visibile in polilinee, è consigliabile l'uso di questa funzione solo con Layer che contengano un archivio delle informazioni e che non vengano utilizzati nel progetto di costruzioni edili.

### $Local \rightarrow Page (Local - Gradient)$

Questa funzione varia I punti nel sistema di coordinate Locali a quello Grafico.

Reference **1-5**

### Page  $\rightarrow$  Local ( Grafiche – Locali )

Questa funzione varia I punti nel sistema di coordinate Grafiche a locali.

## Import ( Importare )

Il comando Import ( Importare ) legge I dati di lavoro anche se creati da altri programmi ( per es.: dati grezzi di campagna,foglio elettronico, altri programmi di CAD) trasferendoli in progetti attivi.

I dati importabili sono nel formato DXF , SQD-file, lista di coordinate,dati memorizzati di campagna oppure un immagine.

*Note: Un file testo importato può essere aperto direttamente dall'interno di Pythagoras selezionando il menu "Open Text File" ( apri un file di testo ) .* 

IMPORTANTE: quando si importa un lavoro eseguito nel sistema di coordinate proprio, la quota di tutti I punti importati è considerate in relazione alla quota di origine del sistema di coordinate proprio.

### Lista di Coordinate

Una lista di coordinate è un file di testo contenente l'identificazione del punto, e le coordinate di una serie di punti. La struttura,formato, del file di una lista di coordinate verrà descritto nell'appendice B.

**1-6** Reference

Una lista di coordinate può essere eseguita con un qualsiasi programma di testi oppure con un foglio elettronico ( Microsoft Excel, Lotus 123, ...).

Quando si importa una lista di coordinate , le coordinate contenute nel file saranno considerate nel sistema di coordinate selezionate nell'impostazione del programma. Nel caso fosse stato impostato nel programma il sistema di coordinate locali le coordinate della lista verranno considerate come coordinate locali, così come se fosse stato impostato nel programma il sistema di coordinate proprio il file di coordinate importato sarà considerato come sistema di coordinate proprio. L'elevazione sarà considerata in relazione alla quota dell'origine del sistema di coordinate.Importare dati nel sistema di coordinate grafiche non è possibile.

Prima di importare una lista di coordinate si dovrà selezionare in Pythagoras impostando le preferenze e le convenzioni da assegnare ai dati in ingresso, selezionando se le coordinate sono Cartesiane o Polari e se sono basate sull'asse X ( XYZ ) oppure se di tipo Nord/Est ( NEZ ) .

La coordinata Z non è necessaria. I formati possibili sono : a) PntId X Y (Code) b) Pntld  $X$  Y  $Z$  (Code) c) PntId X Y Z IH RH (Code)

Dove IH e RH sono rispettivamente l'altezza strumentale e l'altezza del prisma.

Nel caso I valori dell'altezza strumentale e dell'altezza del prisma sono riportati nella lista delle coordinate , Pythagoras considererà detti valori nel calcolo della quota dei punti.

E' raccomandabile l'utilizzo di una lista di coordinate quando il lavoro è composto da una grande quantità di punti.

### DXF File

E' il tipo di formato file di interscambio di AutoDesk

### SICAD-SQD

Con questo formato si importeranno I file SQD del software SICAD ( solo Windows )

### Data Collector

La funzione di importare da registratori dati di campagna ci permette di leggere file memorizzati da registratori dati e stazioni totali, questi file hanno comunque un formato definito dalle case costruttrici degli strumenti stessi.

Con Pythagoras si possono importare file prodotti da quasi tutte le registranti dati esterne e stazioni totali .( Pentax,Sokkia, Leica, Topcon, Zeiss, Nikon,Geodimeter).

Durante l'importazione del lavoro sarà possibile compensare i dati della poligonale eseguita , ( se i punti sono stati rilevati potranno essere compensati )questo sarà possibile solo però acquistando il modulo DC2 come da riferimento nel manuale relativo a Importazione da Registrante Dati .

### Image ( Immagine )

Utilizzando questo commando , Pythagoras leggerà un immagine all'interno di un disegno . Un immagine può essere la scansione di un disegno o una fotografia,

**1-8** Reference

anche files fatti o adattati da programmi quali Photoshop, Paintbrush,... potranno essere importati. Pythagoras legge files archiviati in formato Windows BMP (bitmap), formato TIFF , GeoTIFF oppure archiviati come imagine in formato Pythagoras. La scansione di immagini non archiviate in uno dei formati elencati dovranno essere prima convertite nel formato Windows BMP o (Geo)TIFF.

Si raccomandano i seguenti programmi di conversione:

- Apple Macintosh: DeBabeliser Lite
- Apple Macintosh: GraphicConverter
- Windows '9x, 2000 or NT: HiJaak 95.

Le immagini BMP possono essere monocromatiche oppure contenere 16, 256 o 24-bit colori. I files di BMP compressi RLE non sono letti da Pythagoras.

Durante la fase di importazione , Pythagoras converte le immagini BMP/(Geo)TIFF in un file immagine di Pythagoras. (estensione di Window .IMG), questo formato è ottimizzato per velocizzare operazioni dell'immagine sullo schermo (Ingrandimenti,riduzioni, scrolling, ...). Siccome un'immagine di Pythagoras può essere molto grande non viene archiviata come documento in Pythagoras , ma soltanto informazioni generali riguardanti l'immagine, il riferimento al nome e l'allocazione del file dell'immagine nella memoria del computer, rimane comunque importante salvare il file immagine di Pythagoras assieme al relativo disegno.Nel caso in cui un file immagine fosse cancellato o il nome modificato , si vedrà apparire un messaggio nel momento in cui si dovesse richiamare il disegno che conteneva la vecchia immagine. Fino a che l'immagine rimane archiviata nella memoria del computer sarà possibile sia darle un nuovo nome che una diversa allocazione nella memoria.

La stessa immagine può essere utilizzata in più disegni , ovviamente il file dell'immagine può essere salvato con un unico archivio.

#### **Nota:**

Il formato GeoTIFF è una variante del più noto formato TIFF, il grande vantaggio del nell'utilizzo del formato GeoTIFF è il suo contenuto di coordinate geografiche, con la conseguenza che è possibile importare immagini che possono essere automaticamente georeferenziate, sarà così possibile adattare esattamente una mappa topografica al sistema di griglia Nazionale

Le immagini possono essere importate in due modi:

- Un'immagine alla volta
- Creare una lista di immagini

#### Un'immagine alla volta

Durante l'importazione si avrà la scelta se georeferenziare l'immagine o no, se si sceglie la georeferenzazione automatica , l'immagine sarà posizionata con le giuste coordinate, se si sceglierà di no essa sarà posizionata al centro della pagina.

Creare una lista di immagini

Sarà anche possibile scegliere di importare immagini creando una lista , la lista conterrà i nomi dei file delle immagini da importare con le rispettive coordinate. Nella lista è' possibile inserire immagini in diversi formati, se ci sono immagini in formato GeoTIFF Pythagoras ignorerà le coordinate inserite nella lista ( se esistenti ) , ma darà la priorità alle coordinate inserite nel formato dell'immagine stessa.

**1-10** Reference

### **Operazioni sulle immagini**

Le proprietà di un immagine ( fattore di scala, risoluzione,...) la posizione, così come l'immagine stessa può essere modificata.

Le seguenti operazioni possono essere eseguite sulle immagini:

#### 1. Selezionare un immagine

Un immagine può essere selezionata premendo il tasto "B" o "I" sulla tastiera mentre si preme il tasto del mouse sull'immagine, di seguito l'immagine può essere spostata o cancellata.

#### 2. Operazioni sul Raster dell'immagine

Se si desidera solo una parte dell'immagine, o si desiderasse correggere una parte di un immagine , si potranno utilizzare i seguenti comandi accessori::

- Cut off
- Lasso
- Eraser

Per maggiori dettagli vedere nel capitolo 4 : " TOOLS" ( comandi accessory)

#### 3. Cambiare gli attributi di un immagine

Cliccando due volte sull'immagine apparirà una finestra di dialogo che visualizza tutte le informazioni più rilevanti riferite all' immagine, nella finestra di dialogo viene data la possibilità di salvare le modifiche eseguite sull'immagine dal momento che il file originale non potrà essere modificato. Per maggiori informazioni su questa finestra di dialogo vedere nel menu " View" ( Vista ) , la parte "Object Information" ( Informazione sull'oggetto).

### **Dimensioni di un immagine.**

Immagini scansionate possono divenire molto grandi . Le dimensioni dipendono da quanto segue:

- La profondità di colore dell'immagine: una immagine monocromatica occuperà meno memoria di una a colori a 24-bit .
- La risoluzione (dpi) dell'immagine scansionata.
- La dimensione dell'immagine.

Per esempio la scansione di un immagine a colori in F.to A4, con una risoluzione di 300 dpi, a colori a 24-bit formerà un file di 26 Mb, mentre la stessa immagine scansionata a 600 dpi risulterà 4 volte maggiore, dalla parte opposta la scansione di un immagine monocromatica,in F.to A0, con una risoluzione di 300 dpi occuperà 17,4 MB.

Pythagoras salva immagini nel proprio formato che è ottimizzato per velocizzarne la visualizzazione a schermo, di media un disegno monocromatico si ridurrà di 5 volte , il tipico formato del file immagine di Pythagoras di un disegno F.to A0,con risoluzione 300 dpi, monocromatico sarà di 4 MB.

### **Digitalizzazione di immagini**

Utilizzando la scansione di un immagine in sottofondo, Pythagoras è un ideale strumento per la digitalizzare. Il maggiore vantaggio sarà quello di poter ottenere un disegno mantenendone le dimensioni reali, per esempio se consideriamo una distanza sull'immagine che sia 1 metro la stessa dovrà essere mantenuta anche nel disegno digitalizzato, per ottenere la giusta scala si dovranno seguire le seguenti procedure:

- Importare l'immagine in un progetto nuovo.
- Impostare il fattore di scala del progetto uguale alla scala originale dell'immagine scansionata.
- Controllare le dimensioni sull'asse orizzontale e verticale . Correggere le dimensioni dell'immagine modificando il fattore di scala sull'asse X o Y, nel caso ambedue gli assi dimensionali fossero sbagliati per effetto di restringimento o allargamento dell'immagine originale.
- Quando si vuole lavorare in un sistema di coordinate noto seguire le seguenti procedure: Creare punti nel disegno in corrispondenza di punti nell' immagine che siano di coordinate note al sistema che si intende utilizzare. Utilizzare successivamente la funzione "Transformation npoints" per trasformare il progetto completo nel sistema di coordinate noto.

Quando si lavora in un sistema di coordinate note, per esempio in coordinate Lambert, si potranno utilizzare I comandi Copy e Past in ambedue le direzioni da un progetto con un immagine ed altri progetti che utilizzino lo stesso sistema di coordinate, nel caso si volesse copiare L'immagine stessa , l'origine sarà trasformata ma non sarà ruotata.

*Nota: Se la vostra scheda grafica supporta fino o meno di 256 colori, avverrà che I colori dell'immagine non compresi nella scheda verranno mappati fra quelli più simili supportati dalla scheda stessa, così avverrà che alcuni colori dell'immagine saranno rappresentati diversamente dall'originale, in contrasto con alcuni Pythagoras non cambia i colori di base del sistema, questa differenza di colorazione non ha effetti sulla qualità di stampa dell'immagine.* 

#### Listato delle immagini

E' possibile importare in Pythagoras varie immagini, per fare ciò si dovrà creare un archivio di file di testo contenente la serie delle immagini importate

Reference **1-13**

 E' anche possibile dare alle immagini determinati attributi ( piani di lavoro,rapporto di scala,….) Questo permette di automatizzare l'importazione di immagini multiple ( per es.:mappe utilizzate in sottofondo che coprano intere aree del paese).

### **Sintassi del File Testo**

La struttura del file testo sarà descritta di seguito:

Il file è suddiviso in due parti:

- 1. La testa
- 2. Una lista di nomi di file di mappe aventi note le coordinate del angolo in basso a sinistra e possibilmente quelle in alto a destra, quest'ultima è utilizzata nel caso in cui l'immagine fosse deformata durante la scansione, attraverso l'inserimento delle coordinate dell'angolo in alto a destra l'immagine sarà a sua volta dimensionata in modo da rientrare nell'area delimitata dal valore delle coordinate.

### **La testa**

*Nota: una tabulazione o uno spazio separano ogni campo.*

- 1. La testa inizia sempre con il simbolo dei due punti :
- 2. **Immagini Originali**: Si possono inserire in questo archivio i file di immagini in formato TIFF o BMP.
- 3. **Tipo di File Immagine di Pythagoras**: Pythagoras convertirà le immagini originali in un proprio formato, si inseriranno in questo archivio le immagini ed il loro percorso salvate dopo la conversione in Pythagoras.

#### Note:

• Con Macintosh, le mappe/percorso sono separate dal simbolo dei due punti : . In Windows saranno separate dal simbolo di Backslashes Es.: Disk1:documents:images: (**Macintosh**) C:\documents\images\ (**Windows**)

- Tenere presente che le Path devono finire con I due punti: nel caso di MAC e con backslash nel caso di un PC.
- Nel caso ci fossero spazi nei nomi della path, la path deve essere inserita fra una doppia o singola virgoletta ( " o ' )
- 4. **Scala**: La scala originale delle immagini
- 5. **Livello di visuale**: E' preferibile utilizzare il più basso valore di visualizzazione ( = -10) , dato che le immagini sono spesso utilizzate come sottofondo di lavoro , questo evita che punti disegnati siano nascosti dall'immagine stessa.
- 6. **Piani di lavoro, Layer**: Se il piano di lavoro non esiste ancora esso sarà creato automaticamente.
- 7. **Colori**: I colori sono identificati da un numero ( 0=nero).
- 8. **"Y" o "N"** (utilizzato solo per immagini monocromatiche)
	- $Y \rightarrow$  Invertire il disegno
	- $N \rightarrow$  no inversione
- 9. **Luminosità**: selezionato in percentuale "%" (100%, 75%, 50%, …)

### **La Lista**

La lista è rappresentata come di seguito elencato:

*Nome del file "Filename" coord.X angolo in basso a sx "X-coordinateLUn" Coord.Y angolo in basso a sx "Y-coordinateLUn" coord.X angolo in alto a dx "X-coordinateRUp" coord.Y ang.in alto a dx "Y-coordinateRUp"* 

*Nota: I nomi dei file potrebbero avere delle estensioni, controllarne I nomi nella lista degli originali.* 

### **Esempio**

Di seguito elenchiamo un esempio di un file importato:

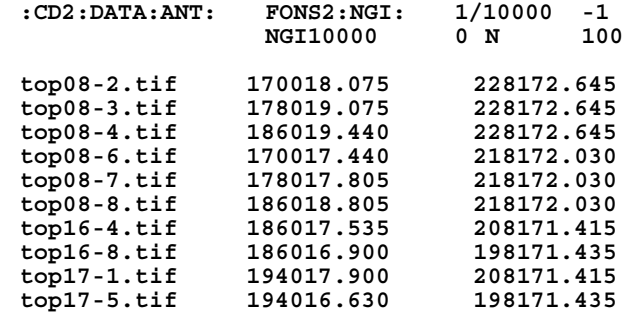

## **Esportare**

Il commando Esportare riporta informazioni di un oggetto selezionato in un file dei seguenti formati:

- 1. Lista per Coordinate
- 2. File DXF
- 3. Modello solido del terreno
- 4. File SICAD-SQD
- 5. Lista per poligonale
- 6. Lista per punti da impiantare

Quando si esporta un file di lavoro , le coordinate scritte nel file d'esportazione saranno in relazione al sistema di coordinate selezionato al momento, inoltre le convenzioni usate ( vedi la sezione relativa ai sistemi di coordinate ), saranno quelle selezionate nel momento che si esporta il file di dati.

*Nota: File di testo esportati potranno essere aperti direttamente attraverso Pythagoras tramite la selezione della voce di menu , apri un file di testo "Open Text File", quando si seleziona : conversione fra larghezza e colore "Width to Colour conversion".* 

### Lista per Coordinate

La lista per coordinate contiene informazioni solamente riferite ai punti selezionati, l'informazione contiene:

- a) L'identificazione del punto
- b) Le coordinate (XYZ, NEZ or HDZ).

Attributi del punto ed alter informazioni collegate non sono esportate.

Nell'identificazione del punto è sempre compresa una lista di coordinate esportate da Pythagoras.

Pythagoras ha una funzione che permette di includere punti senza il numero del punto.

La lista di coordinate potrà essere visualizzata direttamente selezionando dal menu " File " la voce Apri un file di testo , "Open Text File".

Si potranno leggere le liste delle coordinate utilizzando I più diffusi programmi di testo o di foglio elettronico, questo ci permette di creare vari formati per poter stampare le liste a seconda delle nostre necessità, oppure di eseguire calcoli con I dati esportati.

### File DXF (Formato di interscambio di AutoDesk ).

Gli oggetti selezionati saranno scritti in un file in formato DXF. I file DXF possono essere importati in AutoCAD ed in molti altri programmi di CAD . Tutti gli oggetti sono esportati in 3D.

Il modo con cui gli oggetti da Pythagoras vengono convertiti in blocchi o entità in formato DXF può essere settato dall'utilizzatore a seconda delle sue necessità.

Reference **1-17**

#### 1) Punti

- Come punti (AutoCAD POINT): Ogni punto selezionato è scritto in un file .DXF come entità Punto , senza riportare lo stile originato in Pythagoras. Lo stile del punto così come appare nel documento di Pythagoras non sarà mantenuto.
- Come simbolo : nel file .DXF viene generato un BLOCCO per ogni stile di punto utilizzato nel documento , I punti saranno scritti come entità utilizzando il comando: INSERIMENTO " INSERT " " NOME BLOCCO" "BLOCKNAME>.

#### 2) Simbologia

E' possibile esportare Simbologie in DXF in tre modi:

- Come punti, questo tipo di esportazione è consigliato se l'utilizzatore non è interessato al tipo di simbologia utilizzata da Pythagoras.
- Come simbologia: un BLOCCO sarà esportato nella sezione BLOCCHI del DXF per ogni simbologia utilizzata nel documento. Le simbologie saranno scritte come entità utilizzando il comando : INSERIMENTO " INSERT" NOME BLOCCO " BLOCKNAME" fattore di scala X, Angolo di rotazione.
- Disunito: la simbologia sarà disunità e riportata ai propri elementi di base , che saranno scritti nella sezione Entità del file DXF.

#### 3) Linee

Nei file DXF non è possibile specificare la larghezza di una linea, gli utilizzatori di AutoCAD utilizzano normalmente diversi colori ad identificare spessore di linee.

Si potrebbe caricare una tabella di conversione da spessore / colore . (Vedere il menu "Defaults",

**1-18** Reference

"Configure", "Load Conversion Table", "DXF export: Width to Colour".

Gli speciali stili di linee possono essere esportati in DXF in tre modi:

- Come normale linea : questo modo di esportazione è consigliato per chi non è interessato ad avere in DXF speciali stili di linea.
- Conservazione dello stile di linea: Verrà creato un BLOCCO nella sezione BLOCCHI del DXF per ogni stile di linea utilizzato nel documento, il BLOCCO contiene il disegno di un segmento di linea ,La linea stessa è rappresentata da un Entità utilizzando il commando : INSERIMENTO " INSERT" NOME BLOCCO " BLOCKNAME" Fattore di scala X fattore di scala Y, Angolo di rotazione, numero di colonna. Archi e cerchi sono esportati come un BLOCCO anonimo.
- Disunito: Le linee saranno separate nei loro elementi di base che saranno inseriti nella sezione ENTITA' del file DXF.

#### *Appunto:*

*Ogni stile di linea standard in Pythagoras (Dash, dot, dash-dot, dash-dot-dot) contiene nel file DXF una entratura nella parte LTYPE della sezione TABELLA.* 

#### 4) Modelli

- Nessuno: I modelli non saranno esportati.
- Come BLOCCO: ogni modello sarà esportato come BLOCCO anonimo nel file DXF.
- disunito: Il modello sarà suddiviso nei suoi elementi di base e questi saranno riportati nella sezione ENTITA' del file DXF.

5) Esportazione di punti invisibili.

I punti invisibili potranno essere esportati come PUNTI DXF nel caso che la relativa casella di controllo sia marcata , altrimenti questi punti non verranno esportati.

6) I nomi delle simbologie e gli stili di linea contenuti nella Sezione BLOCCHI del file DXF sono analoghi al nome utilizzato nei progetti di Pythagoras.

I nomi corrispondono anche con la combinazione dei nomi " Gruppi" e " Simbologia " separati dal simbolo "\_ " , oppure con il nome della simbologia senza in nome del Gruppo .

#### *Appunti:*

- *Quando si vuole esportare un progetto completo ( comprendente gli oggetti definiti nel sistema di coordinate grafiche) sarà necessario convertire gli oggetti in un sistema di coordinate locali.*
- *Per evitare che il progetto sia ruotato nel programma di CAD dopo averlo esportato come file DXF sarà opportune selezionare prima un sistema di coordinate orizzontale.*

### Modello del Terreno

E' possibile esportare in formato DXF il modello attivo del terreno ,Ogni triangolo diventa un entità in un file DXF con visualizzazione in 3D , Questi file possono essere letti da molti programmi di disegno in 3D e da programmi di rendering, con questi programmi sarà possibile ottenere un immagine fotografica realistica del terreno.

**1-20** Reference

### SICAD-SQD

Gli oggetti selezionati saranno salvati come file SQD, che si riferisce al formato relativo al software SICAD.

### Lista di poligoni

Una lista di poligoni esportata è un file testo contenente per ogni poligono selezionato le proprie informazioni, l'area ed opzionalmente l'identificazione dei punti che delimitano il poligono stesso, sarà possibile leggere la lista dei poligoni utilizzando la maggior parte dei programmi di testo .

### Lista di impiantazione

Gli oggetti selezionati saranno esportati nel formato relativo alla desiderata strumentazione di misura, la configurazione della strumentazione di misura viene eseguita nella sezione di : "Defaults-Configure-Data Collector".( configurazione di base dell'unità di memoria esterna)

## Aprire un File di Testo

Pythagoras salva I nomi degl'ultimi 9 file di testo esportati e importati , I nomi appariranno nel menu " Open Text File " ( Aprire un File di Testo ) , selezionare in questo menu il file che si vuole aprire.

Reference **1-21**

Selezione di un editor di testo :

a) Versione di Pythagoras sotto Windows: potrete specificare il nome dell'editor nel file formato Pythagoras.INI , per maggiori chiarimenti vedere l'Appendice C.

b)Versione di Pythagoras sotto Apple Macintosh: selezionare l'editor utilizzando il menu "Defaults", "Configure", "Text Editor" ( Impostazioni di base,Configura,Editor di Testo )

## Creare

### Creare una simbologia

L'utilizzo del comando "Create Symbol" ( Creare una Simbologia ) ci permette di costruire una simbologia che è definite da una serie di linee,archi,cerchi,poligoni e testo selezionati.

Per procedere a creare una simbologia si dovrà prima eseguire un progetto della simbologia nelle giuste dimensioni, Gli attributi relativi allo spessore delle linee, caratteristiche dei poligoni e colore saranno parte integrante della simbologia, nel caso che tutti gli elementi del simbolo abbiano lo stesso colore sarà possibile variarlo al momento dell'utilizzo.

Un punto della simbologia deve essere indicato come punto di riferimento ( per inserirlo: Menu " FORMAT" , " Point Style" = Menu,Formato,Stile del punto ), quando una simbologia viene utilizzata il riferimento delle coordinate del punto di riferimento corrisponderanno a quelle della simbologia.

Prima di eseguire il commando " Create Symbol" ( Creare una Simbologia) ", tutti gli elementi ,compreso la

definizione del punto di riferimento, che formano il segmento devono essere selezionati.

La finestra di dialogo "Create Symbol", visualizzerà in una finestra la simbologia così come appare nel disegno, le dimensioni della simbologia illustrata nella finestra non corrisponderanno però a quelle reali così come riportate nel disegno.

#### 1) Attributi di una Simbologia:

− *Ruotabilità.* 

*Le simbologie non ruotabili saranno sempre stampate nella stessa direzione di come sono state definite,* Nel caso il disegno complessivo venisse ruotato , o se l'angolazione del disegno nella pagina si fosse modificato utilizzando il comando "Select Print Area" ( selezione dell'area di stampa ) , le simbologie non ruotabili rimarranno sempre orizzontali, nel caso invece si creassero in un progetto delle simbologie ruotabili ma senza inserire una direzione , essere verranno trattate da Pythagoras come simbologie non ruotabili.

− *Dipendenza del fattore di Scala.* 

Una simbologia dipendente dal fattore di scala mantiene dimensioni reali ( per esempio la simbologia relativa ad un coperchio per ispezione di 1.5 metri ) . Una simbologia che non sia dipendente dal fattore di scala mantiene le dimensioni con le quali è stata inserita nel disegno ( per esempio il piccolo triangolo che sta ad indicare un punto di stazione avente sul disegno una dimensione di 3 mm ) Simbologie indipendenti dal fattore di scala e cioè simbologie che verranno stampate o plottate con scale diverse o comunque indipendenti dal fattore di scala del disegno, saranno meglio create se in coordinate grafiche, è inoltre raccomandato di selezionare l'unità di misura in "mm" come selezione di base per le distanze. (Vedi selezioni di base

" Defaults" ).

#### *Appunto:*

*Nel caso tutti gli elementi che compongono una simbologia utilizzano lo stesso colore, la simbologia potrà avere un qualsiasi colore quando utilizzata, le simbologie,invece, che utilizzano colori diversi negli elementi che le compongono manterranno gli stessi colori anche nel caso venga modificato il colore della simbologia stessa.* 

#### 2) Libreria delle Simbologie – Documento della **Simbologia**

Quando si chiude il programma Pythagoras,la Libreria delle Simbologie viene archiviata nel file "PYTHAGOR.LIB" , le simbologie contenute nella libreria potranno essere utilizzate in ogni progetto nuovo oppure già esistente ove si intenderà utilizzarle.

La simbologia in essere come documento potrà essere utilizzata solo nel progetto aperto in quel momento, nel caso detto documento di simbologia venga copiato e passato in un altro documento essa diverrà automaticamente la simbologia documento nel quale è stata passata.

Quando si vuole creare una nuova simbologia da archiviare nella libreria è consigliabile definire prima i simboli come documento creando un apposito progetto, quindi una volta testati e verificati anche tramite stampa salvarli nella libreria.

#### *Appunti:*

- *PYTHAGOR.LIB: Questo file è archiviato nella stessa cartella del programma Pythagoras, si raccomanda di eseguire regolarmente un backup di questo file, nel caso nessun backup fosse disponibile e si perdesse Pythagoras.LIB , le varie simbologie contenute dovranno essere ricostruite di nuovo.*
- *Tutte le simbologie che vengono utilizzate in un progetto saranno archiviate con nel documento stesso, sia nel caso si tratti di simbologie documento che simbologie provenienti dalla libreria, quando si*

*apre un documento, Pythagoras controllerà inizialmente se il simbolo definito nel progetto appartiene alla libreria in caso contrario il simbolo diventerà un simbolo documento anche se in precedenza fosse appartenuto alla libreria, come nel caso in cui un simbolo fosse stato cancellato dalla libreria o fosse stato modificato, questo permette anche di aprire progetti creati da altri utilizzatori di Pythagoras senza la necessità di scambiarsi le varie librerie.* 

#### 3) Gruppo - Simbologia

il nome di ogni simbologia è composto da due parti: Gruppo e Simbologia, la combinazione del gruppo e della simbologia forma il nome reale della simbologia, la suddivisione in gruppi , per esempio un gruppo " percorso" permette alla simbologia di essere più velocemente selezionata nei menu.

Dopo aver creato una simbologia sia come libreria che come documento , essa apparirà nei menu " FORMAT" e " DEFAULTS" sotto la voce Libreria delle simbologie o Documento delle simbologie a seconda della scelta fatta.

### Creare uno Stile di Linea

Il commando "Create Line Style" ( Creare uno stile di linea ) ci permette di creare uno stile di linea nel quale il segmento ripetibile è formato da una serie di linee selezionate,archi di cerchio,cerchi e poligoni.

Per poter creare uno stile di linea , si dovrà dapprima fare il disegno del segmento nelle reali dimensioni, sia il punto iniziale che quello finale del segmento saranno definiti con punti di riferimento, una volta che lo stile di linea è creato si potrà assegnare detto stile a linee, archi di cerchio e cerchi, la linea si costruirà assemblando i vari segmenti uno dopo l'altro. Pythagoras porrà in scala I vari segmenti rispetto alla direzione X così che un certo numero di segmenti saranno posizionati entro le estremità , come utilizzatore non vedi come siano stati costruiti I segmenti interni, così fatta una linea possiede tutti gli attributi di una linea normale.

Gli attributi di larghezza linea,forma del poligono e colore utilizzati nel formare un segmento sono utilizzati nello stile di linea.

Ci sono comunque alcune eccezioni a quanto riportato:

- 1) Colore: Tutti gli elementi hanno lo stesso colore: linee di questo stile potranno avere qualsiasi colore.
- 2) Larghezza della linea:
	- a) La larghezza dell'elemento di linea che unisce i due punti di riferimento può essere cambiata attraverso il menu " Line Width" nel caso esista solo una linea orizzontale che vada dal punto di riferimento1.X al punto di riferimento2.X.
	- b) La larghezza di tutti gli altri elementi di linea saranno modificabili con il menu " Line Width" se:
		- − Tutte gli elementi di linea abbiano la stessa larghezza
		- − Non ci siano linee che uniscano I due punti di riferimento, oppure ci siano molte linee orizzontali che attraversino i punti di riferimento dal punto di riferimento1.X al punto di riferimento2.X.

Prima di chiamare il commando " Creare uno Stile di linea" dovranno già essere stati selezionati tutti gli elementi compresi i punti d'origine del segmento di linea da creare .

Nella finestra di dialogo di "Create Line Style" verrà visualizzata la linea ( 5 segmenti ) così come apparirà nel disegno , le dimensioni visualizzate non corrisponderanno alle reali dimensioni della linea.

#### 1) Attributi di uno stile di linea:

#### *Dipendenti dal fattore di scala.*

Uno stile di linea dipendente dal fattore di scala ha dimensioni reali . (Per esempio uno stile di linea per una ferrovia con una larghezza del binario di 1,7 m ) . Uno stile di linea che non dipenda dalla scala ha dimensioni corrispondenti alla dimensione del disegno ( per es.: uno stile con piccole croci di 1 mm poste sulla linea ogni 10 mm.)

#### *Indipendenti dal fattore di scala.*

Stili di linea indipendenti dal fattore di scala si intendono quelli che si desidera stampare o disegnare a plotter non legandoli alla scala del disegno in esecuzione, questi stili si possono creare in coordinate grafiche utilizzando come unità di misura delle distanze il mm. ( vedi le configurazioni di base "Defaults" ).

#### 2) Libreria degli Stili di Linea – Documento di Stile di Linea

Così come i Simboli gli Stili di Linea possono essere archiviati in una libreria oppure direttamente nel disegno in esecuzione, tutte le osservazioni fatte per le Simbologie riguardanti la libreria e il documento sono da applicare anche agli stili di linea. (Vedi : Creare una Simbologia , Libreria delle Simbologie-Documento di Simbologia)

#### 3) Gruppo - Simbolo

Il nome di ogni Stile di Linea consiste in due parti:il Gruppo ed il Simbolo , la combinazione fra Gruppo e Simbolo forma in nome reale dello Stile di Linea , la suddivisione in Gruppi , per esempio un Gruppo "Contorni " , fanno si che la ricerca nei vari menu sia più rapida.

Dopo aver creato uno Stile di Linea come libreria o documento , essa apparirà nei menu "Formato" e

"Impostazioni di Base" sotto le voci "Libreria di Stile di Linea" o " Documento di Stile di Linea" a seconda della scelta fatta.

### Creare un Modello ( Pattern)

Il The commando " Crea un Modello" ci permette di creare modelli di riempimento di poligoni.

Per poter creare un modello si dovrà prima disegnare un rettangolo le cui dimensioni corrispondano a quelle del modello . Nel modello si potranno disegnare liberamente linee orizzontali,verticali o in diagonale, la larghezza ed il colore delle linee fanno parte del modello, quando le linee di un modello hanno lo stesso colore sarà possibile modificarlo a piacere,i limiti del modello sono identificati da i due punti che delimitano le diagonali del rettangolo indicati come punti di riferimento.

#### 1) Attributi di un modello (pattern):

#### *a) Dipendente dalla Scala.*

Un modello dipendente dalla scala conserva le dimensioni reali,un modello che non dipenda dalla scala ha dimensioni corrispondenti alla dimensione del disegno da stampare.

*b) Indipendente dalla Scala.* 

Modelli indipendenti dalla Scala , sono quelli che vengono riportati nelle stampe o nei disegni in dimensioni indipendenti dalla scala utilizzata nel progetto, è opportuno crearli in coordinate grafiche, selezionando il mm come unità di misura delle distanze nelle impostazioni di base. (See Defaults).

Prima di chiamare il commando "Create pattern" (Creare Modello) , dovranno già essere stati selezionati tutti gli elementi che compongono il modello compresi I punti di origine, le linee del rettangolo a formare I contorni

possono essere esclusi nella selezione o potranno essere rimossi se non tipici del modello.

Il commando "Create Pattern" visualizzerà il modello in una finestra , le dimensioni in questa anteprima corrisponderanno alle dimensioni reali del modello e così potrà essere stampato.

#### *c) Angolo di rotazione:*

Nel definire un modello , tramite il comando " Create Pattern" si potrà impostare anche l'orientamento angolare dello stesso rispetto ai bordi del disegno. Nella finestra di dialogo sarà sempre descritto il modello così come potrà essere stampato, per modelli semplici ( per esempio: creare linee di 0,3 mm a una distanza di 3mm inclinate di 45° rispetto al bordo della pagina , sarà sufficiente disegnare una linea di 0,3mm in un rettangolo con un altezza di 3mm quindi utilizzando un angolo di rotazione di 45°così il modello sarà creato.

#### 2) Libreria di Modello – Documento di Modello

Così come nei Simboli I Modelli possono essere posizionati nella libreria o nel progetto in uso , tutte le considerazioni fatte per I Simboli riguardanti la Libreria e Documento sono applicati anche per I Modelli. (Vedi Create Symbol, Library Symbol - Document Symbol)

#### 3) Group - Symbol ( Gruppo – Simbolo )

Il nome di ogni Modello consiste di due parti : gruppo e simbolo , la combinazione Gruppo – Simbolo definisce il nome reale dello stile di linea.

Dopo aver creato un Modello come Libreria o Documento esso apparirà nel menu "Format" sotto "Library Pattern" o "Document Pattern" a seconda della scelta fatta .

## Create Typical Section ( Crea una Sezione Tipica)

Vedi il capitolo 9: Progetto Stradale.

## Symbol Manager ( Gestione dei Simboli )

Utilizzando la finestra di dialogo "Symbol Manager", sarà possibile eseguire le seguenti operazioni su : Simboli, Linee di Stile e Modelli :

- Spostare Il Documento Simboli ,…. Nella Libreria.
- Cambia il nome al gruppo.
- Cambia il nome ad un Simbolo, ....
- Cancella un Simbolo,….. dalla Libreria o da un Documento.

#### *Note:*

- *Simboli, .... utilizzati in uno o più documenti aperti non possono essere cancellati .*
- *La sequenza dei gruppi e simboli nei menu è definita con l'ordine con il quale sono state create , di conseguenza per migliorare la sequenza sarà opportuno creare dapprima i Simboli come documenti e quindi riportarli successivamente nella libreria nell'ordine desiderato.*

## Page Setup ( Imposta Pagina )

Il commando Page Setup controlla la gestione della stampa del disegno , quando su un disegno , Pythagoras salva i settaggi impostati con il disegno.

**1-30** Reference

### Printer ( Stampante )

La finestra di dialogo che appare quando si seleziona Page SetUp , dipenderà dal tipo di stampante selezionata al momento, per esempio, nel caso di un plotter A0 si avrà la possibilità di selezionare diversi formati del foglio (A0, A1, A2, A3, A4), nel caso di stampante Laser avremo minori formati da selezionare. Nel caso che il disegno sia fatto per una stampante diversa da quelle selezionate Pythagoras visualizzerà un messaggio di errore , nel caso si continui nella procedura il disegno sarà adattato alla stampante predefinita.

Confermato il commando page setup , Pythagoras continua nell'esecuzione del comando relativo all'area della selezione della stampante. (vedi sotto).

### Show page ( Vedi pagina )

Il comando "Show Page" visualizzerà il formato del foglio ( dopo di che sarà nascosto) di seguito con il disegno di oggetti nella pagina CS.

### Hide page ( pagina nascosta )

Il comando "Hide Page" nasconderà il formato di pagina di seguito con gli oggetti del disegno nella pagina CS.

### Set print area ( Imposta area di stampa )

Con "Set print area" è possibile definire un area di stampa compresa in un poligono qualsiasi , tutti gli oggetti non compresi nel poligono non appariranno nel

Reference **1-31**

disegno, gli oggetti parzialmente compresi nel poligono saranno tagliati .

A differenza del comando clipping la definizione di un area di stampa non avrà effetto sul disegno stesso.

Inoltre, un area di stampa dipende dalla pagina , essa descrive una particolarità della pagina e non del disegno,per cui se la pagina sarà ruotata o spostata l'area di stampa verrà modificata di conseguenza.

Il comando "Set print area" è attivo solo nel sistema di coordinate grafico , di conseguenza il poligono che definisce l'area di stampa dovrà essere disegnato in coordinate grafiche , un area di stampa esistente nel momento che se ne crei una nuova sarà automaticamente rimossa, per cui è impossibile avere più di un area di stampa alla volta.

### Clear print area ( Cancella un area di stampa )

Con "Clear print area" si potrà disattivare una area di stampa precedente.

## Select Print Area ( Seleziona un area di stampa )

Con questo comando si potrà eseguire la trasformazione dal sistema di coordinate locale al sistema di coordinate grafiche.

Quando si seleziona questo comando o quando I settaggi della pagina sono confermati ( utilizzando il comando Page SetUp) sul pannello di controllo visualizzeremo la finestra di dialogo di Select Print Area.

**1-32** Reference

La finestra di disegno visualizzerà la pagina in formato ridotto , I bordi della pagina saranno indicati tramite un rettangolo definito mentre l'area di stampa sarà indicata tramite un rettangolo trasparente.

Si potrà sempre utilizzare il tasto '"Preview" per vedere gli effetti dei nuovi settagli.

Il fattore di scala potrà essere cambiato sia manualmente che automaticamente utilizzando il tasto **"Fit on Page"** ( adatta alla pagina ) col quale Pythagoras calcolerà il fattore di scala che permetta al disegno di rientrare nella pagina, saranno presi in considerazione solo gli oggetti posti in layers visibili e viene mantenuto il centro della pagina.

L'angolo di rotazione potrà essere modificato solo manualmente.

I parameri di traslazione (x, y) possono essere modificati in diversi modi:

- 1) Direttamente dal pannello di controllo.
- 2) Utilizzando il tasto **"Centre"** ( Centro ) Pythagoras calcolerà nuovi valori per I parametri di traslazione così che il disegno appaia centrato nella pagina, nel calcolo del punto di centro pagina sono considerati solo i dati di layers visibili.
- 3) Quando si muove il cursore del mouse all'interno del rettangolo della pagina esso verrà raffigurato con una mano e si potrà spostare la pagina sul disegno, se si preme il tasto CTRL mentre si sposta la pagina il rettangolo della pagina potrà essere spostato solamente in senso verticale ed orizzontale, questo si dimostra molto utile nel caso si vogliano fare molti punti di un disegno utilizzando un formato di pagina piccolo.

Potremo ruotare la pagina del disegno muovendo il mouse nell'angolo della pagina , la forma del cursore cambierà e successivamente si potrà ruotare la pagina usando il mouse, per controllare l'esecuzione finale si potrà eventualmente utilizzare il tasto "Preview" .

La selezione di un area di stampa può essere cancellata in ogni momento premendo il tasto " Cancel" o premendo il tasto " Esc " .

I nuovi settaggi diventano attivi premendo il tasto "Ok" o premendo il tasto Enter sulla tastiera.

*Note:* 

- *Per migliorare il posizionamento della pagina si potranno utilizzare le funzioni di zoom e scrollino in ogni momento.*
- *Quando il rettangolo di pagina non è visibile ( la pagina è posizionata completamente al di fuori del disegno ) utilizzare il tasto " Centre" per visualizzare il rettangolo di pagina.*

## Print ( Stampa )

Con il comando print si effettuerà la stampa o il disegno del lavoro attivo.

La prima finestra di dialogo che appare ci permette di selezionare gli oggetti ed i layers da stampare.

La finestra di dialogo riporta inizialmente le selezioni già fissate in precedenza , ciò significa che se si conferma l'impostazione senza eseguire modifiche il disegno verrà stampato così come è visualizzato . Dopo la conferma apparirà un menu relativo al tipo di stampante.

Il tasto "Options" ci permette di convertire alcuni dati prima della stampa, la conversione Colore a Nero può sempre essere eseguita , le altre conversioni possono essere eseguite solo se si sarà scaricata una tabella di

**1-34** Reference

conversioni , vedi "Defaults", "Configure", "Load Conversion Table" ulteriormente approfondita in questo manuale.

Abbiamo la scelta:

- − No conversione: Impostazione di base.
- − Colour --> Black: tutti I colori sono convertiti in nero
- − Colour --> Width: Lo spessore degli oggetti nel disegno è trascurato, il nuovo spessore e colore sono ottenuti dalla tabella di conversione.
- − Width --> Colour: Il colore degli oggetti nel disegno viene trascurato , il nuovo colore e spessore sono ottenuti dalla tabella di conversione.

E' anche possibile stampare nel modo "Hide Page" ( Pagina nascosta ):

- 1. Il centro dello schermo sarà il centro della nostra pagina.
- 2. Avremo la scelta di stampare gli oggetti della pagina o no.
- 3. Si può settare la scala di stampa :

E' possibile stampare in una scala diversa da quella propria del disegno, tutti gli oggetti nel formato della pagina saranno scalati , se un disegno è settato in una scala di stampa di 1/500 ed il testo è a 12 punti la stampa di testo in una scala 1/250 risulterà di 24 punti. Nota: gli oggetti di una pagina non saranno scalati.

Una finestra con le configurazioni di stampa apparirà dopo la conferma.

## Quit ( Uscire )

Il comando quit chiude tutte le finestre di menu sullo schermo e chiude la sessione di lavoro di Pythagoras, nel caso si fossero eseguiti cambiamenti su progetti esistenti
ma non salvati Pythagoras visualizzerà una serie di finestre di menu relative ad ogni progetto non salvato.

All'uscita Pythagoras salva tutte le informazioni della sessione su di un file,il file contiene le impostazioni di base e le preferenze che sono state impostate al momento di uscire da Pythagoras , alla successive riapertura di Pythagoras quella sessione di informazioni verrà ripristinata.

# Lista dei più recenti lavori aperti

Il nome degli ultimi 4 lavori eseguiti in Pythagoras apparirà alla base del menu "File" ,cliccando su di un nome della lista esso verrà aperto automaticamente.

**1-36** Reference

# Chapter 2 : Menu di Edit

Undo ( Annulla )

Il comando undo ripristina il progetto nello stato precedente all'ultimo comando di Edit eseguito.

Può essere definito un numero di livelli di Undo (vedi la configurazione del programma) l'uso di un numero di livelli di undo può essere molto utile nel caso si utilizzino vari schemi costruttivi per ottenere un particolare risultato finale, si selezionerà di mantenere nel menu a bordo schermo le linee e i punti risultanti dalle costruzioni eseguite e chiamando il comando undo tante volte quante sono le costruzioni intermedie, quando tutte saranno rimosse si potrà salvare il lavoro eseguito nel relativo progetto.

*Nota: Se dopo un comando Undo eseguiamo un altro comando di editing si cancelleranno tutti i dati annullati dalla lista del comando undo.* 

Redo ( Ripristina )

Il comando Redo è il contrario del comando Undo.

# Select All ( Seleziona Tutto )

Il comando The Select All può selezionare : - tutti I punti

Reference **2-37**

- tutte le linee
- tutti I poligoni
- tutto il testo
- tutti gli oggetti

Il comando "all" è applicabile a tutti I layers visibili ed inoltre agli oggetti definiti in coordinate grafiche oppure in coordinate locali ( assolute o proprie ) a seconda del sistema di coordinate selezionato.

# Find ( Trova )

Questa funzione ci permette di ricercare oggetti memorizzati con specifici criteri, il modo di ricerca può essere selezionato come di seguito illustrato: Per esempio:

- cerca tutti I testi in blu nel layer "Test" - seleziona tutte le linee che non sono rosse esistenti nel layer "Test".

Si potranno ricercare specifici tipi di oggetti: punti,linee,testi,poligoni,o path . Archi e cerchi sono considerati in questo contesto come linee. Per la ricerca di particolari diversi si potranno inserire nel menu specifici criteri di ricerca.

Criteri di ricerca utilizzabili:

- Layer: Gli oggetti devono essere in uno specifico layer.
- Colore: gli oggetti dovranno avere uno specifico colore.
- Stile: gli oggetti dovranno avere uno stile specifico,è previsto uno stile per tipo di oggetto ( linea, punto, poligono).
- Altezza: l'altezza dovrà essere  $=$ ,  $\le$   $=$   $\circ$   $>=$  ad uno specifico valore.
- Commento: Il commento (descrizione dell'oggetto) dovrà essere uguale o contenere un dato testo.
- Numero del punto: da x a y.
	- − Se sia il valore x e y sono inseriti : tutti I punti compresi fra x e y saranno richiamati.
	- − Se x e y non sono inseriti: saranno richiamati tutti I punti senza numero.
		- Se solo y è inserito: tutti I punti fino al numero y.
	- − Se solo x è inserito: tutti I punti a partire dal numero x.

Utilizzando il tasto "Search", Pythagoras cercherà tutti gli oggetti che rispondono ai criteri di ricerca inseriti,il numero degli oggetti ritrovati sarà elencato nella finestra di menu.

Utilizzando il tasto "Select", si avrà una selezione negli oggetti trovati.

Si potrà:

- Fare una nuova selezione.
- Aggiungere ad una selezione: gli oggetti trovati saranno aggiunti ad altri oggetti precedentemente selezionati.
- Rimuovere dalla selezione: gli oggetti trovati saranno tolti dalla selezione.
- Selezione di oggetti da una selezione già eseguita: soltanto gli oggetti che soddisfino particolari criteri di ricerca rimarranno selezionati.

Nella finestra di menu "Find" è presente il tasto " View options" con il quale sarà possibile definire quale parte del disegno sarà interessato a seguito del comando Find.

Utilizzando la sequenza "All selected objects + …m" si definirà un contorno compreso in un determinato raggio che verrà visualizzato attorno agli oggetti selezionati.

Utilizzando la funzione "Zoom factor", una serie di fattori di ingrandimento interesserà il fattore di scala in uso , cioè il fattore di scala utilizzato per il disegno del lavoro , il fattore di scala può essere trovato andando al menu " View" quindi selezionando "Actual scale", la scala in uso potrà essere letta a sinistra in alto del pannello di controllo.

Un altra possibilità è di lasciare la vista così come si trova, per fare ciò è sufficiente selezionare la funzione "Don't change window".

Tenete presente che solo la scelta "All selected objects + …m" ci da la certezza che dopo aver utilizzato il comando find tutti gli oggetti trovati verranno visualizzati.

La finestra di menu "Highlight selected objects" non selezionerà soltanto gli oggetti trovati ma li evidenzierà tramite un lampeggio , che sarà escluso premendo il tasto " escape" .

# Cut ( Taglia )

Il comando cut cancellerà oggetti selezionati e li copia nella barra degli strumenti.

Le coordinate sono riportate nella barra degli strumenti e sono relative al sistema di coordinate selezionato.

# Copy ( Copia )

Il comando copy copierà gli oggetti selezionati con I relativi attributi su di una barra degli strumenti.

Le coordinate sono scritte nella barra degli strumenti e sono relative al sistema selezionato.

Esiste una differenza fra la barra degli strumenti di Pythagoras e quella del sistema operativo.

## Barra degli strumenti di Pythagoras

Copiare oggetti nella barra degli strumenti di Pythagoras significa che essi possono essere utilizzati solo all'interno di Pythagoras, così come indicato nella configurazione di base e viene utilizzato per copiare oggetti da un disegno ad un altro.

## Barra degli strumenti del Sistema Operativo

Copiare nel Sistema Operativo ci permette di inserire dati ( usando il comando "paste") dentro altri programmi applicative ( come ad esempio MS Word,MS Excel,….) Progetti fatti in Pythagoras possono così essere utilizzati per modificare o sostituire documenti in altre applicazioni.

## Paste ( Passa )

Il comando paste copierà tutti gli oggetti con I loro attributi dalla barra degli strumenti al disegno in uso.

Le coordinate prese dalla barra degli strumenti sono da considerarsi relative al sistema di coordinate selezionate ed inoltre viene presa in considerazione l'elevazione in origine al sistema di coordinate selezionato.

Quando si copia una parte di un lavoro dove CS S1-S2 è stato selezionato quindi tramite il comando Paste in CS S3-S4, otterremo trasformazione ( traslazione e rotazione) con ulteriore adattamento del valore di elevazione.

La funzione Paste è un documento vuoto che automaticamente adatterà la scala del lavoro alla scala contenuta nelle informazioni nella barra degli strumenti, nel caso che i dati contenuti nella barra degli strumenti siano in coordinate assolute il nuovo documento passerà a coordinate assolute utilizzando lo stesso sistema di trasformazione.

Quando si passa in un sistema di coordinate proprio e avessimo una differenza nella distanza fra il sistema di coordinate previsto nella barra e le coordinate in uso nel lavoro verrà evidenziato un messaggio d'errore si potrà quindi passare gli oggetti con o senza modifiche del rapporto di scala.

## Paste Special ( Funzione Speciale di Passa )

Il comando Paste Special aprirà una finestra di menu che richiede il fattore di scala.

Tutte le coordinate della barra saranno scalate in relazione al fattore inserito prima di copiare gli oggetti nel lavoro in uso.

Specchio: gli assi speculati possono essere l'asse X e/o l' asse Y.

Con il tasto "Adjust sketch" si potrà perfettamente inserire una precedente bozza in un lavoro , per fare ciò si dovrà selezionare gli oggetti nelle bozza e copiarli nella barra , si aprirà il lavoro contenente punti di coordinate identiche al sistema utilizzato nella bozza , quindi selezionare il comando " Edit-Paste Special" di controllo poi il tasto " Adjust scketch" premere " OK" e la bozza verrà inserita nel lavoro.

PRECAUZIONE: Il numero dei punti deve essere lo stesso in ambedue i lavori.

## Clear ( Cancella )

Il comando clear rimuove gli oggetti selezionati dal lavoro.

Quando un oggetto selezionato faccia parte anche di un altro oggetto che non venga selezionato esso non sarà rimosso, per esempio: il punto finale di una linea non può essere rimosso se la linea non sarà rimossa a sua volta.

*Nota: I punti vengono utilizzati con i sistemi di coordinate formati dal sistema di coordinate in uso (vedi funzione del sistema di coordinate).* 

# Cut-Off ( Taglia )

Il comando "Cut-Off" rimuove tutti gli oggetti ( compresi I raster e I dati vettoriale ) dentro o fuori un'area prestabilita, gli oggetti alle estremità saranno tagliati ( ad eccezione dei testi e dei simboli ) , questa funzione potrà essere utilizzata solamente quando si sia definito esattamente un poligono.

Nota: Con images, può essere cancellato il contenuto di diversi poligoni.

Possono essere selezionate le seguenti funzioni:

- 1. Ritagli di informazioni riguardanti vettori e raster simultaneamente.
- 2. Solo informazioni su vettori
- 3. Solo informazioni su raster

In questo modo sarà possibile selezionare superfici casuali da mappe ed utilizzarle per la stampa o la copia all'interno di un altro lavoro, i bordi sono accuratamente tagliati.

Reference **2-43**

*Note*:

- L'accurato salvataggio della mappa nel disco dopo la funzione di ritaglio modificherà il disegno originale , tenete presente che il ritaglio cancellerà parte della mappa!
- La funzione di ritaglio cancellerà solamente oggetti visibili , di conseguenza layers che sono stati chiusi o che non sono visibili nella scala attuale non saranno ritagliati.

# Move ( Muove )

Il comando Move permette di muovere oggetti selezionati in un altra posizione. Quando il comando Move è selezionato la forma del cursore del mouse cambierà. Posiziona il cursore sopra un punto selezionato , premere il tasto sul mouse e trasporta l'oggetto nella nuova posizione.

*Nota: Nel caso si lavori all'interno dell' area di un poligono selezionato e spostando l'oggetto si modifichi l'area stessa la nuova forma rimarrà visualizzata.* 

*Attenzione Il comando Move modificherà le coordinate del punto spostato. Non usare questo comando per posizionare un progetto principale all'interno di una pagina ,ma il comando Select print Area, che approntato specificatamente a questo scopo ( vedi il capitolo 1 ) .* 

## Rotate ( Ruota )

Il comando "Rotate" permette di ruotare oggetti, selezionati, attorno ad una data posizione. Quando il comando Rotate viene selezionato si dovrà dapprima cliccare su di un punto attorno al quale l'oggetto selezionato dovrà ruotare , quindi si trasporta lo oggetto selezionato attorno all'asse del punto scelto.

*Attenzione: il comando Rotate modifica le coordinate dei punti ruotati .* 

*Non usare questo comando per posizionare un progetto principale all'interno di una pagina ,ma il comando Select print Area, che è approntato specificatamente a questo scopo ( vedi il capitolo 1 ) .* 

I testi vengono normalmente orientati automaticamente così essi non saranno posti sotto-sopra anche se il documento viene ruotato, ci sono comunque 2 eccezioni:

- − Nel caso si selezioni un unico testo e lo si ruota sotto-sopra , questa posizione verrà mantenuta.
- − Il dimensionamento di punti appartenenti ad una linea di riferimento (correzioni su XY)metterà il dimensionamento sempre nella direzione della linea di riferimento.

# Duplicate ( Dupplica )

Il comando Duplicate eseguirà una copia di una serie di oggetti selezionati. Gli oggetti duplicati saranno messi nel lavoro ad una

piccola distanza dagli oggetti originali e diventeranno selezionati.

*Note:* 

- *I punti duplicati non prenderanno una numerazione.*
- *Le descrizioni relative agli originali non verranno copiate.*

# Delete Coordinate System ( Cancella il Sistema di Coordinate )

I comando Delete Coordinate System rimuoverà il sistema selezionato di coordinate.

# Delete Ground Model ( Cancella il Modello del Terreno)

Il comando Delete Ground Model, cancellerà il modello di terreno selezionato nel lavoro in uso, possono essere eliminati soltanto modelli di terreno in uso e preventivamente calcolati , dopo la cancellazione non rimarrà attivo nel disegno nessun modello di terreno.

# Group ( Raggruppare )

Il comando " Group" riunisce una serie di oggetti selezionati in un gruppo, nel caso si selezioni con il mouse un'oggetto appartenente ad un gruppo si attiveranno anche tutti gli altri oggetti che appartengono al gruppo stesso.

**2-46** Reference

Ungroup ( Disunire )

Il comando " Ungroup" riporta tutti gli oggetti appartenenti ad un gruppo allo stato di elementi individuali.

Unpack ( Dividere )

Il comando " Unpack" divide simboli e linee di stile, selezionati in elementi separati.

Reference **2-47**

# Chapter 3 : The Tools Menu ( Utilità )

## Introduzione

Pythagoras è provvisto di vari disegni di oggetti grafici di base che aiutano il tecnico nella creazione e nello sviluppo dei propri progetti. Questo capitolo descrive le modalità d'uso dei comandi da utilizzare per disegnare e selezionare gli oggetti grafici di base.

#### *Note:*

- • *Molte utilità relative agli oggetti di base possono essere selezionate tramite un tasto posto nella finestra delle utilità posto nel pannello di controllo di Pythagoras.*
- • *Con l'utilizzo della barra spaziatrice sulla tastiera è possibile passare dal modo di selezione standard al modo di selezione impostato nella finestra di controllo delle utilità, utilizzato nel progetto precedente.*

### Utilizzo del tasto "Escape" durante la creazione di un oggetto

Con l'utilizzo del tasto "ESC" si procederà alla chiusura della creazione di un oggetto. La stessa funzione è anche usata per ottenere la distanza fra due punti oppure la distanza della perpendicolare fra un punto e una linea , si inizia disegnando la linea relativa alla distanza che si vuole conoscere , durante il disegno della linea sul pannello di controllo ne viene visualizzata la lunghezza cosicché sarà sufficiente leggerne il valore nel momento in cui il cursore abbia raggiunto il punto desiderato, premendo ora il tasto "ESC" si cancellerà la linea fatta.

## Posizionare un Oggetto utilizzando il pannello di controllo

Durante la creazione di punti o linee può essere problematico trovarne la perfetta posizione all'interno di un progetto, per questo Pythagoras, tramite l'inserimento di informazioni dal pannello di controllo, permette di definire con esattezza la posizione di un oggetto , le informazioni nel pannello di controllo comprendono i sequenti campi:

- − I campi delle coordinate : in questi campi è possibile inserire le coordinate rettangolari o polari di un punto.
- − I campi delle due distanze: in questi campi si può inserire le distanze di un punto dagli estremi di una linea esistente.
- − Campo della lunghezza della linea: in questo campo si può inserire la lunghezza di una linea che si vuole creare.
- − Campo della distanza perpendicolare: in in questo campo si può inserire il valore della distanza della perpendicolare di un punto ad una linea di riferimento. Gli ultimi due campi utilizzano la stessa posizione sullo

schermo, le lettere "L" ( lunghezza ) e "D" ( distanza) indicano il significato che il campo ha in quel momento.

Nel momento in cui si è pronti ad inserire le informazioni per il posizionamento di un punto , uno dei campi sopra elencati sarà la richiesta di partenza , tramite il tasto "TAB" si potrà passare al campo successivo , Pythagoras permette soltanto di correggere i campi che possono essere modificati in quel contesto, se per es.: l'estremità di una nuova linea corrisponde ad un punto di un'altra linea esistente si potrà inserire sia (1) la distanza da una delle estremità della linea esistente che (2) la lunghezza della nuova linea.

Premendo il tasto TAB (o '\*' nella tastiera numerica di Apple Macintosh ), tutti I campi nel pannello di controllo verranno ricalcolati e la posizione del punto o linea apparirà sul progetto. Per confermare il dato introdotto

premere il tasto " Enter" o " OK" nel pannello di controllo, i tasti " Cancell" o " ESC" annulleranno l'operazione.

*Nota: Nei campi delle distanze è possibile inserire valori negativi ad indicare che il punto da creare sia ad una certa distanza ma esterno al segmento di linea.* 

### Utilità comunemente utilizzate

### **Point ( Punto )**

Il punto è l'oggetto fondamentale di Pythagoras. Un rilievo richiede che l'esatta posizione di ogni suo punto sia conosciuta . Pythagoras aiuta nell'inserimento dei punti rilevati e nel creare nuovi punti nelle posizioni da noi definite .

L'inserimento di punti da registri di campagna può essere fatto sia manualmente che automaticamente utilizzando i comandi di importazione, che sono specificati nel capitolo "File Menu".

Per creare un punto in maniera manuale si può procedere dal pannello di controllo selezionando la voce punto nella finestra delle utilità oppure selezionando a voce punto dal menu degli oggetti , la forma del cursore sullo schermo cambierà indicando che si vuole creare nuovi punti.

*Creare un punto utilizzando le proprie coordinate*  Prima di creare nuovi punti bisognerà verificare che il sistema di coordinate e le varie convenzioni siano settate correttamente, in caso contrario bisognerà prima cambiare I settaggi .

E' possibile scegliere con il cursore una qualsiasi posizione sullo schermo, ma non su di una linea, quindi premere il tasto del mouse , il programma richiederà di inserire le coordinate del punto, anche nel caso si sia esclusa, dal menu delle impostazioni di base, la voce " Point Confirmation" .

Come indicato nella sezione riguardante il pannello di controllo di Pythagoras è possibile impostare punti in un qualsiasi sistema di coordinare e sia rettangolari che polari.

Nel caso si debbano creare molti punti si dovrà premere il tasto " Shift Lock " ( Caps Lock ) , la funzione del tasto rimane attiva finchè non la si sblocchi . Al termine dell'inserimento dei dati il punto è creato e Pythagoras richiederà di inserire le coordinate del punto successivo , per uscire dalla funzione di creazione di punti premere il tasto " ESC " o con il mouse sul tasto cancel .

#### *Creare un punto su di una linea*

E' possibile creare un punto su di una linea , per eseguire portare il cursore sulla linea premere il tasto del mouse che farà apparire il segnale di presa , da Pythagoras apparirà la richiesta di inserimento del valore della distanza del punto da creare da uno dei due punti estremi della linea , quindi Pythagoras calcolerà le esatte coordinate del punto , per interpolazione verrà inoltre calcolata l'elevazione del punto stesso.

Premendo il tasto shift-lock sulla tastiera, sarà possibile creare più punti sulla stessa linea.

*Note:* 

- *Lo stile del punto creato dipenderà dallo stile impostato nella configurazione di base ( vedere il menu delle configurazioni di base ) .*
- *Premendo un valore fra 2 e 9 nella tastiera numerica apparirà una finestra dove inserendo un numero " n " otterremo la suddivisione della linea in "n" parti uguali Con il cursore sarà poi possibile catturare I punti creati sulla linea, in questo modo è molto semplice creare punti suddividendo una linea in parti uguali. The cursor will only snap to the points, which make up*

*Modificare l'elevazione Z di un punto esistente.*  Tenendo premuto il tasto CTRL o ALT e con il mouse cliccare 2 volte su di un punto si attiverà una finestra nel pannello di controllo che consentirà di modificare l'elevazione del punto stesso.

### **Line ( Linea )**

La funzione di disegno di linee in Pythagoras permette di creare linee in ogni direzione.

Le linee In Pythagoras sono definite dalle coordinate dei punti estremi alla linea stessa, quando si crea una linea ed uno od ambedue I punti estremi della linea non sono noti essi verranno creati.

Quando viene selezionata la finestra di menu " LINES" , la forma del cursore cambierà in una croce, spostando il cursore sul disegno la forma del segnale si modificherà a seconda se si trova su di una linea o su un punto.

I punti estremi della linea possono essere :

- un punto esistente,
- un punto su di una linea esistente,
- un punto definito dalle sue coordinate.

Il caso più semplice è quello di connettere due punti esistenti, si posiziona il cursore sul primo punto e si clicca poi ci si sposta sul secondo punto e si clicca ancora , siccome ambedue I punti sono noti in Pythagoras la nuova linea può essere creata. Quando il punto iniziale è fissato , una linea segue lo

spostamento del cursore nello schermo allo stesso tempo è possibile scrollare il disegno , ingrandire e ridurre l'immagine.( zoom-in e zoom-out )

#### *Note: Premendo il tasto " CTRL", la linea rimarrà parallela all' asse X o Y del sistema di coordinate in uso.*

Nel caso che il punto di partenza non esistesse la sua materializzazione verrà eseguita nello stesso modo visto per creare un singolo punto, vedi paragrafo Punto. Il punto finale di una linea può essere su di un'altra linea, In questo caso Pythagoras permetterà la funzione di inserire la lunghezza della nuova linea, il punto finale della nuova linea sarà l'intersezione della linea esistente con un cerchio.

#### *Note:*

- • *Lo stile e lo spessore di una nuova linea dipenderà da come sono state impostate le varie scelte nel menu delle impostazioni di base ( Default ), vedi il menu delle impostazioni di Base Default ).*
- *Il punto finale di una nuova linea si collegherà , a seconda dei casi ai seguenti punti:*
- *a. Il punto in una linea esistente perpendicolare alla linea creata .*
- *b. Il punto su di un arco o un cerchio nel caso che la nuova linea fosse tangenziale ad un arco o ad un cerchio .*
- *c. Il punto su di un arco o un cerchio quando la linea è perpendicolare all'arco o al cerchio.*
- *d. Il punto su di un arco o linea ad un intervallo di un 1 / 2…..1/9 della sua lunghezza quando il corrispondente tasto numerico venga premuto.*

Durante la creazione di una linea nel pannello di controllo appariranno una serie di informazioni riguardanti la linea. Come informazione di base nel pannello di controllo si visualizzerà la distanza orizzontale ( L ) , comunque premendo il tasto TAB visualizzeremo la distanza inclinata ( S ) il dislivello ( dZ), la percentuale di pendenza ( % ) e la direzione angolare ( B ) .

#### *Linee con estremità a freccia*

Per creare nuove linee aventi le estremità a punta di freccia , impostare la voce di menu "Line Arrows" su ON nel menu delle impostazioni di base ( Default ) , fatto questo le linee create riporteranno la punta di freccia ai propri estremi, nel caso si volesse eliminare una delle frecce all'estremità della linea tenere premuto il tasto SHIFT durante la creazione del punto in quell' estremità. Per ritornare alle righe normali riportare la voce " Line Arrows" nel menu " Default " su Off. Per aggiungere o cancellare le frecce in una linea esistente, selezionare la linea e il o i punti estremi che si vuole cambiare , quindi selezionare " ON" o "Off" nel menu " Format" , " Line Arrows " , si potranno cambiare le estremità di una linea solamente se si saranno selezionate le estremità della linea.

*Nota: Premendo il tasto SHIFT mentre si conferma il secondo punto della linea darà inizio ad una nuova linea , questo risulta molto pratico nel caso si vogliano disegnare una serie di linee connesse , aventi una freccia all'inizio della prima linea ed una freccia alla fine della polilinea , se si vuole disegnare una singola linea con una freccia, si parte da una estremità senza la freccia tenendo premuto il tasto SHIFT che verrà rilasciato al momento della conferma dell'altra estremità.* 

#### *Linee Parallele*

Nel pannello di controllo la scelta "Parallel line" " linea Parallela" ci permette di creare una linea parallela ad altre esistenti, una volta scelto dal pannello di controllo, si noterà che il cursore cambia nel simbolo delle linee parallele , posizionare il cursore sulla linea di riferimento e confermare premendo il tasto del mouse.

Il punto di origine di una linea parallela può essere:

- un punto esistente ,
- un punto su di una linea esistente,
- un punto di coordinate note.

Quando il punto d'origine è un punto su di una linea esistente una opzione di Pythagoras ci permetterà sia di impostare la distanza del punto da una delle estremità della linea esistente che di impostare la distanza ortogonale alla linea , arco o cerchio. Il primo campo

proposto nel pannello di controllo di Pythagoras si riferisce alla distanza ortogonale, ma utilizzando il tasto TAB potremo inserire dati in uno degl'altri campi. Una volta definito il punto di partenza noteremo che muovendo il mouse si visualizzerà una linea che segue il movimento del mouse ma che però rimane sempre parallela alla linea di riferimento, durante il movimento del mouse Pythagoras calcolerà automaticamente l'intersezione mentre all'avvicendarsi dell'estremità della linea l'intersezione verrà chiaramente visualizzata. Nel caso che il valore dell'intersezione sia indicato sarà sufficiente cliccare sul mouse per creare una linea parallela.

Nel caso si debba creare una linea parallela che non termina su di una linea esistente il programma richiederà di inserire, nel pannello di controllo, la lunghezza della linea di seguito al commando dato con il mouse.

#### *Nota: Il punto iniziale di una linea parallela potrebbe essere una delle estremità della linea di riferimento.*

#### *Linea Tangente*

La voce del pannello di controllo "Parallel Line" (normalmente utilizzata per disegnare linee parallele) ci permette di creare anche I seguenti tipi di linee:

- − tangente a un cerchio o arco
- − Tangente a due cerchi o archi
- − Tangente ad un cerchio o arco e perpendicolare ad una linea.

Scegliere ciccando con il mouse il cerchio ( o arco ) di riferimento, fatto questo noteremo che movendo il mouse si creerà una linea continua che è sempre tangente al cerchio o arco di riferimento.

Durante la creazione della tangente il punto sul cerchio o arco verrà catturato automaticamente dal cursore non appena con il mouse ci avvicineremo al cerchio o arco stesso.

Nel caso con il cursore fossimo vicini a più cerchi o archi dove la linea può essere ugualmente tangente , visualizzeremo un segnale di mira che ci permetterà di selezionare l'oggetto desiderato.

Quando il mouse è vicino al punto posto su di una linea esistente dal quale è possibile creare la tangente ad un cerchio o arco che sia anche perpendicolare alla linea la combinazione viene segnalata da un apposito messaggio sullo schermo, nel caso volessimo creare la tangente segnalata sarà sufficiente cliccare sul mouse mentre il messaggio è visualizzato.

#### *Linea Perpendicolare*

Nel pannello di controllo la voce "Perpendicular line" "Linea Perpendicolare" ci permette di creare linee perpendicolari ad alter linee, una volta selezionata l'opzione il simbolo del cursore cambia nel simbolo T, selezionare la linea di riferimento con il mouse e cliccare per conferma quindi il simbolo T sarà posizionato sulla linea di riferimento,

Il punto iniziale di una linea parallela può essere:

- un punto esistente,
- un punto su di una linea esistente,
- un punto di coordinate note.

Quando il punto iniziale si trova su di una linea esistente, il programma offre la possibilità di impostare la distanza da una delle due estremità della linea esistente oppure di inserire la distanza ortogonale ad una linea di riferimento. Il primo campo proposto dal programma riguarda l'inserimento della distanza , utilizzando però il tasto TAB si potranno attivare gli altri campi di impostazione.

Una volta creato il punto di partenza la nuova linea seguirà I movimenti del mouse , sempre restando perpendicolare alla linea di riferimento, durante il movimento del mouse il programma calcolerà automaticamente le intersezioni , nel caso l'estremità finale è vicino ad una linea un segnale indicherà chiaramente l'intersezione ,quando un intersezione è

visualizzata sarà sufficiente cliccare sul mouse per creare la perpendicolare.

Quando l'estremità finale della perpendicolare non è posta su di un'altra linea nel momento in cui si conferma con il mouse il programma richiederà di inserire nel pannello di controllo , la lunghezza della linea.

#### *Linea Perpendicolare ad un Arco*

Sempre utilizzando l'opzione "Perpendicular Line" sarà possibile creare linee perpendicolari a cerchi o archi. Inizialmente si dovrà cliccare sul cerchio o arco di riferimento, noteremo quindi che muovendo il mouse apparirà una linea che rimane perpendicolare al cerchio o arco .

Quando il punto iniziale della linea si avvicina ad un punto esistente sul cerchio o arco detto punto verrà selezionato automaticamente.

## **Arc ( Arco )**

*Arco Tangente ad una linea o arco La voce "Tangential Arc" nel pannello di controllo ci permette di creare un arco che sia tangente ad un arco o ad una linea esistenti.* 

Selezionare con il mouse l'arco o la linea di riferimento quindi inserire la distanza da una delle estremità dell'oggetto selezionato , questo sarà il punto iniziale per l'arco tangente.

Si potrà ora posizionare il mouse su di un oggetto esistente o su di una posizione approssimata quindi inserire l'angolo ed il raggio di riferimento del nuovo arco oppure le coordinate di un punto noto.

E' anche possibile creare un archi tangenti durante il disegno di una linea , iniziare a disegnare la linea e muovere il mouse nella direzione del punto di partenza dell'arco, premere la barra spaziatrice e la linea sarà convertita in un arco tangente alla linea visualizzata sul disegno prima di aver premuto la barra spaziatrice .

#### *Note:*

- *E' possibile modificare la direzione dell'arco posizionando il mouse vicino al punto d'origine dell'arco ( circa 2 mm ) quindi spostare con il mouse la posizione nella direzione desiderata, nel caso che il punto iniziale dell'arco fosse l'estremità finale di un altro arco o linea , sarà sufficiente cliccare sul punto finale senza inserire nessuna distanza . (nel caso l'estremità coincidesse con altre estremità di linee o archi si dovrà muovere il segnale appena sopra il punto selezionando la linea o arco desiderati), L'estremità della linea o arco che si stà creando verrà automaticamente selezionato in base ai seguenti punti:*
- − *Punto esistente*
- − *Punti posti su di una linea o cerchio dove il nuovo arco sia tangente alla figura stessa.*
- − *Punto su di una linea esistente nel quale il nuovo arco si trova perpendicolare alla linea stessa.*

#### *Arco Tangente a due linee*

Nel pannello di controllo la voce "Arc Tangential to 2 Lines" ci permette di creare un arco tangente a due linee.

Quando il commando è selezionato il cursore del mouse varierà la forma nel simbolo di due linee parallele, cliccare consecutivamente con il mouse sulle due linee dove intendiamo creare l'arco , durante il movimento del mouse noteremo il formarsi di un arco , sempre tangente alle due linee.

Cliccando con il mouse sulla appropriata posizione sarà possibile sia inserire il raggio dell'arco oppure le coordinate di un punto sull'arco.

#### *Note:*

- *Se mentre si conferma l'arco si preme il tasto CTRL la linea di riferimento sarà regolata o estesa rispetto al punto di contatto.*
- *Il cursore posizionato sul nuovo arco si fisserà automaticamente I seguenti punti:*
- − *punto esistente*
- − *linea o arco esistente*
- − *punto su di una linea esistente dove il nuovo arco sia tangente a quella stessa linea (il nuovo arco, in questo caso,sarà quindi tangente a tre linee ).*
- *Il nuovo arco potrebbe essere disegnato con ognuno dei 4 segmenti formati dalle 2 linee che sono state indicate.*

#### *Arco composto da 3 punti*

Quando selezioniamo nella pannello di controllo la voce "Arc through 3 points" il simbolo del cursore cambierà in una freccia con una P.

Cliccando in successione sul punto di partenza,su di un punto intermedio e sul punto finale si otterrà il nuovo arco.

#### *Arco dati il centro ed il raggio*

Cliccare sul pannello di controllo alla voce "Arc with a given centre and radius", quindi cliccare su di un punto esistente ad indicare il centro .

Poi cliccare su di un oggetto esistente o una posizione approssimativa per definire il punto di partenza dell'arco, movendo di seguito il mouse noteremo che un arco, con raggio fisso, si forma seguendo il suo movimento .

Pythagoras calcolerà automaticamente l'intersezione ogni volta che l'estremità dell'arco si avvicina ad un'altro oggetto ( linea,arco,cerchio), un segnale indicherà chiaramente l'intersezione.

Nel caso l'estremità finale non sia un oggetto esistente si dovrà inserire il raggio dell'arco.

*Nota: Premendo il tasto CTRL mentre si conferma l'arco, permetterà la creazione di un punto al centro dell'arco creato.* 

*Archi con simbolo di freccia alle estremità*  Per creare nuovi archi aventi le estremità a forma di freccia si dovrà attivare nel menu ( Default )" impostazioni di base" alla voce "Line Arrows" la scelta " ON " , per

ottenere invece una sola estremità a forma di freccia tenere premuto il tasto SHIFT mentre si crea quel punto.

Per ritornare alle funzioni standard riportare la scelta " OFF" alla voce " LINE ARROWS" del menu di "Defaults".

Per aggiungere o togliere Il simbolo della freccia da un arco esistente si dovrà dapprima selezionare la linea e le estremità che si vogliono modificare , quindi selezionare "ON" o "OFF" nel menu " FORMAT" " LINE ARROWS" questa operazione sarà possibile solo dopo aver selezionato le estremità dell'arco stesso.

*Nota: Premendo il tasto SHIFT durante la conferma del punto finale di un arco permetterà di iniziare un nuovo arco , questa funzione è molto comoda nel caso si vogliano disegnare più archi consecutivamente che riportino la freccia all'inizio ed alla fine della polilinea. se si vuole invece disegnare un arco avente una freccia ad una sola estremità si dovrà iniziare dall'estremità senza freccia tenendo premuto il tasto SIFT quindi rilasciarlo prima di creare l'altra estremità.* 

## **Circle (Cerchio)**

*Cerchio dati il centro ed il raggio.* 

Dopo aver attivato nel pannello di controllo la voce "Circle with a given centre and radius", si dovrà cliccare prima su di un punto esistente ad indicare il centro , quindi cliccherà in un punto su di un oggetto esistente o in una posizione approssimativa ad indicare il punto di partenza del cerchio, movendo il mouse un cerchio a raggio fisso verrà disegnato e seguirà i suoi movimenti.

Nel caso che il l'estremità finale del cerchio non sia su di un oggetto esistente si dovrà inserire il raggio del cerchio.

#### *Note:*

- *Se durante la conferma del nuovo cerchio si preme il tasto CTRL creeremo anche il punto al centro del cerchio stesso.*
- *Il cursore visualizzato sul nuovo cerchio fisserà automaticamente I seguenti punti:* 
	- − *Punto esistente*
	- − *Linea o cerchio esistenti*
	- − *Punto di tangente del nuovo cerchio rispetto ad una linea,arco o cerchio esistenti.*

#### *Cerchio definito da 3 punti*

Selezionando la voce di menu " Circle through 3 points" nel pannello di controllo noteremo il cursore cambiare simbolo in una freccia con una P., cliccare su tre punti posti sulla circonferenza per crearne il cerchio.

*Nota: Premendo il tasto CTRL durante la creazione del nuovo cerchio permetterà di creare anche il punto al centro del cerchio stesso.* 

### **Linee/Archi/Cerchi paralleli**

La voce del pannello di controllo "Parallel Objects" ci permette la creazione di Linee,Archi e Cerchi posizionati in parallelo rispetto ad oggetti di riferimento.

Una volta effettuata la selezione sul pannello di controllo il simbolo del cursore cambia nel simbolo di oggetti paralleli, si potrà ora cliccare con il mouse su di una linea,arco o cerchio , quello che succede dipende dal tipo di oggetto selezionato :

#### Selezione di una linea

Nel caso con il mouse sia stata selezionata una linea otterremo una nuova linea parallela alla selezionata , questa nuova linea segue il movimento del mouse ed ha una lunghezza uguale a quella della linea di riferimento.

#### Selezione di un Arco

In questo caso un nuovo arco parallelo all'arco di riferimento sarà creato e seguirà il movimento del mouse, il nuovo arco mantiene lo stesso angolo di apertura dell'arco di riferimento.

#### Selezione di un Cerchio

In questo caso sarà creato un nuovo cerchio disegnato seguendo il movimento del mouse rimanendo fisso però il centro del cerchio di riferimento. Cliccando con il mouse su di una posizione approssimata il programma ci richiederà di inserire la distanza fra il nuovo oggetto e l'oggetto di riferimento , è possibile anche inserire un punto noto per coordinate a definire il dato per il nuovo oggetto.

#### Punto di un poligono fissato con il mouse

Quando con il mouse si clicca su di un poligono una polilinea parallela al poligono stesso verrà formata, detta polilinea consiste di linee ed archi separati evidenziati da punti alle estremità , sono calcolate le coordinate dei punti di intersezione e siccome essi sono considerati punti ordinari gli verrà assegnata automaticamente una numerazione.

#### Punto di un percorso fissati con il mouse

Quando con il mouse si clicca su di un punto di un percorso una polilinea parallela al poligono stesso verrà formata, detta polilinea consiste di linee ed archi separati evidenziati da punti alle estremità , sono calcolate le coordinate dei punti di intersezione e siccome essi sono considerati punti ordinari gli verrà assegnata automaticamente una numerazione.

#### *Note:*

*Il cursore quando forma il nuovo oggetto fisserà automaticamente I seguenti punti: Punto esistente Linee, archi o cerchi esistenti Questa funzione è utile nel progetto di strade.* 

## **Text ( Testo )**

La voce nel pannello di controllo "Title Text" ci permette la creazione di un testo orizzontale, premere la barra SPACE se si vuole cambiare l'orientamento del testo di 90° e portarne la visualizzazione in verticale. il tasto rimane in orizzontale anche se il sistema di coordinate utilizzato viene ruotato utilizzando il comando "Select Print area" .

Una volta selezionata la voce "Text" nel pannello di controllo , il simbolo del cursore si trasforma in ua barra verticale , le dimensioni della barra verticale dipendono dalle dimensioni del punto e dal fattore di scala impostati, la base della barra verticale corrisponde alla linea di inizio del nuovo testo.

Quando il cursore di testo è posto in prossimità di punti,linee o archi è possibile fissare il testo a quell'oggetto premendo il tasto CTRL.

Premendo il tasto del mouse in una qualsiasi posizione sullo schermo si aprirà la finestra di dialogo "Edit Text" nella quale sarà possibile scrivere un testo e cambiare i seguenti attributi impostati di base come riportati nella finestra di dialogo stessa : Allineamento orizzontale: a Sinistra,Centrato, a Destra Allineamento verticale: in Cima,Centrato,alla Base Dimensioni del punto:  $4 - 72$  point. (1 point =  $\pm$  0.3 mm). Stile: Normale, Italico Larghezza: Sottile, Normale, Bold, Extra Bold **Colour** Sottolineatura: None, Single, Double, Dashed Bordo: No Border, Single, Double. Nota: il bordo non è esportato nel formato DXF . Spaziatura di linea : Small, Normal, Large Layer: Nomi dei layers disponibili.

E' possibile eseguire più linee di testo utilizzando il tasto RETURN che riporta ad una nuova linea.

**3-16** Reference

Il numero dei caratteri di un testo è limitato a 254.

E' possibile confermare un oggetto testo sia premendo il tasto OK , sia premendo il tasto ENTER ( nel tastierino numerico ) e sia premendo simultaneamente il tasto RETURN in combinazione con i tasti ALT e CTRL.

Dopo aver confermato questa finestra di dialogo , il testo apparirà nel disegno nel punto selezionato in precedenza ciccando con il mouse e sarà allineato alla destra , alla sinistra o centrato a seconda della posizione di allineamento impostata.

il testo può sempre essere trasportato in un'altra posizione.

## **Object Text ( Oggetto Testo )**

Nel pannello di controllo la voce "Object Text" ci permette la creazione di un testo parallelo o perpendicolare ad una linea , utilizzare la barra spaziatrice per cambiare l'orientamento di 90°,nel caso che il disegno venga ruotato utilizzando il comando "Select Printarea" , l'oggetto testo ruoterà con il disegno considerando che l'oggetto testo non è definito in coordinate grafiche.

Quando selezioniamo " Object Text" nella barra di controllo la forma del cursore cambia nel simbolo di parallela , si dovrà cliccare su di una linea per indicare la direzione del testo , la forma del cursore cambierà in una linea che è perpendicolare alla linea di riferimento presa, La dimensione dell'oggetto testo dipenderà della dimensione del punto impostata e dall'ingrandimento utilizzato al momento , la base della linea rappresentata corrisponderà con il punto di inizio del nuovo testo , Premendo il tasto del mouse in una qualsiasi posizione sullo schermo si aprirà la finestra di dialogo "Edit Text" nella quale sarà possibile scrivere un testo e cambiare gli seguenti attributi impostati di base come riportati nella finestra di dialogo stessa,per maggiori informazioni

riguardanti gli attributi vedere la voce precedente "TEXT" Dopo aver confermato questa finestra di dialogo , il testo apparirà nel disegno nel punto selezionato in precedenza ciccando con il mouse e sarà allineato alla destra , alla sinistra o centrato a seconda della posizione di allineamento impostata.

il testo può sempre essere trasportato in un'altra posizione.

## **Polygon ( poligono )**

Nel pannello la voce "Polygon" ci permette di creare un poligono.

Si crea un poligono selezionando I punti o archi che lo compongono,il poligono che si stà creando sarà indicato sullo schermo da linee scure che ne rappresentano il contorno , Pythagoras calcolerà la superficie, il perimetro ed il proprio centro di gravità.

Un poligono può essere riempito con una retinatura od un modello , possono essere visualizzati sia il perimetro che l'area e utilizzando il comando " Measurement o " Annotation" il testo contenente il valore della superficie e del perimetro possono essere creati nel disegno . Si potrà allineare Il modello di riempimento con una direzione data e con una data origine, per allineare il modello di riempimento si dovranno seguire le seguenti procedure:

- − Creare un sistema di coordinate relativo , per esempio corrispondente ad un lato del poligono.
- − Selezionare il poligono .

− Selezionare "Align Polygon" nel menu "Format". Il modello di riempimento sarà allineato nella direzione del sistema di coordinate in uso , l'origine del modello corrisponderà all'origine del sistema di coordinate.

*Note:* 

• *E' possibile definire un poligono da un cerchio, invece che cliccare su di un punto cliccare sul cerchio ed un poligono in corrispondenza della circonferenza sarà creato.* 

• *Durante la creazione di un poligono si potrà utilizzare il tasto BACKSPACE per cancellare l'ultimo punto o arco dal poligono stesso.*

#### *Appunti:*

- *Durante la creazione di un poligono si potrà cliccare due volte con il mouse su di una linea o arco , il programma aggiungerà automaticamente tutte linee o archi nella direzione data fino al punto dove le linee finiscono o dove si incontra una giunzione , alla fine dell'impostazione il poligono non sarà ancora definitivamente creato ed ulteriori oggetti potranno essere aggiunti.*
- *Quando il tasto O viene premuto nel modo selezione , il programma sarà abilitato alla sola ricerca di poligoni e quindi indicherà tutti I poligoni vicino al cursore.*
- *Quando con il mouse si prende un punto di un poligono, si formerà una polilinea parallela al poligono stesso , la polilinea consisterà di linee e archi separati con punti alle estremità , le coordinate delle intersezioni sono calcolate e siccome si tratta di punti ordinari agli stessi verrà assegnata automaticamente una numerazione.*

### **Path ( Percorso )**

Un percorso è una sequenza di punti,linee e archi, gli oggetti formati dal percorso rimarranno comunque un entità separata nel documento.

Dopo aver selezionato il comando "Path", si potrà creare un percorso selezionando nella giusta sequenza punti,linee e archi che formeranno il percorso stesso , la fine del percorso ( l'ultimo oggetto ) è indicato tramite: a) ricongiungimento al primo punto del percorso oppure,

b) premendo il tasto CTRL dopo aver selezionato l'ultimo punto o arco.

Il percorso appena creato sarà indicato sullo schermo in neretto per tutta la lunghezza del percorso stesso, il

programma calcolerà di seguito la lunghezza del percorso ed il suo punto mediano.

Un percorso può essere creato per i seguenti motivi:

- Calcolo della lunghezza totale di un percorso,
- Per ottenere una sezione od un profilo lungo il percorso.
- Per il disegno di linee parallele o archi riferite ad un percorso.

#### *Appunti:*

- *Durante la creazione di un percorso sarà possibile eliminare l'ultimo punto o arco eseguito premendo il tasto BACKSPACE.*
- *Se durante la creazione di un percorso eseguiamo un doppio click su di una linea o un arco il programma eseguirà automaticamente tutte linee o archi , orientati nella direzione del percorso fino al punto in cui la linea finisce o si incontra un interruzione , nel caso nessuna linea segua il percorso sarà confermato, nel caso ci si fermi ad una interruzione il percorso non sarà ancora confermato e ulteriori oggetti potranno essere aggiunti.*
- *Se nel modo delle impostazioni si preme il tasto X , il programma sarà abilitato alla ricerca solamente dei percorsi ed indicherà il percorso più vicino alla posizione del mouse sullo schermo.*
- *Utilizzando il comando di parallela si creeranno dei percorsi paralleli ad un percorso selezionato dal mouse.*

### **Sistema di Coordinate dell'Utente**

La voce "Coordinate System" nel pannello di controllo ci permette di creare un nuovo sistema di coordinate sia temporaneo che proprio dell'utente. Per creare un nuovo sistema di coordinate si dovrà cliccare con il mouse su di un punto del disegno che diventerà il punto di origine del nuovo sistema , quindi su di un altro punto che si trovi sull'asse X o Nord ( a seconda della preferenza selezionata ) .

Questo nuovo sistema di coordinate creato diventerà il sistema di coordinate attivo del disegno.

#### *Note:*

- *Per creare il nuovo sistema di coordinate temporaneo sarà sufficiente tenere premuto il tasto CTRL mentre si seleziona con il mouse il punto di origine del nuovo sistema ,i nuovi assi di coordinate saranno paralleli a quelli del sistema attivo a quel momento.*
- *Per dare la direzione di orientamento del nuovo sistema di coordinate creato sarà sufficiente tenere premuto il tasto CTRL mentre con il mouse si clicca sul punto di orientamento nel disegno.*
- *Appena il nuovo sistema di coordinate temporaneo è stato creato verrà cancellato il sistema in uso precedentemente .*

## Default Attributes - Current Layer ( Attributi di Base e Piani di Lavoro )

I nuovi oggetti che vengono creati interagiscono con quanto impostato negli attributi di base e quanto inserito nei piani di lavoro in uso .

## Select ( Selezione )

- Nel "Select mode" " Modo Selezione" è possibile:
- a) Ottenere informazioni riguardanti gli oggetti base del progetto.
- b) Selezionare o escludere oggetti
- c) Spostare testi da una posizione ad un altra.

Reference **3-21**

## Ottenere informazioni sugli Oggetti

#### Punti

Posizionando il cursore del mouse su un punto di un disegno , verrà evidenziato, nel pannello di controllo, il numero identificativo e le proprie coordinate, si è sicuri del punto preso e delle relative coordinate,quando sul pannello di controllo compare l'esatto numero identificativo.

Se si clicca due volte con il mouse su di un punto si attiverà il comando delle informazioni sull'oggetto ( vedi il menu " View) .

#### Linee

Quando con il mouse ci si avvicina ad una linea del disegno si attiveranno nel pannello di controllo le seguenti informazioni: lunghezza ridotta all'orizzonte della linea ( L ) ed identificativi dei punti posti alle estremità della linea stessa, se si preme il tasto TAB nel pannello di controllo si visualizzeranno successivamente i seguenti dati: Lunghezza reale della linea ( S ) , dislivello ( dZ) , angolo di orientamento all'origine del sistema di coordinate ( B ) e percentuale di pendenza ( % ).

#### Archi

Quando con il mouse ci si avvicina ad un arco nel disegno,si attiveranno nel pannello di controllo le seguenti informazioni: lunghezza dell'arco (L) e gli identificativi dei punti posti alle estremità dell'arco stesso, utilizzando poi il tasto TAB, nel pannello di controllo si visualizzeranno in sequenza : il raggio ( R ) , l'angolo (C) al centro dell'arco, la sua distanza reale ( S ) , il dislivello ( dZ) e la percentuale di pendenza ( % ) .

#### Cerchio

Se si posiziona il mouse vicino ad un cerchio si visualizzeranno sul pannello di controllo: la circonferenza (L),ed utilizzando il tasto TAB si visualizzerà anche il raggio (R).

#### Testo

Cliccando due volte su di un testo si attiverà una finestra di dialogo che riporta il contenuto del testo ed i propri attributi, in questo modo sarà possibile apportare modifiche sia al testo che ai suoi attributi.

#### Poligono

Posizionando il mouse vicino al centro di gravità di un poligono visualizzeremo un simbolo contenente un rettangolo nel quale compare la lettera P , nel pannello di controllo visualizzeremo la misura della superficie e premendo il tasto TAB la misura del perimetro.

#### Percorso

Posizionando il mouse in prossimità del punto centrale di un percorso ne visualizzeremo , nel pannello di controllo, la lunghezza orizzontale (L), utilizzando poi il tasto TAB visualizzeremo :la lunghezza inclinata (S) ,il dislivello (dZ), e la percentuale di pendenza (%) fra il primo e l'ultimo punto del percorso.

*Appunti: Nel momento in cui una specifica informazione su di un oggetto è visualizzata,per esempio la distanza inclinata, sarà possibile impostare che questa informazione sia di base al modello dell'oggetto , per fare ciò premere il tasto SHIFT-TAB mentre quella data informazione è visualizzata , la modifica eseguita nelle impostazioni di base sarà memorizzata solo temporaneamente e verrà cancellata quando si esce da Pythagoras.* 

## Scelta degli Oggetti

Per selezionare un oggetto posizionare il mouse sull'oggetto stesso e cliccare per conferma, a questo punto quell'oggetto sarà selezionato e tutti gli altri deselezionati, nel caso che l'oggetto scelto fosse già selezionato verrebbe deselezionato automaticamente,
Se si tiene premuto il tasto SHIFT mentre si seleziona un oggetto esso viene aggiunto alla selezione precedente o rimosso nel caso fosse già stato selezionato.

Nel caso si selezioni ,con il mouse,una linea od un arco non vengono selezionati i punti alle estremità degli stessi solo premendo il tasto CTRL durante la selezione essi verranno compresi.

Nel caso si tenga premuto il tasto CTRL durante la selezione di un poligono o di un percorso anche I punti che sono parte di quegli oggetti verranno selezionati.

#### Spostare un Testo

Per spostare un testo sarà sufficiente fissare un testo con il mouse e tenendo premuto il tasto muovere il mouse fino alla posizione desiderata , quindi rilasciare il tasto per posizionare il testo nel punto voluto.

Se durante lo spostamento di un testo si tiene premuto anche il tasto CTRL o ALT otterremo una duplicazione di quel testo che rimarrà così presente sia nella nuova che nella vecchia posizione.

*Note :* 

- *Lo spostamento di un testo può essere annullato premendo il tasto ESC mantenendo premuto il tasto sul mouse.*
- *Nel "Select Mode", Pythagoras cercherà continuamente tutti gli oggetti più vicini al mouse , questo perchè si potrebbe essere interessati a qualsiasi tipo di oggetto, e fisserà automaticamente al cursore del mouse qualsiasi oggetto gli sia vicino,nel caso molti oggetti fossero vicini potrebbe essere difficoltoso selezionare quello desiderato è consigliabile in questo caso eseguire un' ingrandimento della zona e seguire i seguenti identificativi dell'oggetto per procedere alla selezione voluta:*
- *"P": Se si preme il tasto P, Pythagoras cercherà solo punti.*
- *"L": Se si preme il tasto L, Pythagoras cercherà solo linee, archi e cerchi.*
- *"T": se si preme il tasto T , Pythagoras cercherà solo testi..*
- *"O": Se si preme il tasto O , Pythagoras cercherà solo poligoni , in questo caso l'area di fissaggio sarà maggiore.*
- *"X": Se si preme il tasto X , Pythagoras cercherà soltanto percorsi, anche in questo caso l'area di fissaggio sarà maggiore.*
- *"I": Se si preme il tasto I , Pythagoras cercherà soltanto immagini.*

#### Operazioni sugli oggetti selezionati

Sugli oggetti selezionati sarà possibile eseguire le seguenti operazioni:

- − Cancellare l'oggetto: utilizzare I comandi Tagliare o Cancellare oppure il tasto Delete della tastiera.
- − Cambiare gli attributi degli oggetti
- − Spostare gli oggetti in un altro piano di lavoro
- − Spostare gli oggetti

Queste operazioni sono descritte in dettaglio in alter sezioni di questo manuale.

## Join Objects ( Unione di Oggetti )

La funzione di unione di oggetti in Pythagoras ci permette di estendere o tagliare linee e archi , questa funzione ci permette inoltre di progettare punti e testi su di una linea, arco o cerchio.

Reference **3-25**

Quando questa funzione è selezionata noteremo che la forma del cursore cambia in una freccia marcata in neretto.

Per eseguire il lavoro si dovrà dapprima cliccare con il mouse su di un punto che verrà proiettato sull'oggetto che sceglieremo cliccandovi sopra di seguito con il mouse.

Nel caso si voglia estendere o tagliare linee o archi dovremo dapprima cliccare sull'oggetto che si vuole modificare, noteremo una leggera modifica nella forma del cursore, poi cliccheremo su di un altro oggetto, che potrebbe essere una linea , un arco o un cerchio, se cliccheremo due volte sul secondo oggetto esso verrà tagliato o esteso a partire dal punto di intersezione, la linea o l'arco selezionato per primo potrà ora essere esteso o tagliato seguendo le seguenti modalità:

1) Line - Line ( Linea – Linea )

- L'intersezione non è sul segmento di linea: La linea verrà estesa.
- L'intersezione è sul segmento di linea : la linea verrà tagliata , la parte della linea dove è stato cliccato per primo con il mouse verrà mantenuta, la rimanente parte verrà cancellata.

2) Line - Arc or Circle ( Linea – Arco o Cerchio )

- Una delle estremità della linea è una intersezione: la linea verrà estesa o tagliata in relazione al secondo punto di intersezione.
- L'intersezione più vicina ad una delle estremità della linea sarà il punto in relazione al quale la linea verrà estesa o tagliata, in applicazione alle modalità descritte nella sezione " a) Line-Line" .

Normalmente viene utilizzato per eseguire il punto di giunzione il punto più vicino al punto di intersezione, ma se invece si tiene premuto il tasto SHIFT mentre si clicca sull'arco verrà utilizzato l'altro punto di intersezione.

- 3) Arc Line, Arc or Circle ( Arco Linea ,Arco o Cerchio)
- L'intersezione/I della linea e l'arco non sono sull'arco: l'arco sarà esteso o tagliato con l'estensione più piccola possibile.
- Una estremità dell'arco è sulla linea : l'arco verrà esteso fino a che tutte e due le estremità dell'arco siano sulla linea.

*Nota: Il comando "Join objects" può essere anche utilizzato per ottenere la proiezioni di punti o testi su di una linea.* 

# Cut Object ( Tagliare un Oggetto )

La funzione "cut object" permette di rimuovere una parte di un oggetto definite tramite due punti di intersezione.

Cliccare sull'oggetto da tagliare, quindi cliccare sulle parti da tagliare che potranno essere punti, linee,cerchi e archi, le parti da tagliare o le loro estensioni devono trovarsi sul segmento di linea da tagliare , se questi fossero punti la loro proiezione in perpendicolare deve trovarsi sulla linea da tagliare.

Se la linea attraversa un cerchio, ci saranno due possibilità di taglio , Pythagoras considera il punto di intersezione del cerchio con la linea più vicina al punto ciccato con il mouse come parte da tagliare.

# Divide Object ( Dividere un Oggetto )

Il comando "Divide object" , permette la divisione di una linea o arco in due parti, per eseguire si dovrà dapprima cliccare sull'oggetto che si vuole dividere e quindi cliccare

Reference **3-27**

sull'oggetto che dovrà dividere il primo oggetto selezionato, questo potrà essere un punto, linea o arco.

Se due oggetti si attraversano, il punto di intersezione diventerà il punto di divisione .

Come menzionato I punti possono essere anche punti di divisione a seconda che siano sulla linea o no , se non lo fossero verranno considerati i punti posti in proiezione perpendicolare sulla linea da dividere.

#### *Appunto:*

- Un cerchio non può essere diviso .
- I punti di divisione che saranno creati , saranno invisibili come impostazione di base.

## Intersection ( Intersezione )

Selezionando la voce "Intersection" nel menu degli oggetti, ci permette di creare l'intersezione di 2 linee, una linea ed un arco o due archi.

Selezionando questa funzione la forma del cursore cambia nel simbolo di una " X1 " , cliccare dapprima su di una linea o arco , di seguito la forma del cursore cambia in "x2" quindi si cliccherà sulla seconda linea o arco, dopo di che l'intersezione su i due oggetti verrà creata.

L'elevazione dell'intersezione è calcolata per interpolazione con il secondo oggetto.

Se si preferisce che il punto abbia una elevazione mediata , si dovrà utilizzare il menu " CALCULATE" – " INTERSECTIONS " .

# Extend Line ( Estensione di una Linea )

Il comando "Extend line" ci permette di estendere o accorciare linee o archi, si dovrà soltanto cliccare dapprima sull'oggetto e poi su uno dei punti estremi dello stesso e trascinarlo con il mouse per estendere o accorciare la linea.

# Cut off ( Tagliare )

Il comando "Cut off" cancella tutti gli oggetti , eventualmente anche con parti di immagini , all'interno o all'esterno di un rettangolo, gli oggetti posti nella parte da tagliare verranno cancellati ad eccezione dei testi e dei simboli.

Sarà possibile effettuare le seguenti scelte:

- 1. Vettori ed informazioni Raster possono essere cancellati allo stesso tempo
- 2. Tagliare solo informazioni vettoriali
- 3. Tagliare solo le informazioni Raster

# Symbol ( Simbolo )

Selezionando Symbol nel menu Object ci permette di disegnare un simbolo , dapprima si dovrà scegliere il simbolo con il menu "Defaults", "Library Symbol" o "Document Symbol", un simbolo può essere creato anche inserendo le coordinate dei punti di riferimento del simbolo su di una linea, arco o cerchio.

Reference **3-29**

L' orientamento di un simbolo è definito inizialmente movendo I punti di riferimento verso una linea con l'orientamento desiderato,poi cliccando con il mouse il simbolo assumerà l'orientamento della linea, premendo poi la barra spaziatrice si ruoterà il simbolo di 90°.

*Nota: Il programma andrà automaticamente nel modo "Draw Symbol" se si preme il tasto CTRL mentre si seleziona il simbolo nel menu "Default".* 

Se si posiziona un simbolo nel disegno senza impostargli uno orientamento e senza ruotarlo successivamente,al momento della conferma esso sarà considerato un simbolo orizzontale anche nel caso fosse ruotabile, il simbolo rimarrà orizzontale anche nel caso in cui si dovesse ruotare il disegno usando il comando "Select Print Area".

Ogni punto può essere cambiato in un simbolo,con le coordinate del punto di riferimento corrispondenti a quelle del punto d'origine.

## Curve ( Curva )

Per la creazione di curve utilizzare il comando "curve" , Con almeno tre punti sarà già possibile creare il modello di struttura della curva, per selezionare i punti di struttura della curva cliccare con il mouse sopra di essi , per creare una curva chiusa selezionare come ultimo punto il primo punto selezionato , nel caso la curva debba rimanere aperta cliccare sull'ultimo punto tenendo premuto il tasto CTRL.. L'elaborazione della curva determinerà la forma e poi la dimensione dei raggi , più estesa sarà la curva e più regolare e dolce sarà il passaggio fra i vari archi, la casella di controllo "100% smoothed" indica un caso speciale : se l'inizio contiene tre punti lineari e la curva viene costruita su di essi, noteremo un brusco andamento della struttura della curva , nel caso si utilizzi la funzione "100% smoothed", che è attivata come

**3-30** Reference

impostazione di base , l'andamento brusco viene addolcito fino a creare volutamente una serie di archi regolari.

I punti necessari alla creazione delle curve possono trovarsi a quote differenti , questo andamento sarà evidenziato selezionando le curve tridimensionali.

# Clothoid ( Clotoide )

Utilizzando questo comando è possibile creare clotoidi, una clotoide è una curva studiata per il transito nella quale la curvatura si incrementa a decrementa proporzionalmente alla distanza accumulata, per es.se un veicolo percorre la clotoide a velocità costante la velocità di rotazione delle ruote sterzanti rimane costante.

In Pythagoras una clotoide è limitata a una variazione angolare di 100 gon ( vedi disegno di seguito).

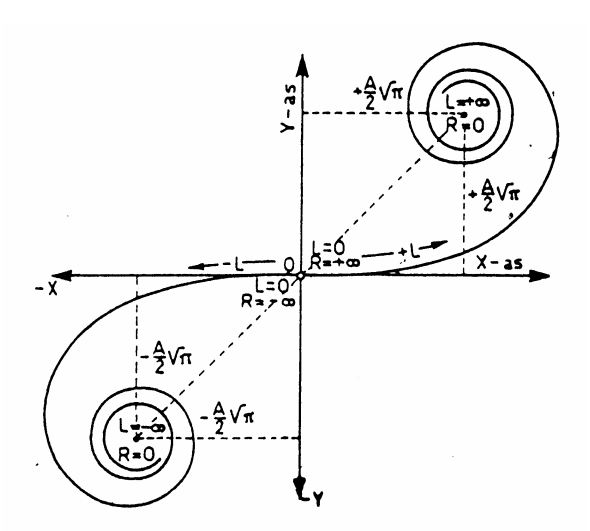

Una clotoide è rappresentata dalla seguente formula:

Reference **3-31**

#### $R^*L = K^2$

Dove: K: costante della clotoide R: raggio di curvatura L: lunghezza di una parte della clotoide a partire dal punto avente  $R = ∞$ 

Una clotoide può essere costruita in 4 modi:

- 1. inserimento di una clotoide esistente . NOTA: la tolleranza dei dati inseriti deve essere almeno la stessa come numero di decimali riportati nel pannello di controllo.
- 2. con un punto di inizio e di fine
	- a. parallela ad una linea : definita da un punto di inizio e di fine Il punto iniziale ha un R = ∞, il valore di 'K' o l' 'R2' (= raggio del cerchio tangente all'ultimo punto) sono noti e possono essere inseriti.
	- b. Tangente con inizio da un punto specifico di un cerchio/arco esistente. la clotoide partirà con il raggio del cerchio/arco e proseguirà fino a raggiungere un  $R = \infty$ , I movimenti del mouse possono influenzare la direzione finale della tangente , questo inoltre è possible anche con  $R < R$  cerchio, riducendo solamente il numero dei risultati.
	- c. Tangente con inizio da un punto specifico di una clotoide la clotoide inizia con il raggio del punto di partenza sulla clotoide e sarà fatta con  $R = ∞$ , questo avverrà anche in caso di  $R < R$  della clotoide, riducendo solamente il numero dei risultati .
- 3. fra oggetti esistenti:
	- a. fra una linea ed un arco/cerchio
		- b. fra due cerchi/archi questo sarà possibile solo se il cerchio con il raggio minore sarà contenuto all'interno del maggiore con una piccolissima deviazione.

4. arco tangente di 2 linee con 2 clotoidi.

Quasi tutte le operazioni possono essere applicate sulla clotoide.

## Lasso ( Collegamento )

Questo commando permette di modificare ( marcando in bianco o nero ) aree parziali di un immagine raster , l'operazione non verrà salvata ,nel programma, come immagine propria , ma come disegno con riferimento all'immagine.

## Eraser ( Cancellatore )

Questo commando permette di cancellare o oscurare parti del disegno , l'operazione non verrà salvata, nel programma, come una nuova immagine , ma come disegno con riferimento all'immagine .

# Dimension ( Dimensione )

Il comando "Dimension" nel pannello di controllo, permette la creazione di dimensioni ( lunghezza di linee),aree e coordinate, sul disegno, creando una misurazione di fatto si crea un oggetto di testo contenente il valore della misura eseguita, come ogni altro oggetto di testo sarà possibile modificare il contenuto e gli attributi di quanto riportato, non viene creato nessun collegamento fra l'oggetto sul quale è stata associata la dimensione e l'oggetto testo che la contiene.

Reference **3-33**

Nel caso si richieda una misurazione e nel posto ove questo oggetto testo dovrà essere collocato il programma trovi un altro oggetto testo , la misurazione non verrà creata.

La funzione XY-Offset dimensioning, permette di posizionare gli assi x e y di un punto del disegno in modo relativo al sistema di coordinate in uso , inoltre verranno costruite la baseline e la linea perpendicolare del punto spostato.

Per entrare automaticamente nella funzione di creazione di un nuovo sistema di coordinate temporaneo si dovrà selezionare il comando XY-Offset e cliccare su di un punto tenendo premuto il tasto CTRL, cliccando poi in successione sul primo e secondo punto della nostra base misurata di dimensionamento il programma provvederà a creare il nuovo sistema di coordinate temporanee desiderato.

*Appunto: Si potrà ottenere una correzione nella posizione della dimensione in xy di un vario numero di punti scelti con una sola operazione: selezionando i menu " Format", "Operation", "Annotation", "XY-Offset".* 

Lines ( Linee )

Se si clicca con il mouse in prossimità di una linea verrà creato, nel disegno, un oggetto testo contenente la lunghezza della relativa .

Le impostazioni di base riguardanti la rappresentazione della lunghezza delle linee sono:

- dimensioni del punto di testo
- estensione del testo
- numero dei decimali riportati
- misurazione pre- stringa o post- stringa

I caratteri pre-stringa o post-stringa sono opzionali e possono essere inseriti prima o dopo del valore calcolato e riportato da Pythagoras , per es.:se la pre-stringa è = "-" e la post-stringa è  $=$  " m. -", il valore 12.50 riportato dal programma verrà rappresentato come : "-12.50 m.-". le pre-stringhe e post-stringhe possono essere impostate a valori vuoti.

La lunghezza della linea riportata sul disegno sarà posizionata sul centro della linea stessa.

#### Polygon: Area and Perimeter ( Poligono: Area e Perimetro )

Cliccando con il mouse in prossimità del centro di gravità di un poligono , visualizzeremo sul disegno il calcolo della lunghezza delle linee di perimetro e della superficie del poligono stesso, la scritta della lunghezza delle linee mantiene le stesse impostazioni di base così come sopra riportato a riguardo delle linee singole.

Le caratteristiche di base riguardanti la rappresentazione dell'area sono:

- dimensioni del punto di testo
- estensione del testo
- numero dei decimali riportati
- misurazione pre- stringa o post- stringa

Il programma crea un titolo di testo per riportare il valore dell'area di un poligono sul disegno, la posizione del testo sarà rispetto al centro di gravità del poligono ed il testo verrà centrato.

#### Point Information ( Informazioni sul Punto )

Cliccando con il mouse su di un punto visualizzeremo un titolo di testo contenente uno o più dei seguenti dati: - nome del punto

Reference **3-35**

- coordinate del punto
- elevazione del punto
- informazioni legate al punto

Utilizzando il comando " Preferences" nel menu delle caratteristiche di base sarà possibile scegliere quali dati inserire nel testo , si potrà inoltre definirne la rappresentazione ( dimensione del punto,estensione, numero di decimali riportati ) , le informazioni sul punto verranno inserite centrate sopra al punto stesso.

## Annotation ( Annotazione )

Nel pannello di controllo il comando "Annotation" ci permette la creazione di annotazioni appartenenti a poligoni e punti.

Le annotazioni relative ai poligoni sono:

- perimetro
- area
- descrizione (informazione collegata col poligono)

Annotazioni relative a linee e percorsi:

- distanza inclinata
- dislivello
- pendenza
- scostamento (solo per le linee )

Tutti gli elementi di un percorso saranno annotati in una operazione .

Le annotazioni sul punto sono:

- nome del punto
- elevazione del punto
- informazioni collegate al punto
- coordinate del punto.

Per quanto riguarda Archi e Cerchi essi riporteranno rispettivamente il raggio e l'angolo al centro.

**3-36** Reference

Ad eccezione del "Comment" tutte le alter annotazioni potranno anche essere create con la funzione "Measurement", con la differenza che con "Measurement", I dati non saranno raggruppati ma saranno creati oggetti testo individuali.

# Chapter 4 : Il Menu Format

Il menu format contiene comandi attivi su disegni selezionati , i comandi del menu format verranno disabilitati quando uno o più oggetti di tipo analogo vengono selezionati.

# Point Style ( Stile del Punto )

Il comando di Stile del Punto cambia lo stile di un punto selezionato in uno dei seguenti Stili:

- − Nessuna indicazione: un punto sarà visibile sullo schermo , ma non sarà ne stampato ne disegnato.
- − Segno a croce (+)
- − segno a croce X (x)
- − segno a mezza croce X (/)
- − punto tondo
- − punto tondo con foro centrale
- − punto rettangolare
- − punto rettangolare vuoto all'interno
- − triangolo

## Line Style ( Stile della Linea )

Il comando " Line Style" modifica lo stile di linee selezionate in uno dei seguenti stili di linea::

- − continua
- − tratteggiata
- − punteggiata
- − tratto-punto
- − tratto-punto-punto

Reference **4-1**

## Line Width ( Spessore della Linea )

Il comando " Line Width" modifica lo spessore delle linee selezionate , è possibile impostare spessori in un campo che varia da 0.1 mm. a 2.0 mm.

## Line Arrows ( Linea con Frecce )

Nel caso si vogliano creare linee o archi aventi I punti alle estremità a forma di freccia si dovrà selezionare il comando "Line Arrows" nel menu delle impostazioni di base "Defaults", le nuove linee/archi costruite avranno i terminali a forma di freccia, è possibile inoltre eliminare una delle frecce all'estremità premendo il tasto SHIFT mentre si conferma quel punto.

Per disegnare linee senza le frecce all'estremità si dovrà reimpostare la scelta "Line Arrows" nel menu "Defaults". Per aggiungere o togliere le frecce da una linea / arco esistenti si dovrà dapprima selezionare la linea e le estremità che si vogliono modificare , quindi selezionare "ON" o " OFF " nel menu "Format", "Line Arrows", sarà possibile modificare i terminali a freccia solamente dopo aver selezionato oltre alla linea desiderata anche i punti alle sue estremità.

**4-2** Reference

*Nota: Premendo il tasto SHIFT mentre si conferma il secondo punto di una linea permetterà all'operatore di iniziare una seconda linea o arco con origine da quel punto, questo comando è molto utile quando si vuole disegnare una serie di linee o archi collegati ed aventi una freccia all'inizio ed una alla fine della polilinea, se si vuole invece disegnare una singola linea / arco con una freccia solamente ad una delle due estremità si dovrà iniziare dall'estremità senza la freccia tenendo premuto il tasto SHIFT e rilasciarlo quando si conferma la seconda estremità della linea/arco .* 

# Curvature ( Curvatura )

Con questo comando sarà possibile impostare un grado di tensione ad una curva , il grado di tensione può essere settato fra 0 e 10 , una curvatura con 0 risulterà come una linea diritta , una curva con 5 si avvicina alla forma di un arco circolare.

## Text ( Testo )

Con il comando "Text" sarà possibile modificare uno o più attributi dei testi:

- Font: Il font di carattere utilizzato al momento
- Allineamento orizzontale: a sinistra,centrato a destra
- Allineamento verticale: in cima,centrato alla base.
- Dimensione del punto: da 4 a 1000 punti

Reference **4-3**

- Stile:normale o italico
- Carattere: leggero, medio, marcato, molto marcato Se si utilizza una stampante ad alta risoluzione queste impostazioni di carattere possono essere apprezzabili, nel caso si lavori con un plotter a penna , il risultato dipende dal tipo di penne usate. Si consiglia di eseguire una serie di prove di stampa con i diversi caratteri e dimensioni del testo per utilizzarli come esempio quando si imposta una stampa durante il disegno.
- Sottolineatura: nessuna,singola,doppia,tratteggiata
- Bordatura: nessuna, singola, doppia
- Spazio di linea: piccolo , normale , grande
- Opaco : si o no In questo modo , oggetti , che sono sotto ai testi possono essere nascosti, quando si usano diversi livelli di display un oggetto posto sotto di un altro potrà essere trasparente , così sarà possibile nascondere gli oggetti stessi .

# Polygon Pattern ( Modello del Poligono )

Con il comando Modello del Poligono è possibile cambiare il modello di riempimento di un poligono in un altro dei seguenti:

- − Nessun modello di riempimento
- − Rigatura orizzontale
- − Rigatura verticale
- − Rigatura in diagonale (direzione verso l'alto)
- − Rigatura in diagonale ( direzione verso il basso )
- − Rigatura incrociata
- − retinatura grigia
- − bordatura singola
- − doppia bordatura
- − bordatura singola ( aperta )
- − doppia bordatura ( aperta )
- − 100% (nero)
- − 75% (grigio scuro)
- − 50% (grigio)
- − 25% (grigio chiaro)
- − 12% (grigio molto chiaro)

Quando si crea un nuovo poligono esso non avrà nessun modello di riempimento.

# Align ( Allineare )

#### Modello

Il modello di riempimento di un poligono selezionato potrà essere allineato in base al sistema di coordinate in uso al momento.

Il modello di riempimento sarà allineato rispetto alla direzione del sistema di coordinate in uso, l'origine del modello sarà quello dell'origine del sistema delle coordinate in uso.

*Nota: sarà possibile allineare solo quei modelli di riempimento definiti in precedenza dall'utente.* 

#### Text ( Testo )

Il comando "Align"-"Text" permette di allineare un testo selezionato in base al sistema di coordinate in uso

Reference **4-5**

## Symbol ( Simbolo )

Con il comando "Align"-"Symbol" si potrà allineare un testo selezionato in base al sistema di coordinate in uso.

*Nota: La suddetta funzione è possibile soltanto se al momento della creazione del simbolo sono state impostate le funzioni di rotazione.* 

# Polygon ( Poligono )

Con questa funzione si potranno modificare le caratteristiche ( modello, bordatura,….) di un poligono selezionato.

*Nota:* 

*Cliccando due volte su di un poligono ci permetterà di cambiare altre proprietà ( Layer,colore,….)* 

Scale ( Scala )

Symbol ( Simbolo )

Con il comando "Scale Symbol" è possibile modificare il valore di scala del simbolo nella direzione x e y, per specchiare il simbolo si inseriranno valori negativi.

#### Text ( Testo )

Con il comando "Scale Text" sarà possibile ridurre in scala il testo relativo ad oggetti selezionati,quando si attiva il comando si visualizzerà una finestra di dialogo dove viene richiesto l'inserimento del fattore di scala desiderato, il fattore di scala viene inteso come percentuale rispetto alle dimensioni attuali del testo, nel caso si introduca un valore inferiore a 100 le dimensioni del testo diminuiranno , mentre se si imposteranno valori superiori a 100 le dimensioni aumenteranno, per es.: fattore = 200 le dimensioni del punto verranno raddoppiate.

*Nota: Le dimensioni del punto nella riduzione in scala rimarranno fra 4 e 72 punti , ed I valori verranno arrotondati all'intero , quindi riportando alla scala originale un testo non sempre avremo la stessa riproduzione nelle dimensioni del punto.* 

La riduzione in scala di tutti o parte dei testi di un disegno è utile quando si voglia fare una copia di un disegno in una scala diversa.

### Image ( Immagine )

Il comando " Scale Image" può essere usato per la riduzione in scala di un immagine, per ulteriori informazioni vedere I menu "File"-"Import"-"Image".

#### Line ( Linea )

Con il comando "Scale-Line" è possibile ridurre in scala il modello di una linea selezionata.

Reference **4-7**

*Nota:*  In questo modo è possibile fare un modello di linea visibile anche quando la linea sia troppo corta dopo la riduzione in scala , per es.: da 100% a 25% , questo è possibile solo per stili di linea creati dall'utente.

#### Polygon Pattern ( Modello del Poligono )

Con il comando "Scale-Pattern" sarà possibile ridurre in scala i modelli , questo sarà possibile solo per quei modelli creati dall'utente.

# Layer ( Piani di Lavoro )

Il comando " Layer " sposta l'oggetto selezionato in uno specifico piano di lavoro .

# Display Level ( Livello del Display )

Con il comando "Display Level" è possibile inserire oggetti selezionati in specifiche finestre di display , sarà possibile inoltre incrementare o decrementare il livello di display attuale tramite un valore specifico, di modo che sia mantenuta la reciproca proporzione.

## Colour ( Colore )

Con il comando "Colour" sarà possibile cambiare il colore di oggetti selezionati con un colore desiderato.

**4-8** Reference

# Operation ( Operazione )

## Renumber Points ( Renumerazione di Punti )

- Si avranno 3 possibilità:
- − Renumerazione di punti partendo da un valore dato. Se renumerando si dovessero trovare numerazioni doppie verremo avvertiti da un messaggio . La renumerazione potrà sempre essere interrotta o continuata.

Nel caso vengano selezionati uno o più poligoni i punti posti ai vertici dei poligoni verranno enumerati, comunque la sequenza non sarà casuale ma la enumerazione sarà incrementale con lo stesso ordine con cui i punti appaiono sul poligono.

- − Rimuovere la numerazione del punto, la numerazione di una serie di punti selezionati potrà essere rimossa.
- − Incremento ( Numerico )del numero dei punti. La numerazione dei punti esistente sarà incrementata a partire da un valore dato.

## Coordinate List ( Lista delle Coordinate )

Una lista delle Coordinate (nel sistema di coordinate utilizzato ) sarà creato nella pagina delle coordinate nella parte in basso a destra della pagina , la forma e gli attributi della lista delle coordinate può essere impostata tramite la finestra di dialogo "Preferences" (Annotations, Coordinates).

## Polygon List ( Lista di Poligoni )

Una lista di poligoni selezionati sarà creato nella pagina delle coordinate nella parte in basso a sinistra della pagina , la lista contiene la descrizione ( commenti sull'oggetto ) di ogni oggetto e la propria superficie. Le unità ed attributi della lista dei poligoni possono essere settati dalla finestra di dialogo "Preferences" .

## Adjust Elevation ( Modifica della elevazione )

Selezionando questa voce di menu sarà possibile modificare il valore dell'elevazione di punti selezionati, a seconda della selezione fatta nella finestra di dialogo sarà possibile impostare valori fissi di Z sui punti selezionati oppure l'elevazione verrà adattata in funzione di un valore di dZ che introdurremo.

## Change Comment ( Modifica Commento )

Selezionando questa voce di menu si visualizzerà una finestra di dialogo ove sarà possibile modificare le informazioni legate all'oggetto , tutti gli oggetti che avremo precedentemente selezionato riporteranno la stessa modifica.

## Annotation ( Annotazione )

Una qualsiasi annotazione , numero del punto, elevazione,correzione in XY , o commento , a seconda della voce di menu selezionata, sarà collocata come testo vicino ai punti selezionati.

**4-10** Reference

# Chapter 5 : The Defaults Menu ( Menu delle Impostazioni di Base )

Con i menu di defaults sarà possibile cambiare le impostazioni di base impostate tramite altri comandi di Pythagoras.

# User Defaults ( Impostazioni di Base Personalizzate )

Questo menu permette di selezionare sia l'utilizzo dei defaults di base ( None ) oppure le impostazioni personalizzate dall'utente, una default dell'utente potrà sovrascriversi sopra uno o più attributi di default di base. Per la creazione di defaults personalizzate vedi la descrizione successiva di voce del menu " Defaults ".

## Point Style - Line Style - Line Width – Line Arrows

I comandi sovramenzionati permettono di modificare i defaults di base degli attributi di punti, linee, e testi.

Questi defaults saranno utilizzati quando si creino con i comandi di " Object" nuovi punti o linee.

Reference **5-1**

## Text ( Testo )

Con il comando menzionato è possibile cambiare i settaggi di default degli attributi di un testo.

Una eccezione è rappresentata dalla funzione "Measurement" , gli attributi di base di testo , di un testo creato con quel comando dipenderanno da quanto impostato nel comando " Preferences ".

## Polygon ( Poligono )

Con questo comando sarà possibile modificare i defaults di base relativi alle proprietà del poligono.

## Layer ( Piano di Lavoro )

Con questo comando controlleremo l'utilizzo di Layers.

#### **Groups ( Gruppi ) :**

Per poter meglio gestire un grande numero di layers riducendo i layers simili in unità logiche, il programma offre la possibilità di creare gruppi di layer, i gruppi possono essere rinominati o cancellati , è sempre possibile inoltre rimuovere un qualsiasi layer sia che appartenga o no ad un gruppo.

Il vantaggio di utilizzare questa struttura a gruppo è che quando si modificano gli attributi di un gruppo si modificheranno di conseguenza gli attributi di tutti i layers che lo compongono,di conseguenza la gestione dei layers può essere semplificata enormemente, così è

**5-2** Reference

possibile creare gruppi di layer come si vuole per es.: Topografia,gas,acqua,elettricità,…..

#### **Attributes ( Attributi ):**

Si potranno aggiungere attributi in modo : "**V**isibile", "**P**rotetto" and "**S**witch off" a layers e a gruppi.

L'attributo "V" determina se il layer sia visibile o no .

Nel caso settassimo l'attributo "P" , il layer sarà protetto,ciò significa che tutte le modifiche a quel tipo di layer saranno rifiutate dal programma.

Il terzo attributo "S" permette la visualizzazione degli oggetti contenuti nei layers in modo passivo , cioè gli oggetti possono essere visti ma non modificati o selezionati.

Appunto: Cliccando due volte sul nome di un layer attiveremo direttamente la finestra di dialogo di "set up"

#### **Visibilità dipendente dal fattore di scala**:

I Layers possono essere settati in modo che le proprie informazioni siano visibili solo fra 2 fattori di scala, per es.: le informazioni sono visibili solo in scale comprese fra 1/10000 e 1/2000, al di fuori di questo campo gli oggetti del layer non saranno visibili , nel caso non venga impostato nessun limite massimo , il layer rimane visibile quando si ingrandirà con lo zoom, mentre se non vengono fissati limiti minimi il layer sarà visibile quando si attiveranno le riduzioni con lo zoom, questa caratteristica è molto utile quando con disegni molto grandi. Visualizzare la mappa di una città con tutti i propri dettagli può prendere molto tempo e diventare complicato, in questo caso si potranno adattare i layers in modo che quando si apra il disegno sia visualizzata solo una visione generica , poi quando si utilizza lo zoom visualizzeremo più dettagli,eventualmente è possibile togliere la visione generica.

*Appunto:* 

*Un limite di scala può essere inserito con una numerazione del tipo 1/n ,con n come valore della scala, se non si vuole impostare un limite di scala superiore o inferiore si dovrà uscire dal campo di impostazione di " from" o " to" lasciandoli vuoti.* 

## Display Level ( Livello di Visibilità)

Con questo comando è possibile impostare il livello di visualizzazione , come impostazione di base per i nuovi oggetti creati, in una gamma di valori da -10 a 10.

Il livello definisce la priorità di visualizzazione di oggetti selezionati, il poligono di una casa con livello 1 ha una priorità maggiore del poligono di un terreno impostato a livello o , in questo caso la casa sarà perfettamente visibile mentre il lotto di terreno sarà parzialmente oscurato.

Un ulteriore esempio è la copertura parziale di aree in una mappa rasterizzata, se si desidera nascondere alcune parti di una mappa rasterizzata ,dovremo definire un poligono bianco opaco , a questo impostare il 100% di riempimento ed un alto livello di visualizzazione , il poligono creato si comporterà come un pezzo di carta bianca appoggiato sul disegno, se per questo poligono si sceglierà uno specifico piano di lavoro ( layer ) sarà possibile coprire determinate aree in un secondo tempo tramite una semplice selezione, Per es.: un cambio di colore.

## Colour ( Colore )

Questo comando ci permette di cambiare il colore impostato di base, tutti i nuovi oggetti creati successivamente avranno il colore impostato di base .

**5-4** Reference

## Defaults ( Impostazioni di Base )

#### Defaults dell'Utente

Una Default dell'utente specifica attributi in oggetti ( Punti,linee,colore,piani di lavoro….) che si sovrappongono ai defaults di base , quando questa funzione viene selezionata. E' possibile definire fino a 256 defaults utente.

Per creare un default utente si dovrà selezionare la finestra di dialogo "User Defaults" impostare un nome e cliccare sul tasto " New " , quindi definire gli attributi per es.: del punto , della linea , del testo e del poligono , nel caso non si inseriscano attributi ad un qualche oggetto saranno considerati quelli di default base , mentre inserendo un attributo si disabiliterà quello impostato nel default base. (vedi menu "Defaults").

#### Save ( Salva )

Nel momento dell'accensione di Pythagoras si inizializza la impostazione degli attributi di defalt base per punti,linee,testi,colori,… questi valori di default sono archiviati nel file PYTHAGORAS.DEF , quindi se si desidera iniziare con defaults utente si dovranno dapprima settare i valori desiderati per gli attributi che cambiano nel menu " Defaults" e successivamente selezionare " SAVE " ( Salva ).

#### Restore ( Ripristino )

E' possibile ripristinare,all'accensione , i defaults di base selezionando il comando "Restore" ( Ripristino).

Reference **5-5**

## Point Confirmation ( Conferma del Punto )

Durante la creazione di un oggetto ,nel caso il comando " Point Confirmation" ( Conferma del Punto) sia attivato su "ON" , il programma ci proporrà, nel pannello di controllo, di dare al punto le informazioni di posizione ( coordinate,distanza,lunghezza della linea ), nel caso quindi che si stia facendo il disegno di un rilievo la funzione Conferma del Punto dovrà essere settata su "ON".

Nel caso invece in cui le dimensioni esatte non siano importanti il disegno sarà eseguito più velocemente con l'impostazione di Conferma del Punto su "OFF".

# Scale Page Coordinate System ( Riduzione in Scala di Coordinate Grafiche )

Il comando modificherà la scala del sistema di coordinate grafiche, se attivato, tutte le dimensioni saranno calcolate in base alla scala in uso , la scala in uso appare sul pannello di controllo.

# Next New Point ID ( Modifica del Nome del Punto )

Il comando permette di modificare il valore assegnato in automatico dal programma come identificativo di ogni nuovo punto .

Per ogni nuovo punto creato in successione Pythagoras assegna un' identificativo del punto , questo è di default un valore numerico che si incrementa di volta in volta che un altro nuovo punto viene creato, la funzione di modifica viene applicata solo al disegno in uso, quando un disegno è salvato , la sua sequenza numerica viene archiviata, e viene ripristinata nel caso il disegno venga riaperto successivamente.

**5-6** Reference

# Preferences ( Preferenze )

Con il comando Preferences ( Preferenze ) sarà possibile modificare le preferenze impostate di:

- − Unità di misura: km, metri, mm, feet, miles
- − Unità angolari: gon, degrees, radians
- − Direzione angolare: oraria,antioraria.
- − Coordinate Nord-Est o XY .
- − Segno decimale : "," o "."
- − Numero degli spazi per i decimali usati per rappresentare : coordinate e dimensioni ( lunghezza di linee,superfici nelle finestre di dialogo ( compreso il pannello di Controllo ) , disegni , e files esportati ) .
- − Rappresentazione delle annotazioni nel disegno : prestringa o poststringa, attributi del testo, ...
- − XY-Offset: selezione degli attributi in uso nel dimensionamento con le correzioni di XY-Offset.

Le preferenze selezionate saranno applicate a tutti i disegni in uso ed a tutti quelli che verranno aperti successivamente , inoltre le preferenze selezionate saranno memorizzate all'uscita di Pythagoras e ripristinate alla riaccensione.

# Configure ( Configura )

## Precisione della Stazione Totale

Questo comando permette di impostare la precisione relativa alla Stazione Totale utilizzata per il rilievo, detto valore sarà utilizzato nel calcolo della compensazione di una poligonale ( vedi Traverse Command ) per controllare che gli errori siano nei limiti di tolleranza .

Reference **5-7**

E' necessario inserire sia la precisione angolare che distanziometrica , questi valori sono reperibili nelle caratteristiche tecniche della strumentazione da Voi usata.

#### Registrante Dati

Possono essere selezionati i seguenti strumenti:

- − Nessuna registrante Dati
- − Topcon FCTE1, FC-6/GTS-7000, GTS-6/GTS-700 (FCTE1), GTS-6/FC-5/FC-2
- − Wild tutti i modelli
- E' possibile eseguire un'importazione parziale di un file di lavoro tramite la scelta "File"-"Import"-"Data collector" troviamo l'opzione per l'inserimento di una numerazione da - a un numero di punto.
- − Sokkia SDR22/24/26, SDR33, Powerset e SET 2C/3C/4C
	- Il tipo di coordinate (NE o XY) per l' SDR20 e SDR33 nella lista dei punti da picchettare dipenderà del settaggio di default di Pythagoras al momento dell'esportazione dei dati.
- − Zeiss Rec500 / Rec Elta, Elta 40R/50R e M5
- − Nikon DTM 300/400 e 700/800
- − Geodimeter
- − Pentax, Pentax ATSTOPO e Pentax PowerTopo PTS-V/605 series,PCS-515, R-115N,R-125N,R-123N, R-122N , ODB file , etc.
- − Lista di coordinate con codici

#### Load Code Definition ( Collegamento a Definizioni con Codice)

Un manuale specifico descrive il file con le definizioni tramite Codice, il file descrive come con una serie di codici, inseriti dalla registrante dati, sia possibile gestire in automatico la definizione in Pythagoras di linee,punti,simboli,…,per la generazione di un disegno.

**5-8** Reference

### Load Conversion Table ( Collegamento a Tabella di Conversione )

− Stampare: Da Colore a Spessore

Tramite un file di testo sarà possibile definire a quale colore sarà associato un determinato spessore di penna o colore durante la stampa . Struttura dei dati:

- *<colour>-><colour>,<width>*
- *o C<colournr>-><name colour>,<width>*
- *o C<colournr>->C<colournr>,<width>*
- *o <colour>->C<colournr>,<width>*
- *es. MAGENTA->BLACK,W5 YELLOW->RED,W7 C2->MAGENTA,W3 C14->BLACK,W14 C36->C14,W10 RED->C25,W20*
- − Stampare : da Spessore a Colore Tramite un file di testo potremo definire come una linea di un certo spessore possa essere convertita a una determinata penna colorata e con un certo

spessore durante la stampa. Struttura dei dati:

- *<width>-><name colour>,<width> o <width>->C<colournr>,<width>*
- *es. W1->BLACK,W2 W2->RED,W2 W3->BLUE,W2 W4->C5,W5 W5->C13,W3*
- − Esportare in DXF: da Spessore a Colore In un file formato DXF non è possibile specificare lo spessore di linea, gli utenti di AutoCAD normalmente utilizzano i colori per specificare spessori di linea, la seguente tabella può essere

utilizzata per specificare la conversione di spessori di linea in colori.

#### *Nota importante:*

*Quando si stampa o salva un lavoro dove sono state utilizzate le tabelle di conversione è necessario prima controllare che le opzioni impostate nella finestra di dialogo " Print" ( Stampa ) rispettino quanto impostato nella conversione eseguita.* 

## Load Profile Texts ( Collegamento di Testi ad un Profilo)

Questo comando permette di collegare un file contenente testi da collegare come descrizioni nella generazione automatica di Profili e Sezioni. Potrete trovare un esempio di questo file nella cartella degli esempi che si installa assieme all'installazione di Pythagoras ( profiletexts.txt)

# Chapter 6 : The View Menu ( Menu di Visualizzazione)

Il Menu Wiew contiene comandi con i quali è possibile definire la forma e la disposizione con la quale il nostro disegno possa essere visualizzato sullo schermo del computer.

Il comando "Hand" nel pannello di controllo, permette di fare scorrere, in ogni direzione, la pagina sopra il disegno, premere con il mouse su di una posizione del disegno , tenendo premuto il tasto spostare il mouse sopra la nuova posizione e rilasciare il tasto , l'area visibile del disegno sarà modificata di conseguenza. Durante lo spostamento con il mouse , una linea a punta indica la direzione della nuova disposizione.

Il comando di scorrimento può essere cancellato usando uno dei seguenti tasti: ESC, barra SPACE , Enter.

*Nota: Il modo più rapido per impostare il comando Scroll è quello di premere il tasto "+"nella tastiera numerica.* 

# Zoom In ( Ingrandire )

Con il comando Zoom In è possibile ingrandire sullo schermo una parte del disegno.

Selezionando il comando , noteremo che la forma del cursore cambia in una lente con al centro il segno più, posizionare il mouse all'inizio della parte da ingrandire,( in alto a sinistra , alto a destra,in basso a sinistra o basso a destra dell'area che vogliamo ingrandire), premere il tasto e muovere il mouse , sullo schermo apparirà un
rettangolo che seguirà i movimenti del mouse, quando il cursore si trova all'interno dell'area da ingrandire rilasciare il tasto.

*Nota: E' possibile ingrandire con fattore 2 solamente cliccando con il mouse sulla posizione desiderata.*  Il programma supporta molteplici livelli di ingrandimento,ogni volta che si ingrandisce il programma memorizza la precedente area visualizzata ed il fattore di ingrandimento, questa informazione viene utilizzata quando si esegue una riduzione.

Il Massimo fattore di ingrandimento possibile è 1000. il fattore è in relazione alle dimensioni attuali del disegno, tramite "View-Actual size" è possibile vedere la scala in uso nell'angolo in alto a sinistra dello schermo, il massimo ingrandimento ottenibile è dato moltiplicando la scala riportata per 1000.

*Nota :per uscire velocemente premere il tasto ">" .* 

### Zoom Out ( Ridurre )

Tramite il comando Zoom Out si potrà ridurre sullo schermo la dimensione del nostro disegno.

Selezionando il comando Zoom Out sarà visualizzato il livello di ingrandimento applicato in precedenza nella porzione di quell'area del disegno.

*Nota: tasto di uscita rapida "<"* 

### Actual Size ( Dimensioni attuali )

Questo comando permette di visualizzare il disegno sullo schermo nelle stesse dimensioni con cui verrà stampato. *Nota: Comando di uscita rapida il tasto "="* 

### Fit In Window ( Finestra )

Questo comando visualizzerà sullo schermo l'intero disegno, la parte del disegno delimitata dalla nostra finestra verrà visualizzata mentre le parti poste all'esterno della cornice da noi impostata non verranno visualizzate. *Nota: Comando di uscita rapida il tasto "-"* 

## Display Options ( Opzioni di Visualizzazione )

Il comando Display Options ci permette di controllare la visualizzazione sullo schermo di :

- − Tutti I modelli dei poligoni
- − Tutto il testo di un disegno
- − Gli identificativi dei punti
- − Gli stili speciali di linee
- − Il modello del terreno in uso
- − Le immagini
- − I piani di lavoro.

Una volta selezionato il comando display options, apparirà una finestra di dialogo, nel caso sia stato selezionato " Show Text" ( mostra testo ) , tutto il testo contenuto nei piani di lavoro visibili verrà visualizzato sullo schermo , quando il comando " Sow Text" non è selezionato tutto il testo relativo agli oggetti verrà nascosto, sarà possibile quindi selezionare e scorrere testi solo quando il comando "Show text" è selezionato.

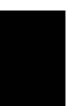

*Nota: Quando si crea un nuovo testo di un oggetto, il programma selezionerà automaticamente il comando "Show text" ed il testo nascosto verrà visualizzato.* 

Quando sia selezionato "Show Polygon Patterns" I modelli di poligono di tutti I poligoni posti su piani di lavoro visibili saranno visualizzati, nel caso non venga selezionato tutti I modelli del poligono rimarranno non visibili, in ogni caso I poligoni posti su piani di lavoro visibili potranno ancora essere selezionati e quindi tutte le operazioni sui poligoni possono essere eseguite.

*Nota: Quando si cambia il modello di riempimento di un poligono , il programma selezionerà automaticamente il comando "Show Polygon Patterns" quindi tutti I modelli nascosti del poligono verranno visualizzati.* 

Selezionando "Show Point Numbers" verranno visualizzati tutti I numeri dei punti posti su di layer attivi , I numeri dei punti visualizzati con questa funzione non sono considerati oggetti di testo, infatti lo stato di "Show Text" non influisce sulla visibilità della numerazione dei punti.

*Nota: Con il comando annotazione di "Point Numbers" sarà possibile creare un oggetto di testo contenente la descrizione di punti selezionati, la visibilità delle descrizioni date a questi punti non dipende dall'essere nello stato di "Show Point Identifiers".* 

I piani di lavoro attivi verranno visualizzati sullo schermo, piani di lavoro non attivati verranno tenuti nascosti, gli oggetti contenuti in piani di lavoro nascosti non potranno essere selezionati e quindi non sarà possibile operare su di essi nessuna modifica.

## Active Ground Model ( Attiva Modello del Terreno )

Il comando Active Ground Model, attiva I modelli di terreno selezionati, solamente I modelli di terreno precedentemente calcolati potranno essere selezionati.

## Show Polygon Info ( Vedi le Informazioni del Poligono )

Il comando Show Polygon Info permette di visualizzare sul pannello di controllo, le caratteristiche e descrizioni relative ad un poligono selezionato.

## Object Info ( Informazioni su di un Oggetto )

Con "Object Info" è possibile scorrere le proprietà di un oggetto ed associare collegando all'oggetto un file di testo esterno , questo significa che sarà possibile consultare dal programma testi esterni collegati ad un oggetto, per es.: un poligono può essere collegato ad un file di testo contenente informazioni catastali , ecc.

#### Attributes ( Attributi )

Il comando "Attributes" ci aprirà una finestra di dialogo contenente le informazioni relative ad un oggetto selezionato, le informazioni visualizzate potranno essere modificate.

*Nota: La funzione Object Info viene disabilitata se nessuno o più di un'oggetto vengono selezionati* 

Reference **6-5**

#### **Image ( Immagine )**

Nel caso di un immagine il tipo di informazione è:

- Riduzione in scala dell'immagine
- commento
- piano di lavoro
- colore
- intensità
- converti immagine
- fattore di scala
- salva le modifiche
- Riduzione di scala dell'immagine

a) Nessuna scala è impostata

Nel caso non venga inserita nessuna scala , l'immagine rimarrà delle dimensioni del disegno originale , non verrà accettata neanche la variazione di scala possibile prima della stampa del disegno.

E.g.: Fotografia

#### b) Inserimento di una scala d'origine

L'immagine verrà rappresentata nelle dimensioni reali,ciò significa che le distanze date dal programma corrispondono con le distanze di campagna, nel caso si modificasse la scala per la stampa rimarrebbe uguale la relazione esistente fra le informazioni aster / vettore ed i

dati vettoriali così come i dati del raster saranno ridotti in scala.

E.g.: Mappa Geo referenziata

Digitalizzazione di mappe (creazione di disegni)

#### Colore

Solamente il colore predominante di un immagine a colori resa in monocromatico ( normalmente il nero ) potrà essere cambiato.

Intensità

100 = Intensità normale: il nero rimane nero pieno 50 = intensità media: il nero diventa grigio 0 = nessuna intensità: tutto bianco

Ridurre l'intensità permette di aumentare il contrasto fra l'immagine ed il disegno digitalizzato . (le linee,I punti,I modelli,…..disegnati sopra l'immagine).

#### Fattore di Scala

Un immagine che non sia stata scalata ( fattore di scala = 100 ) verrà stampata da Pythagoras nella stessa dimensione dell'originale, un immagine può essere ridotta in scala anche solamente per ridurne le dimensioni, per es.un dipinto , oppure per correggerne le distorsioni negl'assi di direzione X o Y dell'originale.

#### Salva le Modifiche

Le immagini modificate potranno essere salvate con un diverso nome di file , questo permette di lasciare inalterata l'immagine originale che potrà essere utilizzata per altri disegni.

#### Open external file ( Aprire File Esterno )

Questo comando permette di aprire un file esterno collegato ad un oggetto selezionato, il file esterno potrà essere di un qualsiasi formato , come MS Word o MS Excel, un altro disegno, ecc.

#### Choose external file ( Scelta di un File esterno )

Questo comando crea il collegamento fra l'oggetto selezionato ed un file esterno nel nostro archivio, il file esterno potrà essere di un qualsiasi formato , come MS Word o MS Excel, un altro disegno, ecc.

Se un oggetto e collegato ad un file esterno , potrà essere aperto direttamente attraverso Pythagoras.

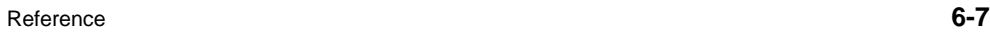

### Folder external file ( Cartella Esterna )

Tramite questo comando sarà possibile specificare una cartella o directory dove archiviare i files associati , non sarà comunque necessario inserire il completo percorso nel comando "Choose external file"

Questo diventa utile quando I files sono spostati su altri computer perché diventerà molto più rapido avere un intero disegno salvato in una specifica cartella.

### External file mode ( Utilizzo di File Esterno )

Questa opzione rende possibile, cliccando due volte su di un oggetto, l'apertura dei files che sono collegati all'oggetto stesso , nel caso non esistessero files associati all'oggetto l'operazione porterà all'apertura della finestra di dialogo " Attributes " .

## Profile ( Profilo )

Vedi capitolo 9: Road Design ( Progetto stradale )

## Add references ( Aggiungere Riferimenti )

Vedi capitolo 9: Road Design ( Progetto stradale )

**6-8** Reference

## Drawings in the View Menu ( Menu Visualizza Disegni)

Tutti I progetti aperti saranno elencati nel menu di visualizzazione, selezionando un progetto in questo menu lo si visualizzerà sullo schermo come finestra principale ed attivandone le possibilità di utilizzo come disegno.

# Chapter 7 : The Calculations Menu (Utilità di Calcolo )

Line Intersections ( Intersezioni di linea )

Il comando di intersezioni di linea calcola le intersezioni di tutte le linee selezionate ed aggiunge al disegno i punti relativi, lo stile del punto di intersezione è la "x-point", Quando linee incrociano alter linee invece che intersecarsi il punto assume l'elevazione mediata.

## Centre ( Centro )

Il comando Centro calcola e crea il punto centrale di archi e cerchi selezionati.

### Best fit ( Migliore Adattamento )

Questo comando calcola e crea la migliore disposizione di una linea,arco o cerchio, basando il calcolo in base al metodo dell' errore quadratico.

## Traverse ( Poligonale )

Il comando di poligonale calcola con precisione gli errori di chiusura e le coordinate di una poligonale.

Sono previsti la Poligonale chiusa e i seguenti 5 tipi di poligonali aperte .

La finestra di dialogo della Poligonale fa riferimento ai punti 0,1,n e a n+1, il punto 1 è il punto di partenza della poligonale ed il punto n è il punto finale, i punti 0 e n+1 ( punti di riferimento ) definiscono l'orientamento del punto iniziale e finale rispettivamente .

Pythagoras provvede ai seguenti casi:

- punti 0 e 1 sono conosciuti
- punti 1 e n sono conosciuti
- punti 0, 1 e n sono conosciuti
- punti 0, 1, n e n+1 sono conosciuti
- punti 0, 1 e n+1 sono conosciuti

La finestra di dialogo della poligonale si adatta al caso selezionato, prima di iniziare l'inserimento dei dati della poligonale si dovranno inserire le coordinate del punto di partenza , del punto finale e dei punti d'orientamento, nel caso questi punti siano punti esistenti nel disegno sarà sufficiente inserire il numero dei punti e Pythagoras visualizzerà le coordinate.

Quando I punti iniziali sono stati inseriti sarà possibile continuare inserendo i dati della poligonale , utilizzando i tasti "<" e ">" si potranno scorrere i dati inseriti che potranno essere modificati se necessario.

Una volta che tutti I dati sono stati inseriti verranno calcolate le coordinate di tutti I punti che compongono la poligonale, il programma calcolerà quindi la tolleranza e gli errori in chiusura ( se applicabile al tipo di poligonale

eseguita ) ed i risultati appariranno nella finestra di dialogo.

Tramite la finestra di controllo "close" sarà possibile visionare se il risultato della poligonale sarà non chiusa,parzialmente chiusa o completamente chiusa.

Tramite il tasto "Create Points" si potranno creare sul disegno tutti I punti della poligonale.

### Intersection ( Intersezione )

Il comando di Intersezione calcola ilo punto di intersezione nei seguenti casi:

- − Rotazione-Rotazione: calcola il punto di intersezione di due linee dato un punto e l'angolo di rotazione di ogni linea.
- − Distanza Distanza: calcola il punto di intersezione di due linee dati un punto su di ogni linea e la distanza fra il punto e la intersezione.
- − Rotazione-Distanza: calcola il punto di intersezione di due linee dati un punto su di ogni linea , la distanza da un punto all'intersezione con una linea e l'angolo di rotazione con l'altra.

Quando le coordinate dei punti chiamati P1 e P2 nella finestra di dialogo dell'Intersezione sono stati inseriti si potrà selezionare il tipo di poligonale ed inserire quindi I dati relativi alla/e rotazioni e/o distanza/e.

Una volta premuto il tasto "Calculate" , il punto ( o I punti di intersezione ) è ( sono ) calcolati , nel caso si trovassero due soluzioni sarà possibile sceglierne una delle due.

Il punto d'intersezione potrà essere creato sul disegno utilizzando il tasto "Create Point" .

Resection ( Apertura a Terra )

Il comando Resection calcola la posizione di un punto sconosciuto dati tre punti noti e gli angoli.

Si inseriscono le coordinate dei punti chiamati P1, P2 e P3 nella finestra di dialogo Resection , dopo di chè si inseriscono gli angoli P1-P2 e P1-P3 e quindi si potrà leggere e salvare nel disegno ,il punto risultante, usando il comando "Create Point ".

## Transformation ( Trasformazione )

### Transformation using 2 points ( Trasformazione usando 2 Punti)

La funzione di trasformazione permette di definire la trasformazione fra un sistema di Coordinate Locale , che il sistema di impostazione di base ed un secondo sistema chiamato sistema di coordinate globale .( vedi il paragrafo Concetti e terminologia dei sistemi di coordinate ).

Utilizzando il tasto "Look up XY coordinates" , verranno cercati in un altro disegno punti con la stessa numerazione, le coordinate dei punti trovati nell'altro disegno saranno automaticamente inseriti nella finestra di dialogo.

Utilizzare il tasto "Scale" per modificare la scala del disegno completo così che le coordinate locali e globali di tutti I punti che definiscono la trasformazione siano esattamente abbinabili.

Un sistema di coordinate globale è utilizzato nei seguenti casi:

**7-4** Reference

- − Se si vuole usare ( o convertire a) un sistema di coordinate standardizzato avente elevati valori di X e Y ( per es.: Coordinate Lambert o Gauss-Kruger ).
- − Se si deve copiare o passare fra due disegni con sistemi di coordinate locali diversi.

*Attenzione: I dati in Pythagoras sono archiviati in coordinate locali, la precisione di detti valori è calcolata da 7 a 8 numeri,se le coordinate hanno più di 7 numeri la precisione sarà inferiore, salvo che non si utilizzi un sistema di coordinate globali.* 

Quando I dati di campagna sono basati su un sistema standardizzato di coordinate , si dovranno definire i parametri di trasformazione ad un sistema locale/globale prima di iniziare il proprio disegno, se non si fosse definito nessun sistema di coordinate locali sul campo sarà opportuno definirne uno semplice cos' che sarà semplice trasformare il sistema locale in globale, è sufficiente definire uno dei punti quale origine delle coordinate locali ( 0,0 ) ed inserire le coordinate dello stesso punto in coordinate globali.

Defining transformation parameters ( Definizione dei parametric di trasformazione )

Nel caso che I sistema di coordinate locale e globale non siano ruotati l'uno rispetto all'altro , i punti P1 e P2 dovranno avere le stesse coordinate, se viceversa sono ruotati , si dovranno inserire le coordinate di due punti noti sia nel sistema di coordinate locali che globali.

Quando si seleziona il tasto "Use Global CS" il programma utilizzerà il sistema di coordinate globali e tutte le coordinate saranno trasformate nel sistema di coordinate globali.

#### Transformation n-points ( Trasformazione con n-punti)

Questo comando ci da la possibilità di calcolare la migliore trasformazione partendo da più punti noti per coordinate di un sistema diverso, il Massimo numero di punti noti è limitato a 10 , questo tipo di calcolo è utilizzato spesso , per esempio potrebbe essere richiesto per trasformare un disegno in alcune standardizzate coordinate terreno (es. Lambert), nel caso che le coordinate di almeno 3 punti siano note in un altro sistema di coordinate con la funzione "Transformation npoints" calcolerà I migliori parametric di trasformazione.

Scegliere nel disegno I punti dei quali si conoscono le coordinate quindi selezionare la voce di menu " Transformation n-points", nella finestra di dialogo di trasformazione verranno visualizzati i punti selezionati e le rispettive coordinate locali, inserire i valori di coordinate nel nuovo sistema e calcolare la trasformazione, Pythagoras calcolerà la trasformazione in base al sistema dell'errore quadratico.

Premendo il tasto "Look up XY coordinates" verranno ricercati punti su un altro disegno aventi identici numeri, le coordinate dei punti trovati verranno automaticamente inserite nella finestra di dialogo.

Si potrà decidere se una scala di parametric di trasformazione deve essere calcolata da Pythagoras , è possibile anche definire una scala di parametri, il programma visualizzerà I seguenti parametri di trasformazione: scala, dX, dY, e l'angolo di rotazione, anche lo standard di precisione è visibile ,quando si conosce il campo di tolleranza massimo , il programma indicherà i punti fuori tolleranza che potranno essere rimossi dall'elaborazione.

### Use Global CS ( uso del Sistema di Coordinate Globali )

Questo menu permette di passare fra il sistema di coordinate locale e globale.

#### Adjust Elevation ( Riquotare )

Questo comando permette di modificare la quota di tutti gli oggetti di un disegno, la riquotatura può essere eseguita inserendo il valore modificato ad un punto del disegno, il programma visualizzerà la sua elevazione e successivamente si potrà inserire il nuovo valore dato al punto, se per esempio la nuova quota di un punto è di 7m contro l'originale valore di 4.8m otterremo che tutti I punti del disegno vengano incrementati di 2.2m.

### Ground Model ( Modello del Terreno )

Il comando Ground Model calcola un modello a maglie triangolari, solamente I punti selezionati ed I punti fine linea saranno compresi nell'elaborazione.

Quando si selezionano linee,archi o cerchi essi stanno ad indicare linee di discontinuità del terreno, nessuna linea o triangolo attraverserà una linea di discontinuità, la quota dei punti di fine linea come la quota di ogni punto sulle linee di discontinuità derivati dall'interpolazione corrisponderanno alla reale quota del terreno . Pythagoras suddivide archi e cerchi in polilinea ed ogni segmento della polilinea sarà trattato come una linea di discontinuità.

Quando viene selezionato un poligono , esso definisce il contorno della superficie su cui elaborare la maglia triangolare, ogni punto selezionato ma fuori dal contorno non entrerà nell'elaborazione ,nel caso non si selezioni nessun poligono il programma calcolerà la maglia

Reference **7-7**

triangolare sulla zona corrispondente al poligono convesso che contiene tutti i punti selezionati, ed al suo interno verrà calcolato il modello del terreno.

Dopo aver selezionato punti, linee , archi ed eventualmente un poligono , si seleziona il comando "Ground Model ..." nel menu "Calculations". Successivamente si avrà la possibilità di effettuare 2 scelte DTM1 o DTM2, quindi con Pythagoras sarà possibile calcolare 2 modelli di terreno per uno stesso progetto, DTM1 potrebbe essere per esempio il modello originale mentre DTM2 potrebbe essere il modello derivato a seguito dei lavori sul terreno. Al termine della triangolazione sarà possibile eliminare automaticamente I triangoli posti ai margini sia a piccoli strati che in larghi spazi , se si sceglie di eliminare triangoli in grandi spazi , sarà richiesto di specificarne i limiti , la rimozione di questi triangoli comporterà delle linee di contorno che comprenderanno aree che non appartengono all'area interessata alle misurazioni.

*Importante: è fortemente raccomandato di lavorare su diversi layers nel caso si vogliano elaborare modelli di terreno, infatti nascondendo I layers non rilevanti sarà possibile velocizzare la selezione degli oggetti desiderati all'elaborazione del modello solido.* 

Una volta elaborato il modello del terreno , il cursore del mouse posto sul disegno indicherà la quota relativa alla posizione del cursore stesso, nel caso siano stati elaborati due modelli l'elaborazione della quota si baserà al modello in uso.

Per eliminare un Modello di Terreno si selezionerà la voce di menu "Delete Ground Model" nel menu "Edit".

Sarà possibile anche nascondere un modello, selezionando il comando appropriato nella finestra di dialogo "Display Options" .

### Contour lines ( Curve di Livello )

Il comando Contour Lines genererà Curve di Livello basate sul modello digitale del terreno selezionato, lo stile di linea, l'equidistanza,il colore ed il layer potranno essere impostati,le linee di contorno diventeranno oggetti polilinea di Pythagoras , ogni operazione eseguibile sugli oggetti polilinea sarà applicabile alle linee di contorno.

Le curve di livello verranno disegnate all'interno dei contorni del modello digitale del terreno in uso.

Per inserire il livello di displasy di una curva di livello selezionare le voci di menu " annotation", "level" dal menu "object" e cliccare sulla curva di livello.

### Volumes ( Volumi )

Il comando Volumes elabora il volume all'interno di un area definita da un poligono selezionato, il poligono dovrà essere completamente all'interno del modello del terreno calcolato, il poligono che definisce il contorno dell'area interessata al calcolo del volume può contenere punti,linee o archi .

L'elevazione dei punti che formano il poligono non hanno influenza nel calcolo dei volumi.

Nel caso siano stati elaborati due modelli di terreno DTM1 e DTM2 sarà possibile elaborare la differenza di volume fra I due modelli selezionando nella finestra di dialogo "Earth Moving" .

Il calcolo del volume è basato sull'integrazione numerica, la precisione del calcolo può essere aumentata suddividendo le aree interessate al calcolo, naturalmente in questo caso si aumenteranno i tempi di elaborazione, il massimo numero di punti utilizzabile nel calcolo è di 7.500.

Verrà visualizzato anche il volume di sterro o di riporto

Cliccare sul tasto "Save Result" quando si vuole salvare il risultato dell'ultimo volume calcolato, verrà creato un file di testo riportante una lista dei volumi di tutte le sezioni. Detto file può essere aperto velocemente selezionando il nome del file nel menu "File", "Open Text File".

*Nota: Elaborare una triangolazione risulterà in alcuni casi impossibile nel caso che alcuni punti siano su di una linea e simultaneamente siano sul bordo del modello da triangolare, questo perché Pythagoras non può formare triangoli sul bordo , la migliore soluzione in questo caso è di aggiungere alcuni punti nei dintorni del terreno ed includerli nel calcolo del modello.* 

## Cross Sections ( Sezioni Trasversali )

Con il comando Cross Section si elaboreranno e genereranno una linea di profilo di un percorso selezionato ( per la composizione di un percorso vedere "Object" - "Path")

Si potrà inserire la quota di riferimento , la scala dell'asse X e la scala dell'asse Y .

I dati della quota di riferimento , della riduzione in scala degl'assi X e Z , potranno essere introdotti tramite la finestra di dialogo relativa.

La sezione trasversale calcolata sarà posta sulla clipboard, utilizzare le funzioni "paste" o "paste special" per trasferire la sezione trasversale nel disegno in uso o in un nuovo disegno.

Le sezioni trasversali saranno generate solo all'interno dell'area interessata dal modello del terreno , nel caso

non ci fossero intersezioni del percorso con il modello di terreno non verrà elaborata nessuna sezione trasversale.

La sezione trasversale generata contiene un' asse X con una quota di livello  $Z = 0$ , il valore di X equivale alla lunghezza della sezione, la sezione del DTM1 sarà rossa mentre quella del DTM2 sarà blue.

### 3D View ( Vista 3D )

Il comando 3D View genera una vista prospettica del modello di terreno in uso , quando si seleziona questo comando la forma del cursore cambia nel simbolo di una macchina fotografica, dapprima si cliccherà sul disegno per ottenere il punto di vista per la prospettiva, non è necessario cliccare su di un punto esistente, inserire la quota, Z del nostro punto di vista nel pannello di controllo , quindi si cliccherà una seconda volta sul disegno per indicare la direzione di visuale , anche in questo caso non si deve scegliere un punto esistente, poi si inserirà anche di questo punto la quota , a questo punto saranno impostati l'angolo e la direzione di visuale, appare ora una finestra di dialogo dove si potranno inserire il numero di linee di griglia e modificare la scala degl'assi di livello.

Ci sono due tipi di modelli:

- 1. un modello 'line' ( linea )
- 2. un modello 'grid' ( griglia )

Il primo modello apparirà durante la costruzione, se si cliccherà all'interno del modello 3D apparirà il disegno in uso. Durante l'elaborazione del secondo modello un valore progressivo di riferimento indicherà lo stato di elaborazione.

Si potrà cancellare l'elaborazione premendo il tasto ESC. Le viste in 3D poste sulla clipboard potranno essere

inserite nel disegno corrente o in un nuovo progetto tramite l'utilizzo dei comandi " Paste" o "Paste Special" .

Appunto: Le curve di livello verranno disegnate come oggetti Polilinea di Pythagoras.

Batter ( Livelletta )

Questo comando ci permette di calcolare una livelletta, il percorso selezionato indica la sommità o la base di una livelletta, si potrà scegliere se calcolare una livelletta che si connetta al terreno con una definita correzione di misura ( offset ) oppure con una inclinazione fissa.

Connection to the terrain ( Connessione al terreno ) Una livelletta può essere connessa a:

- un piano orizzontale
- Modello Digitale del Terreno 1 ( DTM1 )
- Modello Digitale del Terreno 2 ( DTM2 )

#### Left-Right ( Sinistra – Destra )

E' possibile anche calcolare una livelletta posta alla sinistra o alla destra del percorso selezionato .

#### Gradient ( Pendenza )

Impostare la pendenza della livelletta sia verso l'alto che verso il basso.

#### Step ( Passo )

Il passo è la distanza dei punti sul percorso usato per elaborare I punti di connessione della livelletta, più i punti sono vicini più si aumenta la precisione del calcolo, ma punti troppo vicini possono determinare una quantità troppo elevata di punti se in presenza di un percorso contenente archi.

Maximum width ( Larghezza Massima )

Il punto di connessione non verrà generato sul disegno se la sua distanza dal percorso è superiore alla massima larghezza impostata.

# Chapter 8 : Road Design ( Progetto Stradale )

### Introduction ( Introduzione )

Basandosi sugl'assi di progetto di una strada , con le funzioni di Progetto Stradale Pythagoras permette di disegnarne il profilo.

Nel disegno del profilo il programma utilizza una finestra speciale di menu "the profile window" con un proprio pannello di controllo, la finestra del profilo e la finestra del piano possono essere visualizzate simultaneamente.

#### The Profile window ( La Finestra di Profilo )

La finestra di profilo visualizza gli assi della strada ed il profilo del terreno esistente in base alla distanza concatenata, il fattore di scala può essere modificato, punti e linee indicati nella finestra della planimetria potranno essere visualizzati anche nella finestra del profilo, gli oggetti di riferimento possono essere punti o linee che devono essere presi in esame nel progetto del profilo, l'elevazione degli oggetti di riferimento può essere cambiata nella finestra del profilo, è comunque possibile che la posizione e l'elevazione degli oggetti di riferimento possano essere definiti in funzione del profilo stradale ( per es.: fognature, cavi , tubature,….).

Nella finestra del profilo si progetta un nuovo profilo e più in dettaglio si definiscono le inclinazioni, la posizione ed I parametri delle curve in verticale e la posizione ed il tipo delle sezioni.

Reference **8-1**

La curva verticale può essere sia un arco circolare che una parabola, il raggio e la lunghezza possono essere cambiati in ogni momento.

### The control panel ( Pannello di Controllo )

Sul pannello di controllo sono visualizzate costantemente le informazioni riguardanti il profilo sulla posizione che il cursore ha nella finestra del profilo.

Quando il cursore arriva in prossimità di un oggetto ( punto di intersezione,punto di sezione , o oggetto di riferimento ) sul pannello di controllo verranno riportate le sue informazioni più rilevanti, muovendo il cursore nella finestra del profilo si otterranno istantaneamente sulla posizione la catenaria,l'inclinazione e i valori di una curva verticale , sono inoltre previsti comandi per la creazione di punti di intersezione e di sezioni , con il pannello di controllo sarà possibile definire esattamente la posizione di un punto di intersezione , così come nell'utilizzo del pannello di controllo nella finestra planimetrica di Pythagoras si può inserire la catenaria,la quota o la pendenza a sinistra o a destra, inoltre tramite il pannello di controllo si potrà definire l'esatta posizione di un punto su di una sezione.

Nel pannello di controllo si potrà visualizzare la sezione trasversale posta sulla posizione del cursore , questa piccola finestra relativa alla sezione trasversale visualizza il dato di terreno esistente , la sezione trasversale, le inclinazioni della livelletta e gli oggetti di riferimento, movendo il cursore lentamente a destra o a sinistra del profilo visualizzeremo di seguito le sezioni traversali ( come in un film ) , questo è molto utile durante il progetto.

#### Typical Cross Sections ( Sezione Trasversale Tipo )

Si progetta una sezione tipo facendone il disegno in Pythagoras, tutte le funzioni di disegno potranno essere

**8-2** Reference

utilizzate dato che potrebbe contenere linee,archi, modelli di riempimento e testi, devono sempre essere indicati gli assi stradali, i punti di riferimento e i punti della livelletta, una sezione tipo può essere salvata sia come documento che come una libreria delle sezioni.

#### Finishing profiles and cross sections ( Rifinitura dei Profili e delle Sezioni )

Una volta che il progetto è completamente finito, Pythagoras può generare un disegno dettagliato del profilo longitudinale, il disegno verrà posizionato sulla clipboard e si potrà passare sia in un disegno esistente che in uno vuoto , se necessario si potrà adattare il disegno o aggiungere alcune informazioni, avremo la scelta di inserire tutte o alcune delle seguenti informazioni nel disegno dettagliato: la catenaria, dati del terreno, informazioni sulle curve verticali, la quota e la posizione di oggetti di riferimento..

Potremo inoltrre ottenere dettaglati disegni delle sezioni trasversali definite nel profilo eseguito , nel disegno dettagliato potranno essere inserite anche: la distanza relativa degl'assi stradali, la quota del terreno rilevato, la quota di progetto ed eventualmente anche oggetti di riferimento.

### Detailed description ( Descrizione Dettagliata )

Le sezioni seguenti prevedono alcune linee guida per ottenere descrizioni dettagliate dei profili e delle sezioni.

#### 1. Preparations in the plan window ( Preparazioni nella finestra Planimetrica )

- − Disegno dei nuovi assi stradali non considerando la quota.
- − Creare un percorso partendo dall'inizio della strada (progressiva = 0 ) corrispondente ai nuovi assi .
- − Elaborare un modello digitale del terreno dal rilevamento di campagna.
- − Creare le sezioni Tipo .
- Andare sulla finestra del profilo e selezionare le voci di menu " Profile " nel menu " View " per selezionare il percorso che rappresenta gli assi della nuova strada.

*Appunto: Se si desidera visualizzare simultaneamente sia la finestra del profilo che la finestra della planimetria premere nella tastiera I tasti SHIFT + F4 .* 

Nella finestra il profilo è suddiviso in 2 colori:

- − Il rosso indica il percorso con linee rette ,
- − Il porpora indica il percorso con archi .

I dati terreno sono visualizzati tramite una linea verde.

Un disegno può avere 2 modelli digitali del terreno, la finestra del profilo visualizza il modello in uso.

Appunto: Un profilo è collegato inseparabilmente ad un percorso , quando si salva un profilo tutte le sue informazioni saranno salvate assieme alle informazioni del percorso, se si cancella un percorso si cancellerà anche il profilo relativo.

**8-4** Reference

### 2. Adding reference objects (Aggiungere Oggetti di Riferimento)

- − Nella planimetria selezionare gli oggetti che si desidera vedere nella finestra del profilo.
- − Nel menu "View" selezionare il comando "Add Reference Objects".
- − Attivare la finestra del profilo e gli oggetti selezionati saranno visualizzati.

*Appunto: è possibile aggiungere o cancellare oggetti di riferimento in ogni momento.* 

### 3. Design of the profile ( Progetto di Profilo )

Quando un nuovo profilo viene creato, Pythagoras genera un profilo che è solamente una linea che congiunge il primo e l'ultimo punto del nostro percorso.

- − Eventualmente si potranno aggiungere I valori di quota del primo e dell'ultimo punto del profilo, per fare ciò cliccare due volte su questi punti ed inserire i valori nel pannello di controllo.
- − Successivamente si definiranno I punti di intersezione utilizzando il relativo comando nel pannello di controllo di Pythagoras,oppure selezionando la funzione "Intersection Point" nel menu "Object", (maggiori dettagli vengono illustrati successivamente in questo manuale ), dopo eseguito questa scelta due linee verranno visualizzate nella finestra del profilo che collegano la posizione del cursore con il precedente e successivo punto di intersezione, la posizione del cursore indica la posizione di un nuovo punto di intersezione, quando questo è fissato Pythagoras genererà una nuova curva verticale.

#### *Appunto: la curva verticale generata automaticamente dal programma partirà dalla metà del tratto più corto.*

Cliccando due volte sul punto di intersezione si potranno modificare gli attributi del punto stesso e della curva verticale seguente.

- − Utilizzando il tasto cross section nel pannello strumenti o il comando "Cross Section" nel menu "Object" si potranno aggiungere sezioni trasversali ad un profilo ( maggiori dettagli descritti di seguito nel manuale)
- Per definire la posizione ed il tipo di una sezione si clicca il mouse mentre il cursore è sul profilo , quindi si inserirà la progressiva nel pannello di controllo e successivamente si sceglierà il tipo di sezione.

*Appunto: Mentre si seleziona la sezione tipo si potrà indicare che una sezione sia particolare ( per es.: un attraversamento stradale ), una sezione particolare sarà valida solo nella posizione in cui è stata posizionata.* 

Si potrà generare un disegno dettagliato di ogni sezione selezionando il comando in cross section e successivamente selezionando nel menu " FILE " il comando " Make a Cross Section " ( maggiori dettagli verranno riportati successivamente in questo manuale).

Aprire quindi un nuovo disegno in Pythagoras e utilizzando la funzione "Paste" la sezione desiderata verrà copiata nel nuovo disegno, sarà possibile anche adattare la sezione copiata a seconda delle nostre esigenze.

− Il risultato finale del profilo è ottenuto selezionando nel menu "File" la voce "Make Drawing" , Pythagoras genera un disegno dettagliato del profilo longitudinale r lo pone nella clipboard , successivamente utilizzando la funzione "Paste" il profilo verrà copiato nel nuovo progetto, sarà possibile adattare questo profilo a seconda delle nostre esigenze.

## The creation of typical sections ( Creazione di Sezioni Tipo )

Per utilizzare una sezione tipo in un profilo si dovrà prima creare le sezioni tipiche, per fare ciò seguire le seguenti procedure: − Aprire,in Pythagoras, un nuovo disegno ed utilizzando le usuali funzioni di disegno (linee, archi, modelli,..) , creare una sezione tipo come da nostre esigenze. − Successivamente si indicheranno I seguenti punti: • Il punto corrispondente con gli assi della strada: dare a questo punto lo stile "**Hotspot**", questo punto verrà visualizzato in **rosso**. • Tutti I punti dai quali si vorranno ottenere maggiori informazioni nella sezione dettagliata: dare a questi punti lo stile "**Reference point**", questi punti saranno visualizzati nel colore **porpora**. • I punti, Massimo 1,ad ogni lato degli assi , utilizzati come punti di partenza per il calcolo della livelletta: dare a questi punti lo stile "**Split point**", questi punti saranno visualizzati in **blue**. − Selezionare quindi tutti gli oggetti che appartengono alla sezione tipo , quindi selezionare il comando "Typical Section" nel menu "File","Create" , apparirà quindi sullo schermo una finestra di dialogo : • Per creare una livelletta si avrà la scelta di definirne I parametri sia della parte destra che sinistra , la livelletta potrà essere definita sia per correzione di distanza che per inclinazione fissa. • Definizione degli attributi della linea della livelletta.

- La sezione tipo potrà essere archiviata sia in documenti che in una libreria , nell'ultimo caso essa potrà essere utilizzata in ogni altro disegno.
- Dare alla sezione tipo il nome e confermare con il tasto OK .

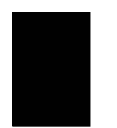

**8-8** Reference

### Reference guide of the menu items ( Guida dei Comandi di Menu )

File

#### **New ( Nuovo )**

Il comando New crea un nuovo disegno in una nuova finestra, le dimensioni della pagina dipenderanno dalla stampante o dal plotter selezionati a momento,se si desidera creare un nuovo disegno per una stampante o un plotter diversi essi dovranno essere stati selezionati in precedenza.

Per Apple Macintosh: comando chooser

Per Microsoft Windows: sia dal pannello di controllo che dal menu "File","Page SetUp" con il comando "Printer" ".

Un disegno potrà essere sempre adattato ad un'altra stampante.

#### **Open ( Apri )**

Il comando Open apre un disegno contenuto in un disco e lo visualizza sullo schermo.

Alla selezione di Open si attiverà l'usuale finestra di dialogo propria del comando.

Per aprire un disegno, selezionare sia il disegno che si vuole aprire e cliccare sul tasto Open oppure cliccare due volte sul nome del disegno .

Per maggiori informazioni sulle possibilità della finestra di dialogo Open , consultare I manuali di Apple Macintosh o di Windows .

#### **Close ( Chiudi )**

Con il comando close si esce dalla finestra del profilo.

#### **Save ( Salva )**

Il comando Save salva il disegno in uso con I relativi profili su di un disco utilizzando il nome del file visualizzato nella sommità della finestra , nel caso si trattasse di un nuovo disegno apparirà luna finestra di dialogo che ne richiederà il nome. Le informazioni sul profilo ( attributi,oggetti di riferimento,…) saranno salvati assieme alle informazioni sul percorso al quale il profilo appartiene.

#### **Make Drawing ( Fare un Disegno )**

Il comando Make Drawing crea una maschera del profilo sulla clipboard del PC , per vedere questo disegno dapprima si dovrà iniziare un nuovo disegno ("File", "New"), quindi utilizzare il comando paste ("Edit", "Paste") per posizionare la maschera del profilo nel nuovo disegno.

La maschera del profilo diventa un disegno indipendente e tramite le funzioni generali di editing di Pythagoras sarà possibile eseguire qualsiasi modifica sul disegno stesso. Selezionando Make Drawing apparirà una finestra di dialogo nella quale si potranno inserire le seguenti informazioni:

- − La quota di livello di riferimento .
- − La scala X
- − La scala Y
- − Le annotazioni che desideriamo inserire nel disegno dello schema.

#### **Make Cross Section ( Fare una Sezione Trasversale )**

Questa funzione è attiva appena anche solo una sezione sia selezionata nella finestra del profilo.

Il comando Make Cross Section crea una maschera generale della sezione posta sulla clipboard del PC, per vedere il disegno , dapprima si dovrà creare un nuovo disegno ("File", "New"), quindi con il comando paste

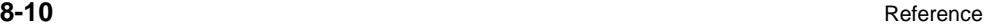

("Edit", "Paste") si posiziona la maschera della sezione nel nuovo disegno .

La maschera della seziona diventa un disegno indipendente e con le funzioni di editor di Pythagoras sarà possibile eseguire qualsiasi modifica.

Selezionando Make Cross Section si aprirà una finestra di dialogo nella quale è possibile inserire le seguenti informazioni:

- La quota del livello di riferimento.
- la larghezza della sezione
- la scala

- le annotazioni che si vogliono riportate sulla maschera stessa.

Il campo "Width" riporta la larghezza totale della maschera di sezione , è ovvio che la larghezza dovrà avere una dimensione sufficiente per visualizzare la connessione fra l'inclinazione della livelletta con il terreno.

#### **Quit ( Abbandona )**

Il comando quit chiude tutte le finestre aperte sullo schermo e chiude la sessione di Pythagoras , nel caso fossero state fatte delle modifiche nei disegni non salvate, il programma richiederà per ogni disegno modificato la conferma delle modifiche.

Quando abbandoniamo , Pythagoras salva tutte le informazioni sulle sessioni su di un file , il file di informazioni sulle sessioni (PYTHAGOR.DEF) contiene le impostazioni di base e le preferenze impostate al momento di abbandonare il programma , nel momento in cui si riattiverà il programma queste informazioni verranno riprese.

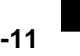

#### **Undo ( Ripristina )**

Il comando Undo ripristina il profilo cancellando l'ultima modifica fatta.

Appunto: Una nuova modifica eseguita sul profilo riattiverà la possibilità di utilizzare il comando .

#### **Redo ( Annulla )**

Il comando Redo inverte il comando Undo .

#### **Delete ( Cancella )**

Con il comando Delete si rimuoveranno tutti gli oggetti selezionati in un disegno.

#### **Move ( Muove )**

Con il comando Move è possibile spostare un punto di intersezione selezionato in una differente posizione. Selezionare un punto di intersezione,quindi selezionare il comando "Move" nel menu "Edit" , la forma del cursore cambierà, posiziona il cursore sul punto desiderato ,premere il tasto del mouse e trasportare il punto nella nuova posizione.

#### Object ( Oggetto )

#### **Select ( Seleziona )**

Per attivare la funzione "Select" nel programma andare nel menu "Object" e selezionare il comando "Select"

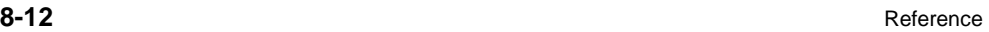

Nella finestra di profilo si potranno selezionare solamente punti di intersezione,sezioni trasversali e oggetti di riferimento..

- − Le sezioni potranno solo essere cancellate.
- − I punti di intersezione potranno essere cancellati o spostati.
- − Gli oggetti di riferimento potranno essere cancellati.

Se si clicca due volte su un punto di intersezione se ne potranno cambiare gli attributi, il nominare la posizione,ed i parametri della curva verticale, se si clicca due volte su di una sezione si potrà cambiare il tipo di sezione.

#### **Intersection Point ( Punto di Intersezione )**

Con il comando Intersection Point (o premendo il corrispondente tasto sulle utilità) , ci permette di aggiungere punti di intersezione nel profilo, una volta fissata la posizione Pythagoras creerà automaticamente una curva di livello.

A seconda di come è impostato il comando "Point Confirmation" nel menu delle impostazioni di base sarà possibile confermare la posizione del punto di intersezione nel pannello di controllo, se Point Confirmation è attiva sarà possibile inserire la progressiva (dS), la quota (Z), l'inclinazione a sinistra (%L) , a destra (%R), ed il raggio (R) o la lunghezza (L) della curva verticale.

La curva verticale potrà essere sia u arco di cerchio o una parabola a seconda dell'impostazione di "Vertical Curve" nel menu "Default", nel caso non fossero specificati il raggio o la lunghezza della curva l'arco partirà dal punto centrale del tratto più corto.

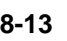

### **Cross Section ( Sezione Trasversale )**

Tramite il comando Cross Section (o premendo il tasto corrispondente nelle utilità) si potranno aggiungere al profilo delle sezioni trasversali.

Cliccare con il mouse nel punto ove si vuole aggiungere una sezione, dopo aver confermato la posizione apparirà sullo schermo una finestra di dialogo dove si potrà selezionare una sezione tipo da un documento o da una libreria, si potrà inoltre dichiarare se la sezione è di tipo particolare quindi applicabile solo in quel punto selezionato.

#### **Road Bed ( Base Strada )**

Con il menu "Tools – Road Bed" è possibile determinare la base strada, questo è possibile creando punti nel corpo strada , ogni volta che un punto viene creato dovrà essere confermato con il tasto "OK" oppure modificandone le coordinate X e Y , le coordinate X,Y in questa finestra sono relative al punto di origine della sezione tipo (hotspot ( Punto di origine  $= 0.0$ )

#### Default ( Impostazioni di Base )

### **Scale ratio ( Rapporto di Scala )**

Questo settaggio definisce il rapporto di scala fra l'asse X ( progressiva ) e l'altezza .

#### **Point Confirmation ( Conferma del Punto )**

Quando si crea un punto di intersezione o una sezione se la funzione Point Confirmation è "on', Pythagoras ci proporrà di inserire le esatte informazioni ( progressiva, altezza,...) relative ai nuovi dati.

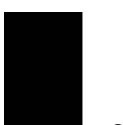

**8-14** Reference

Nel caso l'esatta posizione non è importante si lavorerà più velocemente escludendo la funzione Point Confirmation

#### **Vertical Curve ( Curva Verticale )**

Questa voce di menu ci permette di selezionare il tipo di curva verticale.

*Appunto: La scelta viene applicata a tutte le curve del profilo in uso , un disegno potrebbe contenere più profili ed ognuno riportare curve differenti.* 

#### **Cut and Fill parameters ( Parametri di Sterro e Riporto )**

Potremo definire I seguenti parametri: a) Fattore di Sterro/Riporto: la differenza fra il volume tolto e quello riportato b) Soglia massima di escavazione

c) Soglia massima di riempimento

#### View ( Vista )

Questo menu contiene dei comandi che ci permettono di definire in che modo il nostro disegno venga visualizzato sullo schermo del PC.

L'utilità "Hand" ci permette di scorrere il disegno in ogni direzione, tieni premuto il tasto del mouse su una zona del disegno muovi il mouse nella nuova posizione sullo schermo e rilascia il tasto, l'area di visualizzazione del nostro disegno verrà modificata di conseguenza, durante il movimento del mouse una linea tratteggiata visualizzerà la nuova disposizione, per uscire dalla funzione di scorrimento utilizzare uno dei seguenti tasti: ESC, SPACE bar, Enter.

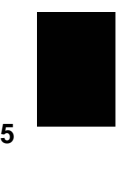

Reference **8-15**
*Nota: Un modo rapido di attivare la funzione di scorrimento è quello di premere il tasto "+" nella tastiera numerica.* 

### **Zoom In ( Ingrandimento )**

Con il comando Zoom In si potrà ingrandire,sullo schermo, una una parte del nostro disegno.

Quando si seleziona questo comando la forma del cursore cambia in una lente con il segno + nel centro, posizionare il cursore all'inizio della parte che si vuole ingrandire ( in alto a sinistra, in alto a destra,in basso a sinistra in basso a destra dell'area da ingrandire ), tenere premuto il tasto del mouse e muoverlo verso il punto finale della nostra zona , durante lo spostamento si formerà un rettangolo che include la zona da ingrandire, quando la zona è definita rilasciare il tasto del mouse.

*Nota: L'ingrandimento viene effettuato con un fattore di 2 solamente premendo il tasto sulla zona desiderata, il programma supporta vari livelli di ingrandimento, ogni volta che si ingrandisce Pythagoras memorizzerà l'area vista in precedenza ed il fattore di ingrandimento, questo dato verrà utilizzato nella riduzione.* 

Potremo utilizzare fino ad un Massimo di 5 livelli di ingrandimento, il Massimo fattore di ingrandimento è di 100.

*Nota: Il comando rapido è il tasto ">".* 

### **Zoom Out ( Riduzione )**

Tramite il comando Zoom Out potremo ridurre, sullo schermo, le dimensioni del nostro disegno. Il comando Zoom Out visualizzerà l'area del nostro disegno utilizzando il fattore del precedente livello .

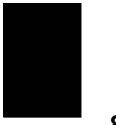

*Nota:Il comando rapido è il tasto "<".* 

### **Fit In Window ( Finestra di Riempimento )**

Con questo comando sarà possibile visualizzare sullo schermo il disegno completo.

*Nota: Il comando rapido e il tasto "-".* 

### **Plan ( Planimetria )**

Questo comando ci riporterà nella finestra planimetrica alla quale il profilo appartiene.

### Calculate ( Elaborazioni )

### **Cut and Fill ( Sterro e Riporto )**

Prima di elaborare lo sterro ed il riporto si dovranno definire I parametri relativi al fondo strada e di sterro e riporto delle sezioni trasversali.

Cliccando 2 volte su di una sezione , si attiverà una nuova finestra della sezione , nel pannello di controllo alla nostra sinistra potremo fare la scelta "Use for cut/fill" cliccando la scelta apparirà una linea rossa ( base strada) sulla sezione che andrà dalla livelletta di sinistra a quella di destra.

Tramite il menu "Tools-Road bed" o il corrispondente tasto nella barra delle utilità potremo creare la base della strada , si fa questo creando punti sulla sezione,ogni volta che si crea un punto si dovrà confermarlo con il tasto "OK" avendo se necessario modificato prima I valori di X e Y relativi al punto di origine della sezione tipo. La differenza fra il volume di scavo e quello di riporto può essere specificato nel menu dei parametri di base di scavo e riporto "Defaults-cut and fill parameters" assieme al rapporto di espansione della massa .

Reference **8-17**

Nel caso si voglia estrarre o riportare al di fuori della quota terreno si dovranno eseguire le seguenti operazioni:

*Scegliere nel pannello di controllo il tasto che indica le parti dalla quota terreno che dovranno essere estratti , questi punti prenderanno il colore marrone.* 

*Allo stesso modo si utilizza il tasto per indicare le parti dalla quota terreno che dovranno essere riempite, queste parti prenderanno il colore verde.* 

*Quindi nella funzione "Defaults-cut and fill parameters", si definirà la profondità dalla quota terreno di riferimento da scavare o riportare..* 

Cliccando poi nel pannello di controllo su "Exit" si ritornerà nella finestra di profilo , nella quale la sezione utilizzata per il calcolo di sterro e riporto verrà visualizzata in marrone.

Con il menu di "Calculate-cut and fill" si potranno elaborare I dati di sterro e riporto di terreno riferiti alla quota di progetto.

Con la possibilità di determinare:

- Punto di inizio della progressiva
- Punto finale della progressiva
- Punti intermedi

La progressiva della sezione trasversale utilizzata per creare il fondo strada deve essere inferiore della progressiva iniziale di riferimento delle elaborazioni. Premendo il tasto "Calculate" si attiverà l'elaborazione, una volta ottenuti i risultati si avrà la possibilità di salvarli in un file testo che può essere aperto nella funzione "File – Open Text File" , che conterrà I seguenti dati:

- Numero dei punti.
- progressiva
- riporto ( alla fine si visualizzerà la soma dei volumi)

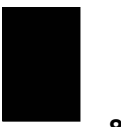

- sterro ( alla fine si visualizzerà la soma dei volumi)
- fattore di espansione della massa
- sterro esatto = sterro\* fatt.di espansione della massa
- Terreno da riportare = riporto sterro calcolato + quantità eccedente
- Riporto alla quota terreno<br>- Sterro alla quota terreno
- Sterro alla quota terreno

Si esce dalla funzione di sterro e riporto cliccando sul tasto " Cancel".

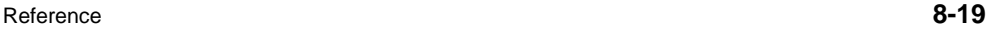

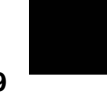

# Index

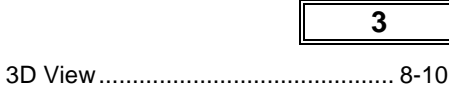

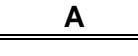

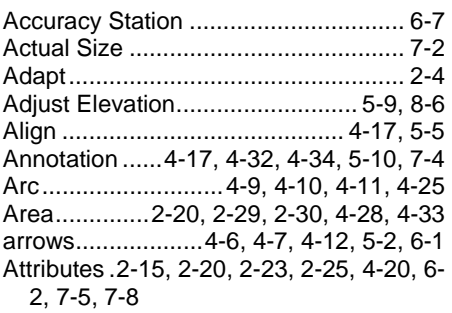

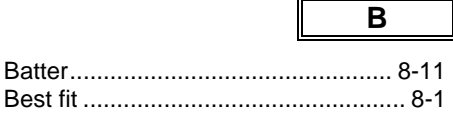

 $\blacksquare$ 

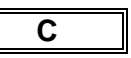

 $\overline{\phantom{a}}$ 

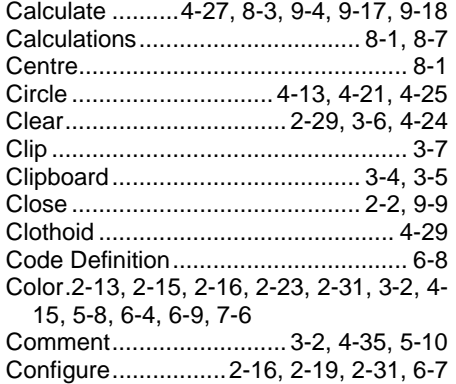

#### Reference **i**

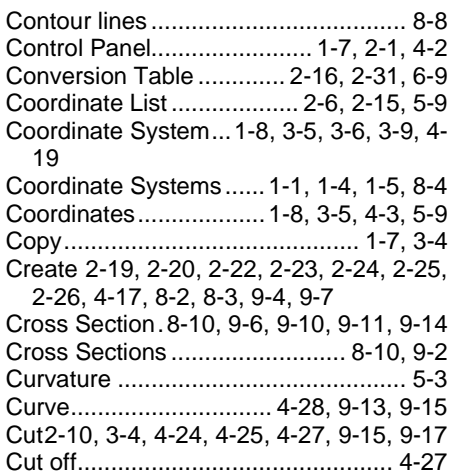

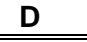

Data Collector..................... 2-7, 2-19, 6-8 Defaults 1-2, 2-16, 2-19, 2-21, 2-22, 2-24, 2-25, 2-31, 4-3, 4-4, 4-5, 4-6, 4-12, 4- 28, 4-33, 5-2, 6-1, 6-5, 9-18 Delete........................ 2-26, 3-9, 8-8, 9-12 Display Level............................... 5-8, 6-4 Display Options ........................... 7-3, 8-8 Divide ............................................... 4-26 Drag ................................................. 4-23 Duplicate ............................................ 3-9 DXF ....2-5, 2-7, 2-14, 2-15, 2-16, 2-17, 2- 18, 4-15, 6-9

**E**

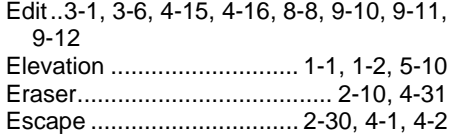

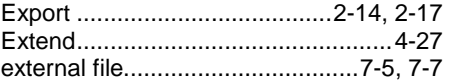

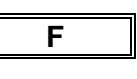

**G**

File 2-1, 2-3, 2-6, 2-7, 2-15, 2-19, 2-32, 4- 3, 5-7, 6-8, 8-9, 9-6, 9-7, 9-9, 9-10, 9- 11, 9-18

Find..............................................3-2, 3-3 Fit In Window .............................7-3, 9-17 Format . 2-20, 2-22, 2-24, 2-26, 4-6, 4-12, 4-17, 4-32, 5-1, 5-2

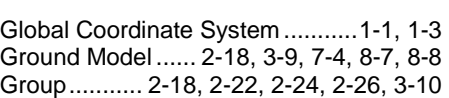

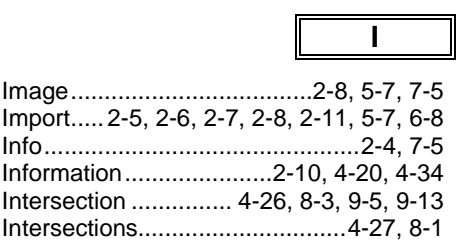

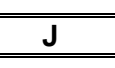

Join ..........................................4-24, 4-25

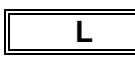

Lasso .......................................2-10, 4-31 Layer..1-8, 2-13, 3-2, 4-16, 4-20, 5-8, 6-2 Layers ..........................................1-6, 6-3 Line2-22, 2-23, 2-24, 4-4, 4-6, 4-8, 4-9, 4- 12, 4-25, 4-27, 5-1, 5-2, 5-3, 5-7, 6-1, 8-1

Line Style ......... 2-22, 2-23, 2-24, 5-1, 6-1 List .......................... 2-18, 2-19, 2-32, 5-9 Load................. 2-16, 2-31, 6-8, 6-9, 6-10 Local Coordinate System......1-1, 1-2, 1-5 **M**

Measurement...........4-17, 4-32, 4-35, 6-2 Menu.2-1, 2-20, 3-1, 4-1, 4-3, 5-1, 6-1, 7- 1, 7-8, 8-1, 9-15

Move......... 2-26, 3-7, 3-8, 7-1, 9-12, 9-16

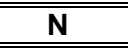

New ..... 2-1, 5-2, 6-5, 6-6, 9-9, 9-10, 9-11

**O**

Object 2-10, 4-2, 4-3, 4-16, 4-17, 4-25, 4- 26, 4-28, 6-1, 7-5, 8-10, 9-5, 9-6, 9-13 Open2-1, 2-4, 2-6, 2-15, 2-19, 3-6, 7-7, 8- 9, 9-7, 9-9, 9-18

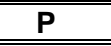

- page..1-3, 1-4, 1-5, 2-1, 2-3, 2-6, 2-20, 2- 21, 2-23, 2-25, 2-27, 2-28, 2-29, 2-30, 2-31, 3-8, 4-16, 5-9, 6-6, 7-1, 7-3, 9-9,
- 9-15 Page Coordinate System.1-1, 1-4, 1-5, 2- 18, 6-6

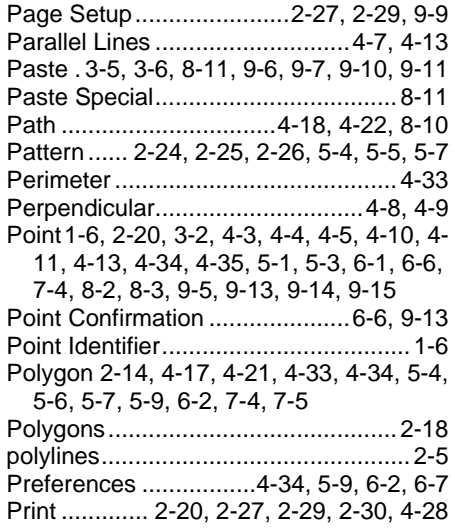

**ii** Reference

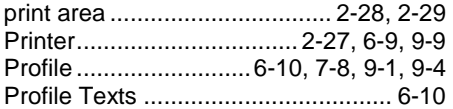

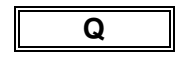

Quit.......................................... 2-32, 9-11

## **R**

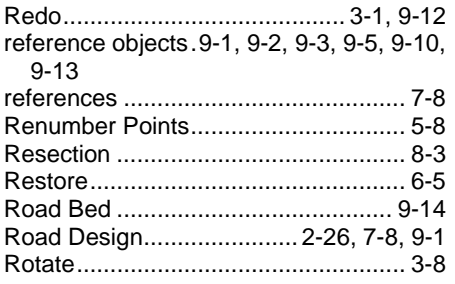

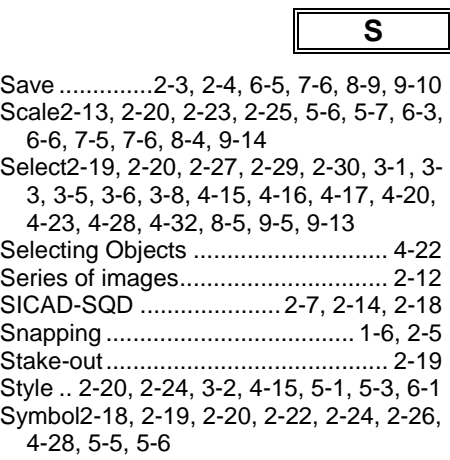

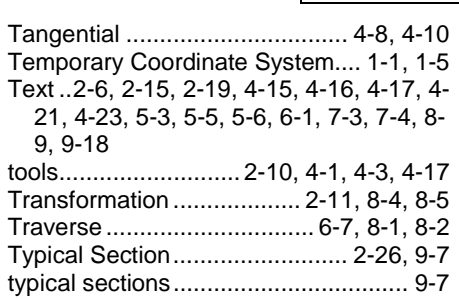

### **U**

**T**

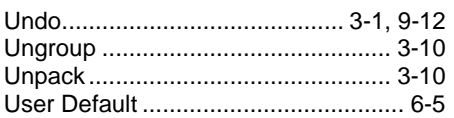

### **V**

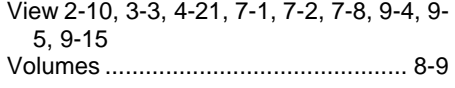

**W**

Width 2-15, 2-16, 2-23, 2-31, 4-15, 5-2, 6- 1, 6-9, 9-11

**Z**

Zoom.................................. 7-1, 7-2, 9-16